measure analyse optimise

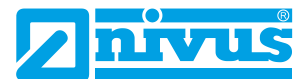

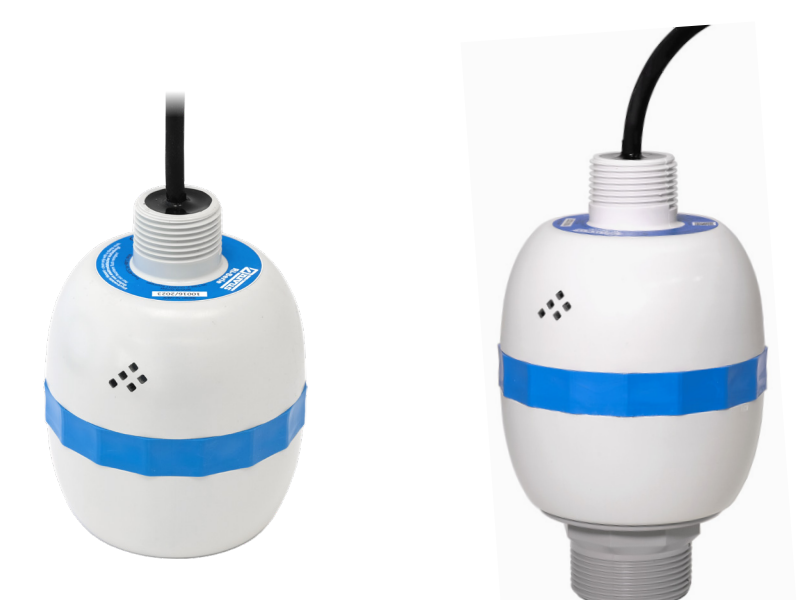

# Betriebsanleitung Ri-Serien Sensor Intelligenter Radarsensor

Dokumentenrevision 00 / 06.06.2023

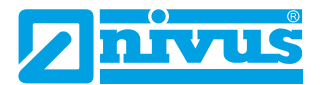

#### *COPYRIGHT*

Alle Rechte vorbehalten. Kein Teil dieser Publikation darf ohne die schriftliche Genehmigung von NIVUS GmbH vervielfältigt, übertragen, umgeschrieben, in einem Datenabfragesystem gespeichert oder in eine andere Sprache übersetzt werden, egal in welcher Form.

#### *GEWÄHRLEISTUNG UND HAFTUNG*

NIVUS GmbH garantiert für einen Zeitraum von 2 Jahren ab Lieferdatum den Austausch oder die Reparatur von Teilen dieses Produkts, die an NIVUS in Eppingen, zurückgeschickt werden, wenn sich herausstellt, dass sie Material- oder Verarbeitungsfehler aufweisen, vorausgesetzt, dass der Fehler nicht auf unangemessenen Verschleiß, unsachgemäßen Gebrauch, Modifikation oder Veränderung, Unfall, falsche Anwendung oder Fahrlässigkeit zurückzuführen ist.

#### *Haftungsausschluss*

NIVUS GmbH gibt oder impliziert keine Prozessgarantie für dieses Produkt und übernimmt keine Haftung für Verluste, Verletzungen oder Schäden, die sich aus der Anwendung oder dem Gebrauch der hier beschriebenen Produkte oder Schaltungen ergeben.

Es wurden alle Anstrengungen unternommen, um die Genauigkeit dieser Dokumentation zu gewährleisten, jedoch kann NIVUS GmbH nicht für eventuelle Fehler haftbar gemacht werden.

NIVUS GmbH betreibt eine Politik der ständigen Entwicklung und Verbesserung und behält sich das Recht vor, technische Details zu ändern, wenn dies erforderlich ist.

Der auf dem Umschlag dieses Handbuchs abgebildete Ri-Serien Sensor dient nur zur Veranschaulichung und ist möglicherweise nicht repräsentativ für den tatsächlich gelieferten Ri-Serien Sensor.

#### *KONTAKT*

Für technische Unterstützung wenden Sie sich bitte an:

**NIVUS GmbH - Kundencenter** Tel. +49 7262 9191-922 [kundencenter@nivus.com](mailto:kundencenter@nivus.com)

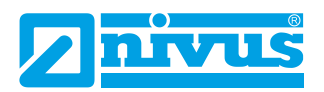

#### **INHALT**

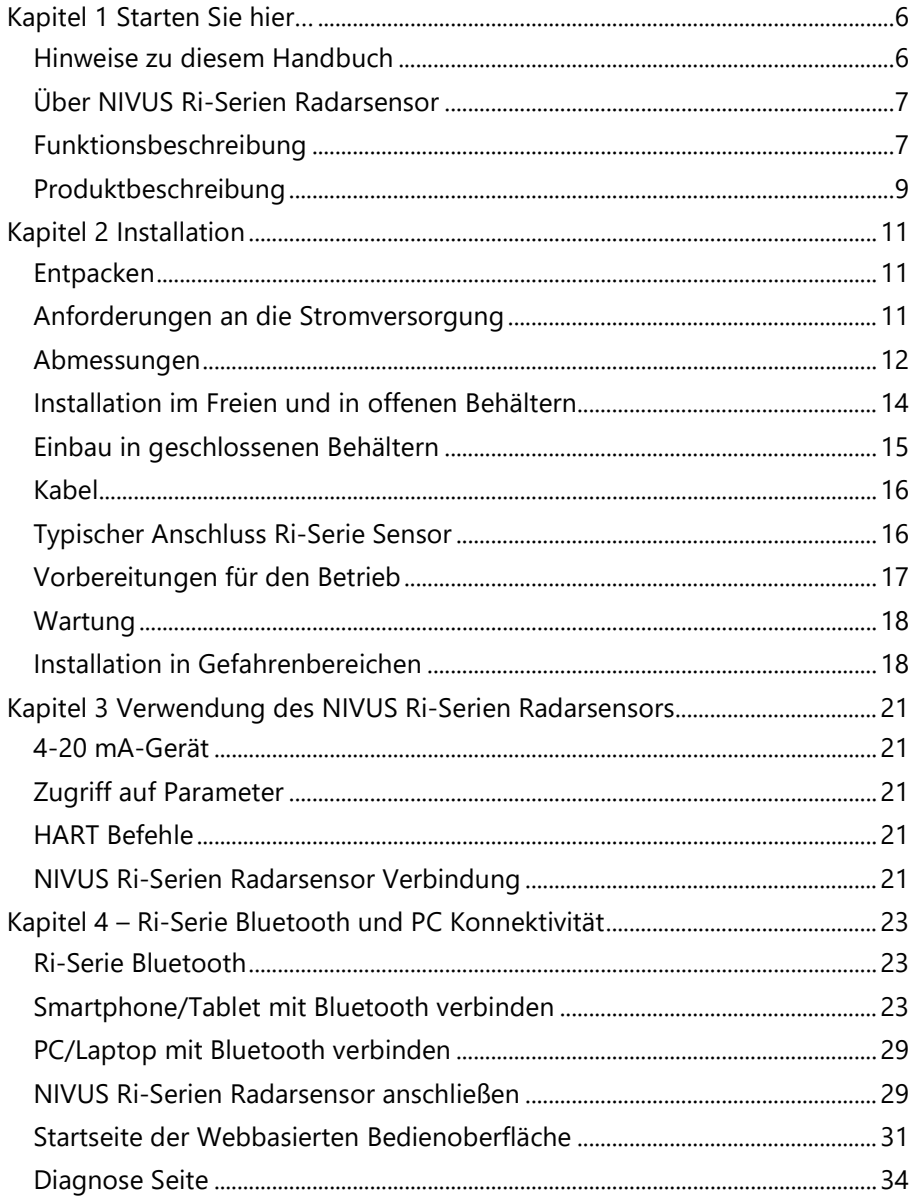

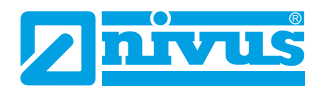

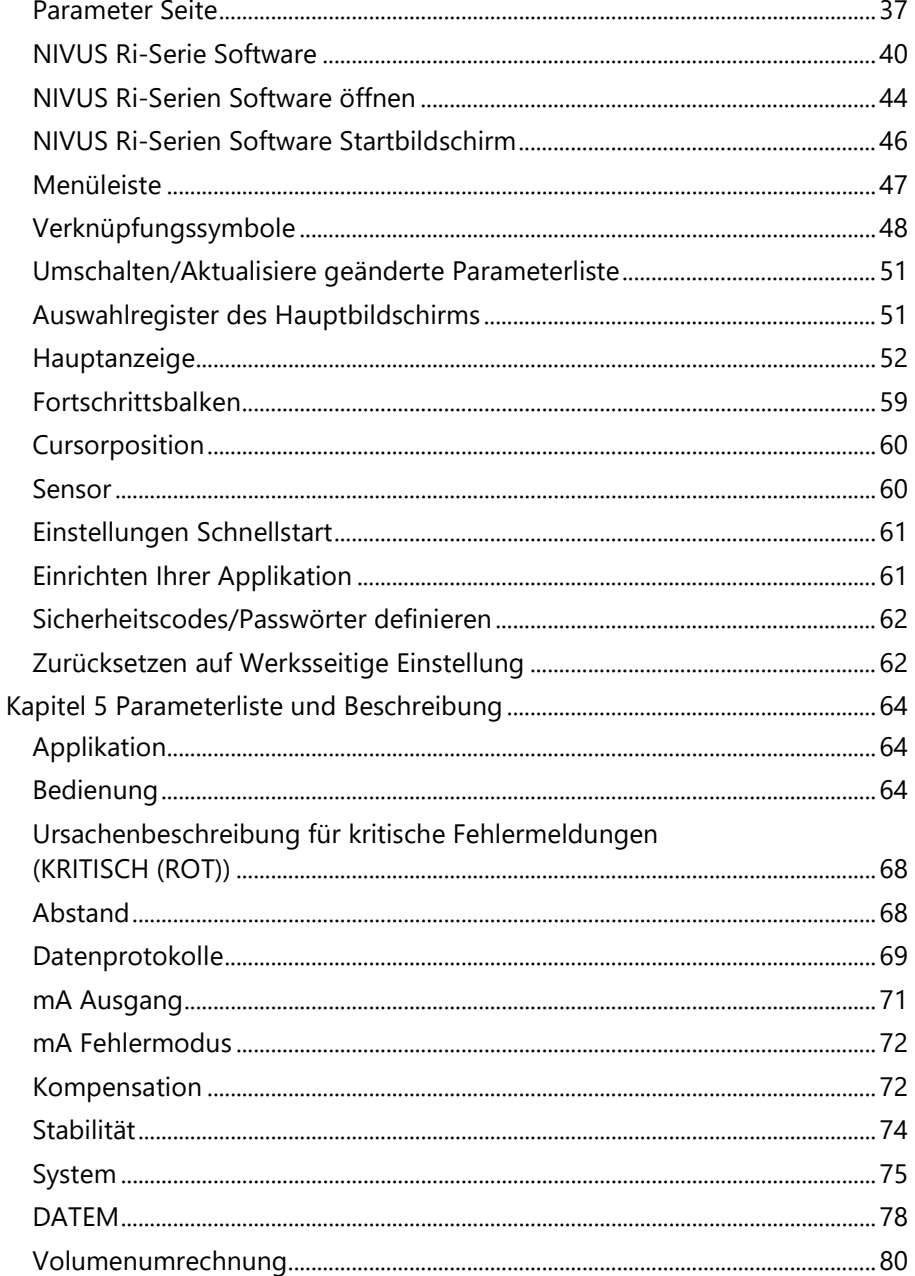

#### NIVUS FÜLLSTAND

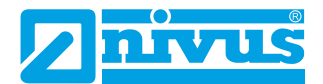

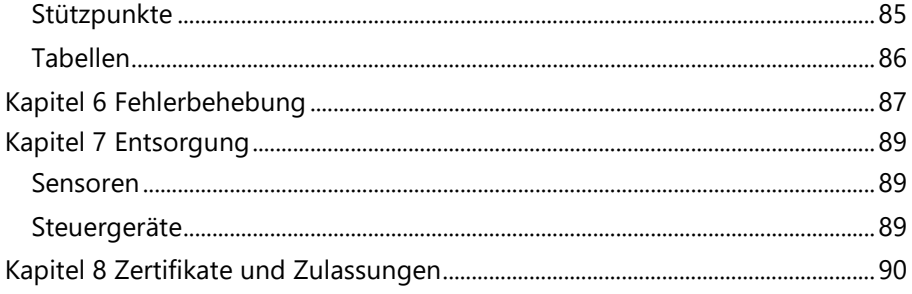

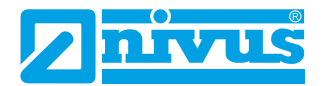

# <span id="page-5-0"></span>**KAPITEL 1 STARTEN SIE HIER…**

Herzlichen Glückwunsch zum Kauf eines NIVUS Ri-Serie Intelligenten Radarsensor Füllstandsüberwachungssystems. Dieses Qualitätssystem wurde über viele Jahre hinweg entwickelt und repräsentiert den neuesten Stand der Technik in der Radar-Füllstandsmessung und -Steuerung. Es wurde so konzipiert, dass es jahrelang störungsfrei funktioniert und ein paar Minuten, die Sie mit der Lektüre dieser Bedienungsanleitung verbringen, sorgen dafür, dass Ihre Installation so einfach wie möglich ist.

### <span id="page-5-1"></span>*Hinweise zu diesem Handbuch*

**Es ist wichtig, dass dieses Handbuch für die korrekte Installation und Bedienung herangezogen wird.** Es gibt verschiedene Teile des Handbuchs, die zusätzliche Hilfe oder Informationen bieten wie dargestellt.

## *Tipps*

TIPP: Suchen Sie in diesem NIVUS-Handbuch nach diesem Symbol, um hilfreiche Informationen und Antworten auf häufig gestellte Fragen zu finden.

## *Zusatzinformation*

#### **Zusatzinformation**

An verschiedenen Stellen des Handbuchs finden Sie Abschnitte wie diesen, in denen bestimmte Dinge ausführlicher erklärt werden.

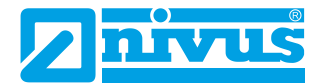

#### <span id="page-6-0"></span>*Über NIVUS Ri-Serien Radarsensor*

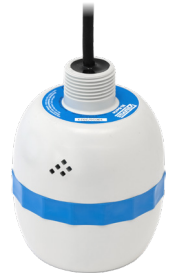

### <span id="page-6-1"></span>*Funktionsbeschreibung*

Der intelligente NIVUS Ri-Serien Radarsensor ist ein hochentwickeltes RADAR-Füllstandsmesssystem, das berührungslose Füllstandsmessungen für eine Vielzahl von Anwendungen in Flüssigkeiten und Feststoffen ermöglicht. Sein einzigartiges Design bietet unübertroffene Leistung bei der Echounterscheidung und Genauigkeit in einem loop-gespeisten Gerät.

Das NIVUS Ri-Serien Radar ist in einem robusten Gehäuse untergebracht und für eine einfache Installation ausgelegt. Die integrierte Neigungsanzeige sorgt für eine optimale Einstellung bei Flüssigkeiten und Bluetooth ermöglicht lokale Einrichtung und Überwachung über jedes Gerät mit einem Bluetooth-fähigen Browser (d. h. Google Chrome und Microsoft Edge auf einem PC oder Android und BlueFy Web BLE Browser auf iOS).

Die primäre Systemkommunikation erfolgt über ein HART-Modem über eine 4-20mA-Schleife. Für weitere Informationen zur Einrichtung von Radar mit einem Steuergerät wenden Sie sich an den NIVUS Kundencenter, um Unterstützung zu erhalten.

Es bietet alle Vorteile der Radartechnologie und bietet die beste Leistung seiner Klasse mit einem engen Abstrahlwinkel. Die Reichweite beträgt 0,075 bis 8 Meter bzw. bis 20 Meter. Das Signal wird von der gekrümmten Seite des Radars abgestrahlt, für die Messung jedoch wird es ab der Vorderkante des Körpers gemessen.

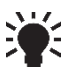

Bei Verwendung der Sensorvariante mit Frontgewinde ist für den Leerraum, gemessen von der Stirnseite des Adapters zum zu messenden Material, ein Versatz von 38 mm (1,5") erforderlich. Für diesen Versatz verwenden Sie P851 (Messoffset) und setzen den Wert dieses Parameters auf -38 mm (-1.5").

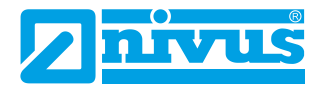

Dank der einfachen Kalibrierung und der wartungsfreien Technik können Sie das NIVUS Ri-Serien Radarsensor Füllstandsüberwachungssystem schnell und sicher installieren.

Die Kalibrierung erfolgt mit NIVUS Ri-Serien-Software über ein HART-Modem (z. B. *ZUB0 HART BOX 04*).

Der NIVUS Ri-Serien Radarsensor arbeitet nach dem FMCW-Radar-Prinzip und verwendet modernste Technik zur Echoerkennung.

Der Sensor arbeitet nach dem Prinzip der Zeitmessung des Echos, das von einem gemessenen, in der Luft übertragenen Schallimpuls empfangen wird, und nutzt die modernste Technologie zur Echoerkennung.

Der intelligente Sensor wird in zwei Versionen hergestellt:

- **1.** R8 mit einem Messbereich von 0,075…8,00 m.
- **2.** R20 mit einem Messbereich von 0,075…20,00 m.

Diese sind jeweils in Kabellängen von 5, 10, 20, 30, 50 oder 100 m Länge erhältlich, wobei auch eine Reihe von Montagebügeln zur Verfügung stehen.

Alle Typen können über ein rückseitiges 1"-BSP-Gewinde montiert werden. Darüber hinaus ist eine Variante erhältlich, die zur Frontgewindemontage bestellt werden kann (siehe **[Kapitel 2 Installation](#page-10-0)** für mehr Details).

Alle Typen sind für den Einsatz in explosionsgefährdeten Bereichen verfügbar: Zonen 0, 1, 2 (Gas) und Zonen 20, 21 und 22 (Staub). Alle mit ATEX & IECEx Zertifizierung.

Der Sensor kann mit einem Frontgewinde für den direkten Prozessanschluss bestellt werden und ist sowohl für BSP- als auch für NPT-Anschlüsse geeignet.

Da der Sensor in erster Linie für den Einsatz in Wasser- und Abwasseranwendungen konzipiert wurde, bietet das Frontgewinde eine zuverlässige mechanische Verbindung sowohl mit BSP- als auch mit NPT-Gewinden.

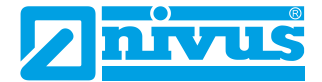

Der Sensor hat einen 4-20 mA-Ausgang, der so programmiert werden kann, dass er, je nach gewähltem Messmodus, ein **füllstands-, raum-, abstandsoder volumenproportionales** Ausgangssignal liefert und einen Fehleralarm von entweder 3,8 mA oder 22 mA ausgibt.

## <span id="page-8-0"></span>*Produktbeschreibung*

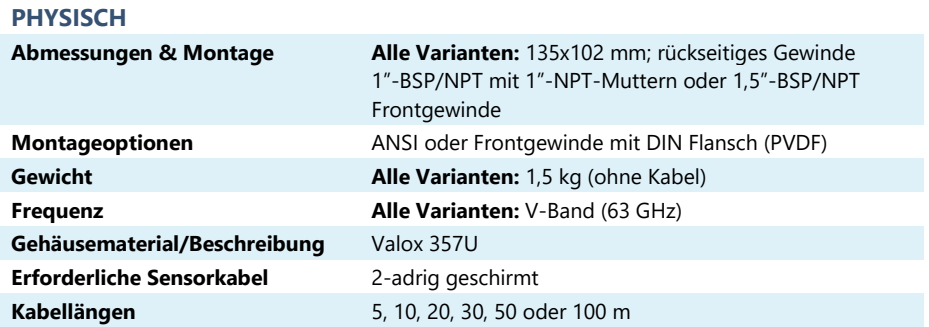

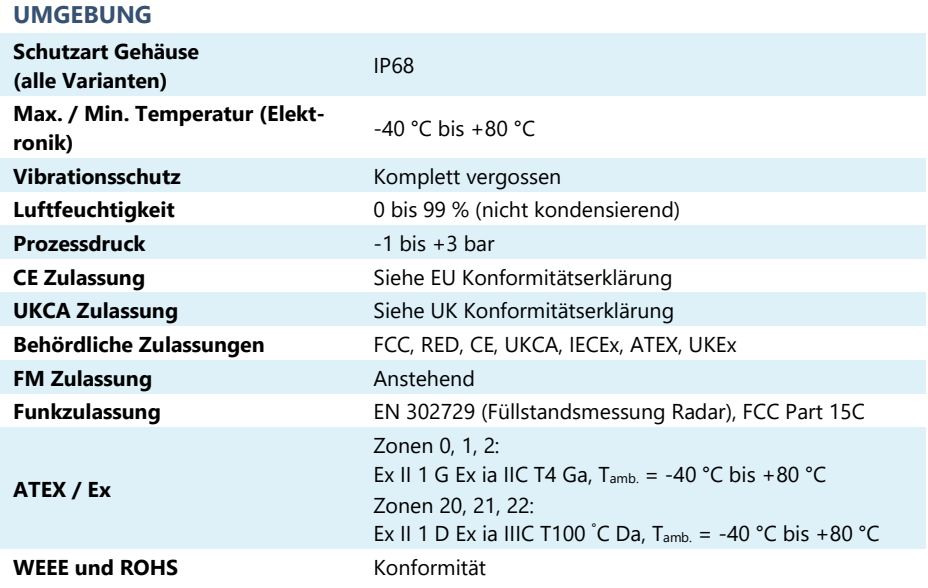

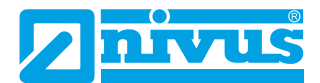

#### **LEISTUNG**

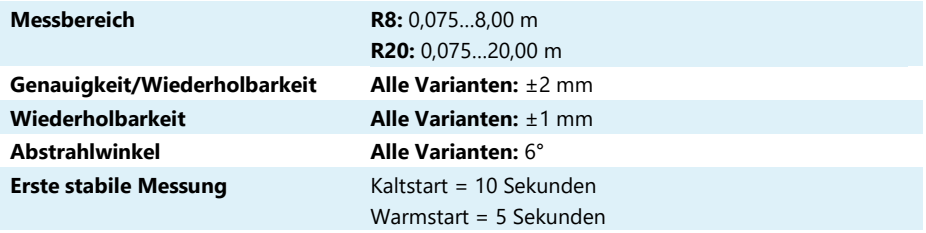

# **AUSGÄNGE**

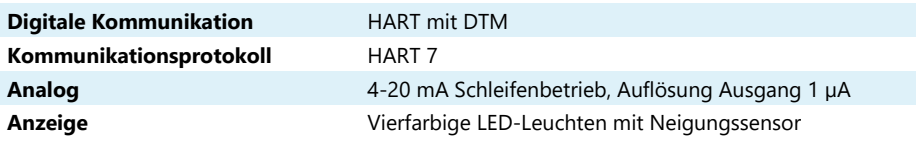

#### **PROGRAMMIERUNG**

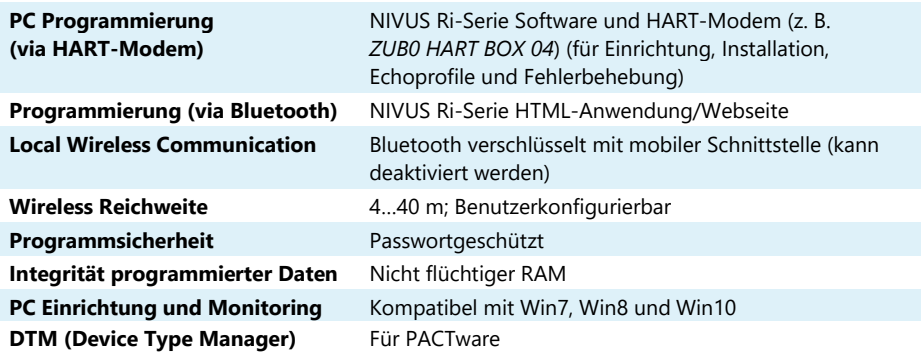

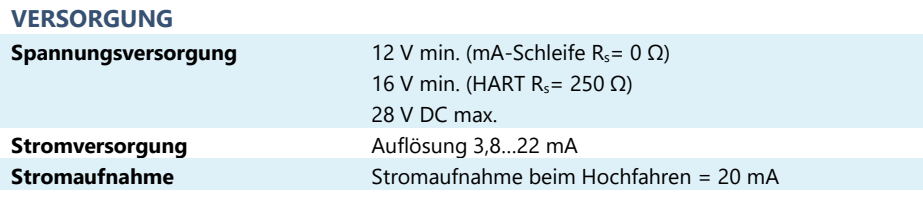

## **ZUBEHÖR**

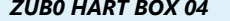

*ZUB0 HART BOX 04* HART-Modem mit integrierter USB-Sensorversorgung

*Seite 10 Ri-Serie Sensor – BA – Rev. 00 / 06.06.2023*

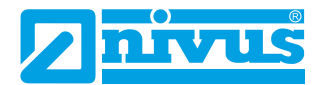

# <span id="page-10-0"></span>**KAPITEL 2 INSTALLATION**

### <span id="page-10-1"></span>*Entpacken*

#### **Wichtiger Hinweis**

Alle Versandkartons müssen sorgfältig geöffnet werden. Wenn Sie einen Kartonschneider verwenden, stecken Sie die Klinge nicht zu tief in den Karton hinein, da sie möglicherweise Teile des Geräts zerschneiden oder zerkratzen könnten. Nehmen Sie die Geräte vorsichtig aus jedem Karton und vergleichen Sie sie mit der Packliste, bevor Sie das Verpackungsmaterial entsorgen. Falls ein Mangel oder ein offensichtlicher Transportschaden am Gerät auftreten, melden Sie dies bitte sofort NIVUS GmbH.

#### <span id="page-10-2"></span>*Anforderungen an die Stromversorgung*

Der intelligente Sensor arbeitet mit einer Gleichstromversorgung von 12…28 V und verbraucht normalerweise weniger als 22 mA.

Die kompakte, einteilige Konstruktion des Sensors erlaubt die einfache Montage entweder mit dem hinteren 1"-BSP-Gewinde und den beiliegenden 1"- Muttern oder mit dem 1,5"-BSP-Gewinde an der Vorderseite (entsprechende Sensorvariante bestellen).

Bei der Wahl des Montageortes für den Sensor ist Folgendes zu beachten:

- Der Signalweg des Sensors sollte frei von herabfallendem Material und Hindernissen wie Rohren, Trägern usw. sein.
- Der Sensor muss mindestens 7,5 cm oberhalb der maximalen Materialhöhe montiert werden und senkrecht zur Oberfläche stehen.
- Die Umgebungstemperatur liegt zwischen -40 °C und 80 °C.
- In der Nähe der Sensorverkabelung dürfen sich keine Hochspannungs- oder elektrischen Wechselrichterkabel befinden.

#### **Wichtiger Hinweis**

Alle elektronischen Produkte sind anfällig für elektrostatische Aufladung, daher sollten Sie bei der Installation auf eine ordnungsgemäße Erdung achten.

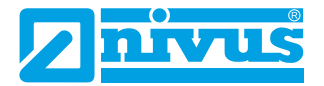

#### <span id="page-11-0"></span>*Abmessungen*

Die Abmessungen der NIVUS Ri-Serien Sensoren sind nachfolgend dargestellt:

## Montage rückseitiges Gewinde

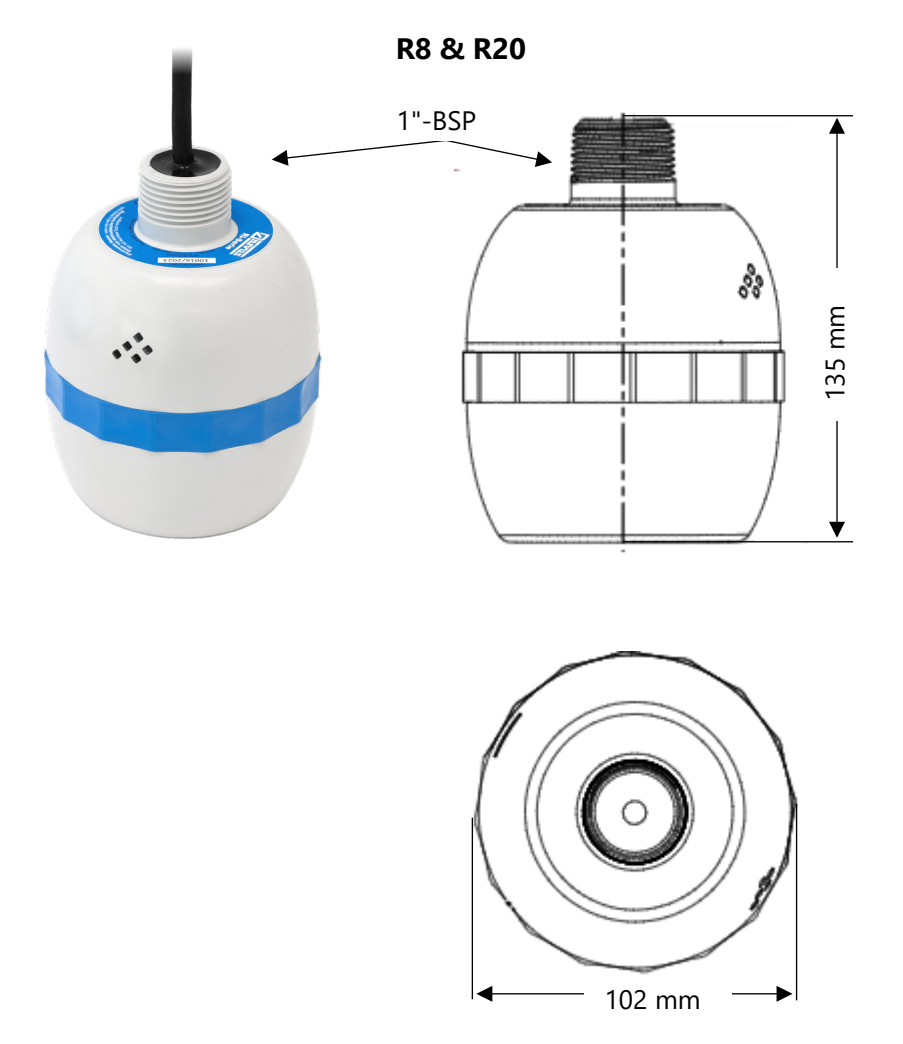

*Seite 12 Ri-Serie Sensor – BA – Rev. 00 / 06.06.2023*

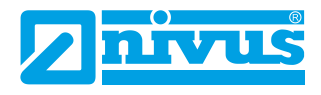

# Montage Frontgewinde

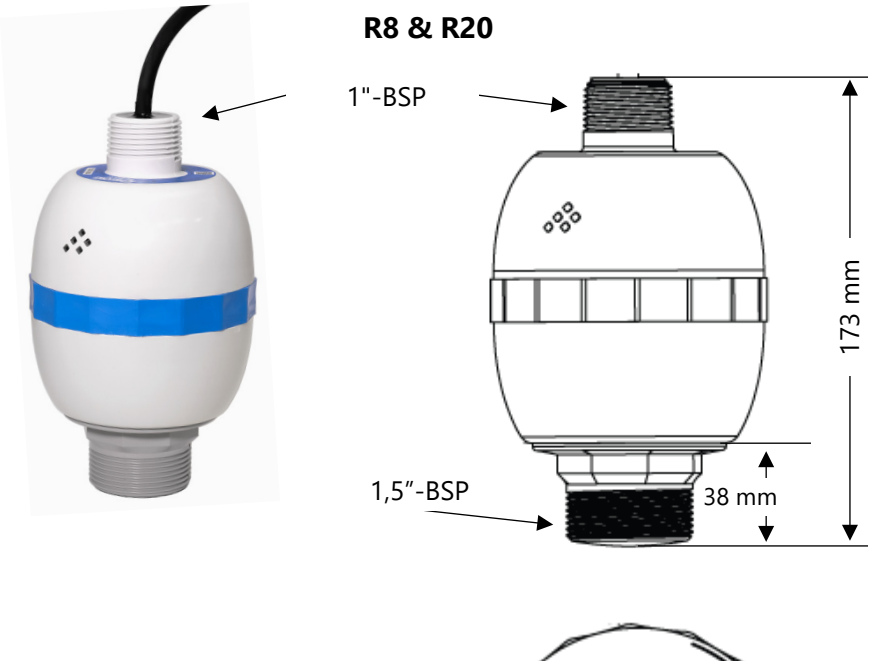

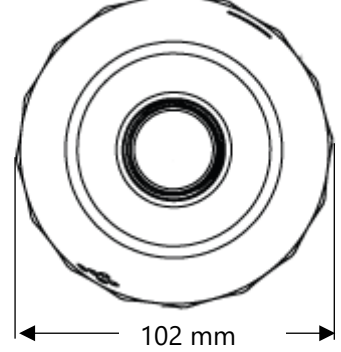

#### **Wichtiger Hinweis**

Die dargestellten Abbildungen dienen nur zur Veranschaulichung.

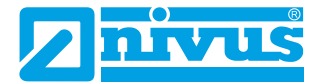

#### <span id="page-13-0"></span>*Installation im Freien und in offenen Behältern*

Der intelligente Sensor kann einfach auf eine für die Anwendung geeignete Halterung montiert und je nach Typ entweder über das hintere 1"-BSP-Gewinde mit 1"-Muttern oder über das 1,5"-BSP-Frontgewinde befestigt werden.

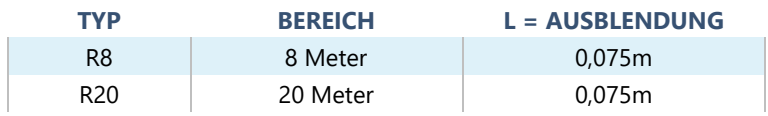

## **"L" (Ausblendung) sollte mindestens den in der obigen Tabelle angegebenen Wert haben, kann aber bei Bedarf auch größer sein.**

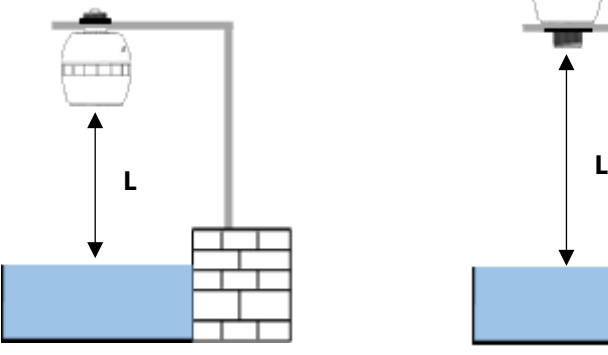

Montiert über rückseitiges 1"-BSP-Gewinde

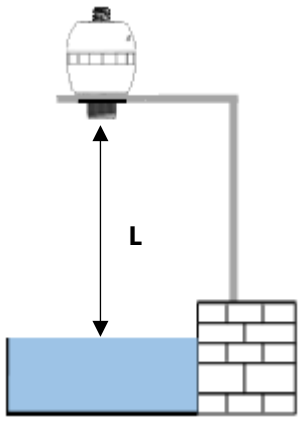

Montiert über 1,5"-BSP-Frontgewinde

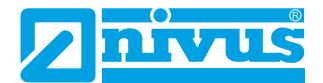

#### <span id="page-14-0"></span>*Einbau in geschlossenen Behältern*

"L" sollte mindestens den in der obigen Tabelle angegebenen Wert haben, kann aber bei Bedarf auch größer sein. Der Sensor kann einfach in einen Flansch geschraubt und je nach Typ mit dem hinteren 1"-BSP-Gewinde mit 1"-Muttern oder über das 1,5"-BSP-Frontgewinde befestigt werden.

Wenn ein Flansch und/oder eine Dichtung verwendet wird, muss die chemische Verträglichkeit der verwendeten Materialien sichergestellt werden. In Fällen, in denen ein Metallflansch verwendet wird, ist es ratsam, eine geeignete Dichtung zwischen dem Flansch des Sensors und dem Anschluss an den Behälter anzubringen.

#### **Standrohreinbau**

Bei der Montage des intelligenten Sensors in einem Standrohr ist darauf zu achten, dass das Standrohr im Verhältnis zu seiner Länge einen ausreichenden Durchmesser aufweist (siehe Tabelle unten):

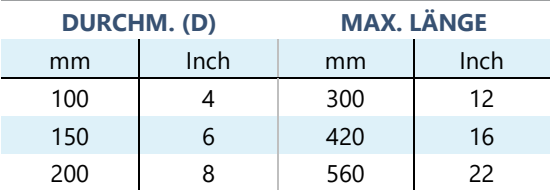

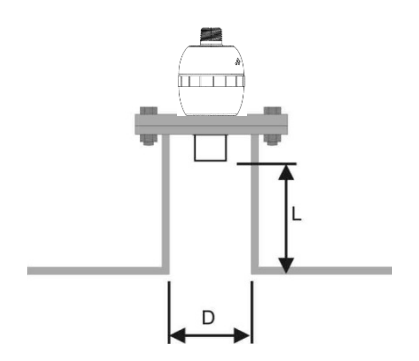

Sensor montiert über Frontgewinde

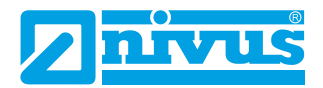

Wenn Sie ein Standrohr verwenden, das an der Oberseite eines Behälters befestigt ist, stellen Sie sicher, dass das offene Ende des Standrohrs frei von Hindernissen wie Schweißnähten, Dichtungen usw. ist, um unerwünschte Signalrückläufe zu vermeiden.

Bei der Verwendung von Standrohren, die in den Behälter hineinragen, aber nicht bis zur Bereichsausblendung reichen, sollte das offene Ende des Standrohrs in einem Winkel von 45° abgeschnitten werden.

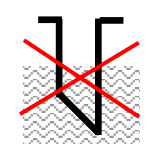

Der maximale Füllstand (100 % der Spanne) liegt innerhalb der Bereichsausblendung.

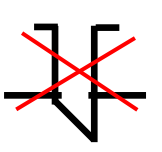

Rohr muss frei von Hindernissen wie Schweißnähten sein.

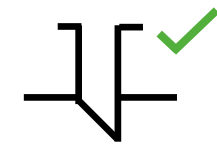

Korrekte Standrohrinstallation.

# <span id="page-15-0"></span>*Kabel*

Der intelligente Sensor wird mit einem fest eingebauten Kabel geliefert. Wenn dieses Kabel verlängert wird, darf die Gesamtkapazität die Grenzwerte für die angelegte Spannung nicht überschreiten.

# <span id="page-15-1"></span>*Typischer Anschluss Ri-Serie Sensor*

HART-Modem und PC werden verwendet, um die Betriebsparameter für den Sensor einzustellen. Der Ausgang kann entweder als 4-20 mA Strom, der Füllstand oder Abstand angibt, oder als digitales Signal über einen HART-Master programmiert werden.

Beim Kabel des Sensors handelt es sich um ein verdrilltes Doppelkabel mit einer Gesamtabschirmung. Das verdrillte Kabelpaar ist rot und schwarz. Verbinden Sie das rote Kabel mit + und das schwarze mit -. Der Schirm muss auf Signalmasse gehen.

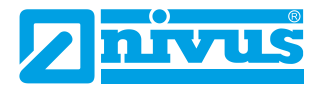

## Schleifenwiderstand

Für den 2-Leiterbetrieb kann der maximal zulässige Kabelwiderstand anhand des nachstehenden Diagramms berechnet werden. Wenn zum Beispiel ein Sensor mit 24 V versorgt wird, beträgt der maximale Gesamtwiderstand des Kabels 650 Ohm. Für ein typisches Kabel mit 77 Ohm/km würde dies eine maximale Kabellänge von 650/77 = 8,4 km bedeuten. Da dies der Gesamt-Kabelwiderstand ist, muss dieser durch 2 geteilt werden, um die maximale Entfernung von 4,2 km zu erhalten.

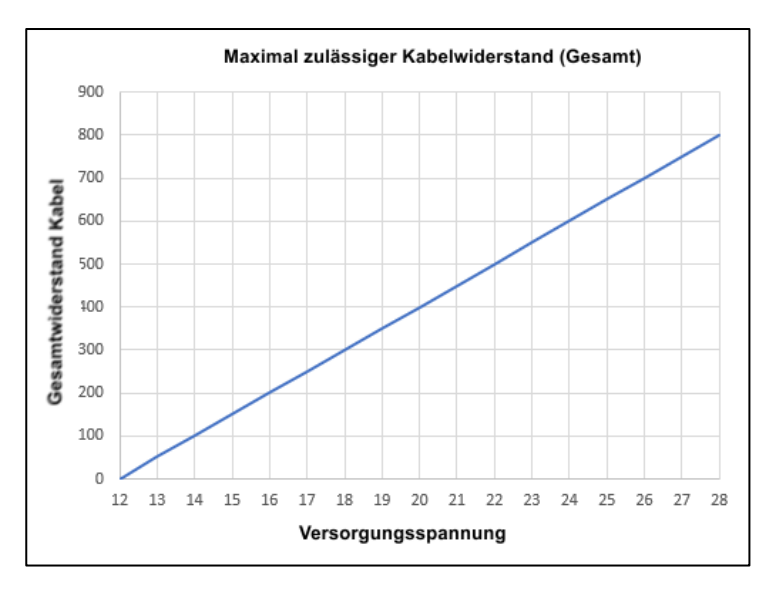

#### **Maximaler Kabelwiderstand im Verhältnis zur Versorgungsspannung.**

### **Wichtiger Hinweis**

Wenn das Gerät in einer Weise installiert oder verwendet wird, die nicht in diesem Handbuch beschrieben ist, kann der vom Gerät gebotene Schutz beeinträchtigt werden.

### <span id="page-16-0"></span>*Vorbereitungen für den Betrieb*

Überprüfen Sie vor dem Einschalten folgende Punkte:

- $\checkmark$  Der intelligente Sensor ist korrekt installiert.
- $\checkmark$  Die Stromversorgung ist korrekt installiert.

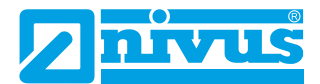

 $\checkmark$  Alle gesteuerten Geräte, z. B. Motoren, befinden sich in einem sicheren und überwachten Zustand.

## <span id="page-17-0"></span>*Wartung*

Im Inneren des intelligenten Sensors befinden sich keine durch den Benutzer zu wartenden Teile. Sollten Sie Probleme mit dem Gerät haben wenden Sie sich an die NIVUS GmbH.

Zum Reinigen des Geräts wischen Sie es mit einem feuchten Tuch ab. Verwenden Sie keine Lösungsmittel für das Gehäuse.

# <span id="page-17-1"></span>*Installation in Gefahrenbereichen*

# Informationen für die Installation in Gefahrenbereichen

## **(Referenz Europäische ATEX Direktive 2014/34/EU, Annex II, 1.0.6.)/ UK Statutory Instrument 2016/1107)**

Die folgenden Hinweise gelten für Geräte mit Zertifikatsnummer CML 23ATEX2104X (ATEX Ex ia), IECEx CML23.0039X (IECEx Ex ia). Zonen 0, 1, 2: Ex II 1 G Ex ia IIC T4 Ga, T<sub>amb</sub> = -40 °C bis +80 °C Zonen 20, 21, 22: Ex II 1 D Ex ia IIIC T100°C Da, T<sub>amb.</sub> = -40 °C bis +80 °C

- **1.** Das Gerät darf mit brennbaren Gasen und Dämpfen der Gasgruppen IIC, IIB und IIA mit den Temperaturklassen T1, T2, T3, T4 und einem maximalen Umgebungstemperaturbereich von -40 °C bis +80 °C verwendet werden.
- **2.** Das Gerät ist nur für den Einsatz bei Umgebungstemperaturen im Bereich von -40 °C bis +80 °C zertifiziert und darf nicht außerhalb dieses Bereichs eingesetzt werden.
- **3.** Die Installation muss von entsprechend geschultem Personal in Übereinstimmung mit dem geltenden Regelwerk durchgeführt werden.
- **4.** Die Reparatur dieses Geräts muss in Übereinstimmung mit den geltenden Vorschriften durchgeführt werden.
- **5.** Wenn das Gerät mit aggressiven Stoffen in Berührung kommen kann, ist es Aufgabe des Benutzers, geeignete Vorkehrungen zu treffen, die eine Beeinträchtigung des Geräts verhindern und somit sicherstellen, dass die Schutzart nicht beeinträchtigt wird.
	- Aggressive Stoffe z. B. säurehaltige Flüssigkeiten oder Gase, die Säuren, Lösungsmittel oder Laugen sind und Metalle oder polymere Materialien angreifen.

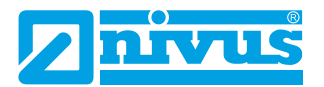

- Geeignete Vorsichtsmaßnahmen z. B. regelmäßige Kontrollen im Rahmen von Routineinspektionen oder die Feststellung der Beständigkeit des Materials gegen bestimmte Chemikalien anhand des Datenblatts.
- **6.** Die Zertifikatsnummer ist mit einem "X" versehen, was darauf hinweist, dass die folgende besondere Zertifizierungsbedingung gilt: Im Falle des Sensors ist aufgrund des nichtleitenden Kunststoffs des Gehäuses und der Etiketten Vorsicht geboten hinsichtlich der elektrostatischen Aufladung. Die Geräte dürfen nicht installiert werden, wenn die Bedingungen für die Bildung elektrostatischer Ladungen günstig sind. Außerdem darf das Gerät nur mit einem feuchten Tuch gereinigt werden.
- **7.** Die NIVUS GmbH weist darauf hin, dass dem Gerät bei der Inbetriebnahme eine Übersetzung der Betriebsanleitung in die Sprache(n) des Landes, in dem das Gerät verwendet werden soll, beigefügt sein muss.

## Spezifische Anforderungen an Stromversorgung und Barriere in explosionsgefährdeten Bereichen

Der intelligente Sensor arbeitet mit einer Gleichstromversorgung von 12 bis 28 V und verbraucht normalerweise weniger als 22 mA.

**Bei der Ex ia-Version muss das Gerät über eine zugelassene eigensichere Sicherheitsbarriere oder ein zugelassenes eigensicheres Gerät mit Strom versorgt werden.** 

**Stromversorgung mit den folgenden Grenzwerten:**   $U_i = \langle 28 V, I_i = \langle 162 mA, P_i = \langle 0.85 W \rangle$ 

### **Wichtiger Hinweis**

Die Ri-Serie Sensoren können auch an die Geräte NivuFlow Mobile, NivuLevel Mobile, NivuLink Micro II und iXT0 angeschlossen werden, sofern die jeweiligen Typen mit ATEX-Zulassung versehen sind.

**VORSICHT**, der Sensor hat dann max. die gleiche Ex-Stufe wie der verwendete Messumformer (Beispiel: Messumformer hat die Zulassung für Zone 1 -> die Sensorzulassung Zone 0 wird ungültig - hier kann der Sensor nur in den Zonen 1/2 verwendet werden).

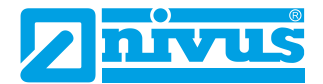

Prüfen Sie bei der Installation in explosionsgefährdeten Bereichen immer das Etikett auf Zulassungsdetails (siehe unten):

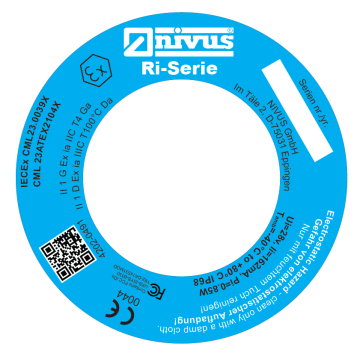

# Installation in Gefahrenbereichen

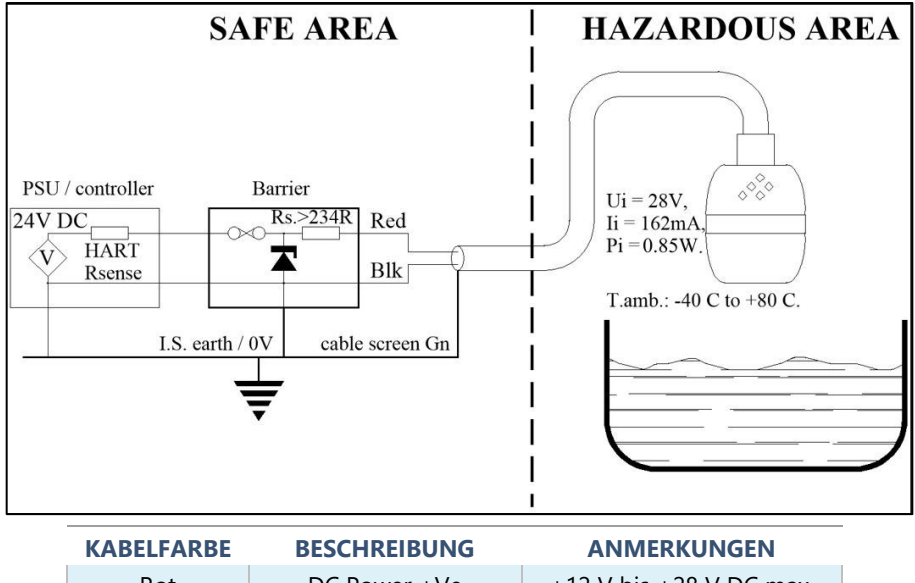

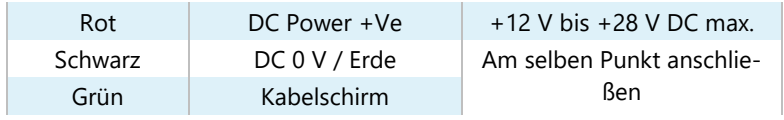

### **Wichtiger Hinweis**

Für optimale Leistung wird eine Barriere mit einem Nennwiderstand von Rs ≤ 250 Ω empfohlen.

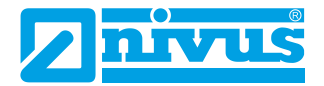

# <span id="page-20-0"></span>**KAPITEL 3 VERWENDUNG DES NIVUS RI-SERIEN RADAR-SENSORS**

## <span id="page-20-1"></span>*4-20 mA-Gerät*

Wenn der Messmodus auf **Füllstand** eingestellt ist, ist der 4-20 mA-Ausgang proportional zum gemessenen **Füllstand** bezogen auf den maximalen Bereich und die Spanne des verwendeten Sensortyps, wie in der nachstehenden Tabelle angegeben.

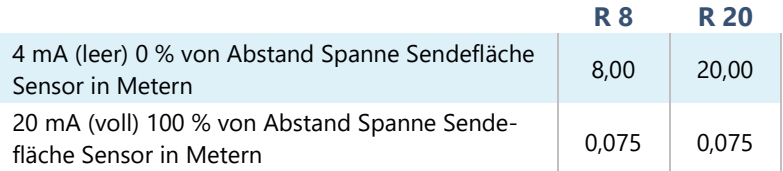

## <span id="page-20-2"></span>*Zugriff auf Parameter*

Um Parameterwerte anzuzeigen oder zu ändern, muss eine der folgenden Methoden angewendet werden:

### <span id="page-20-3"></span>*HART Befehle*

Wenn Sie mit der Verwendung des HART-Protokolls vertraut sind und der Sensor an ein HART-Modem angeschlossen ist, kann er nach den normalen HART-Verfahren programmiert werden.

Der intelligente Sensor führt die folgenden Befehle aus:

### Universal

0, 1, 2, 3, 6, 7, 8, 9, 11, 12, 13, 14, 15, 16, 17, 18, 19, 20, 21, 22, 38 und 48.

# Übliche Praxis

33, 34, 35, 40, 41, 42, 44, 45, 46, 47, 83, 89, 90 und 122.

### <span id="page-20-4"></span>*NIVUS Ri-Serien Radarsensor Verbindung*

Der Sensor wird komplett mit der Möglichkeit geliefert, eine Verbindung zu einer Bluetooth HTML-Seite herzustellen (siehe **[Kapitel 4 – Ri-Serie Blue](#page-22-0)[tooth und PC Konnektivität](#page-22-0)**).

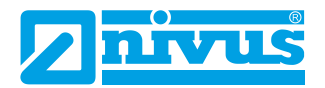

Alternativ verwenden Sie die kostenlose NIVUS Ri-Serie Software, die in Verbindung mit einem HART-Modem (siehe **[Kapitel 2 Installation](#page-10-0)** für ausführliche Informationen zum Anschluss des Modems) zur Programmierung des intelligenten Sensors.

Laden Sie die Software von der NIVUS-Website auf den PC, der für die Programmierung des Sensors verwendet werden soll. Installieren Sie die Software, indem Sie den Anweisungen auf dem Bildschirm folgen.

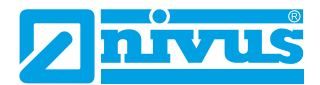

# <span id="page-22-0"></span>**KAPITEL 4 – RI-SERIE BLUETOOTH UND PC KONNEKTIVITÄT**

#### <span id="page-22-1"></span>*Ri-Serie Bluetooth*

Der NIVUS Ri-Serien Radarsensor lässt sich über eine Bluetooth-Verbindung mit Ihrem Smartphone (Android und Apple iOS), Tablet, Laptop oder PC verbinden. Wenn die Verbindung hergestellt ist, können Sie Parameter anzeigen und ändern, Füllstandsmessungen überprüfen und Live-Echospuren anzeigen.

Aus Sicherheitsgründen kann die Bluetooth-Reichweite von 40 m auf bis zu 4 m reduziert oder ganz deaktiviert werden.

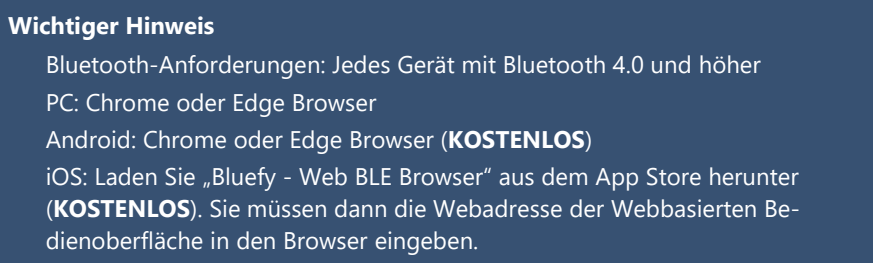

Die NIVUS Ri-Serien Radarsensor Bedienoberfläche verwendet eine HTML-Seite, die auch dann genutzt werden kann, wenn keine Internetverbindung verfügbar ist. Es ist kein Modem oder Verbindungskabel erforderlich, da der intelligente Sensor eingerichtet werden kann, wenn er eingeschaltet ist und sich in Ihrer Applikation befindet.

### <span id="page-22-2"></span>*Smartphone/Tablet mit Bluetooth verbinden*

#### **Wichtiger Hinweis**

Stellen Sie sicher, dass der Sensor mit Strom versorgt wird, bevor Sie eine Verbindung zur NIVUS Ri-Serien Radarsensor Bedienoberfläche herstellen.

Aktivieren Sie Bluetooth an Ihrem Smartphone/Tablet.

Geben Sie die Webadresse <https://www.nivus.de/ri-app> in Ihren Browser ein und drücken Sie die Eingabetaste, um die Seite zu suchen.

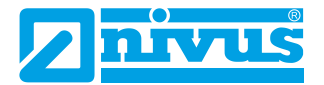

Alternativ können Sie den nachfolgenden QR Code benutzen:

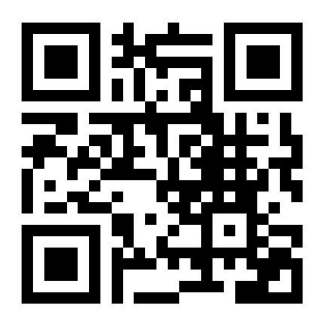

Egal, ob Sie den QR-Code oder die Webadresse der Webbasierten Bedienoberfläche verwenden: Sie werden zur NIVUS Ri-Serien Radarsensor Bluetooth-Startseite weitergeleitet, von wo eine Verbindung zum Sensor hergestellt werden kann.

## **Wichtiger Hinweis für iOS-Geräte**

Wenn Sie ein **iOS-Gerät** verwenden, scannen Sie bitte den QR-Code, kopieren den URL-Link mit Ihrer Freigabetaste und fügen ihn in die BlueFy-App ein, um die Webbasierte Bedienoberfläche aufzurufen.

Um die Webbasierte Bedienoberfläche jederzeit zur Verfügung zu haben, können Sie sich eine **Verknüpfung** auf Ihrem Startbildschirm erstellen.

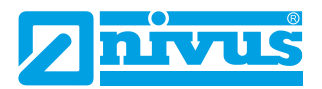

#### NIVUS FÜLLSTAND

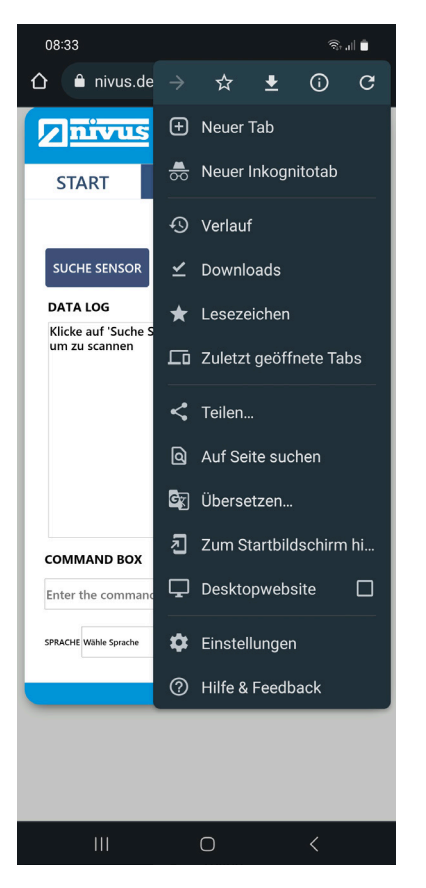

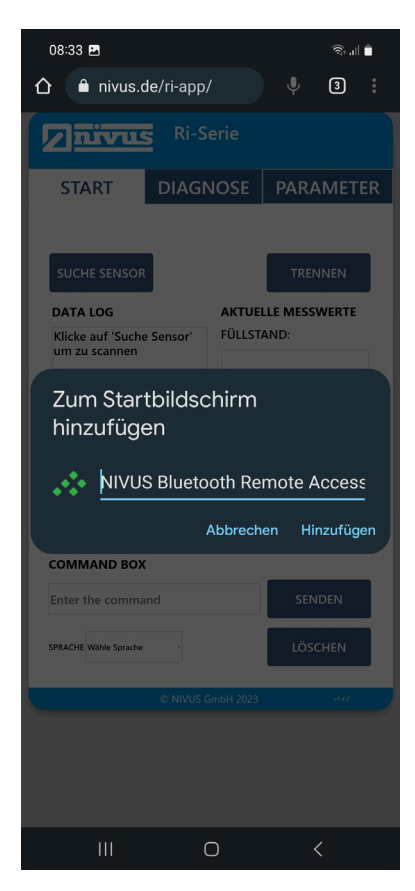

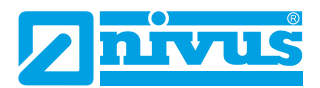

#### NIVUS FÜLLSTAND

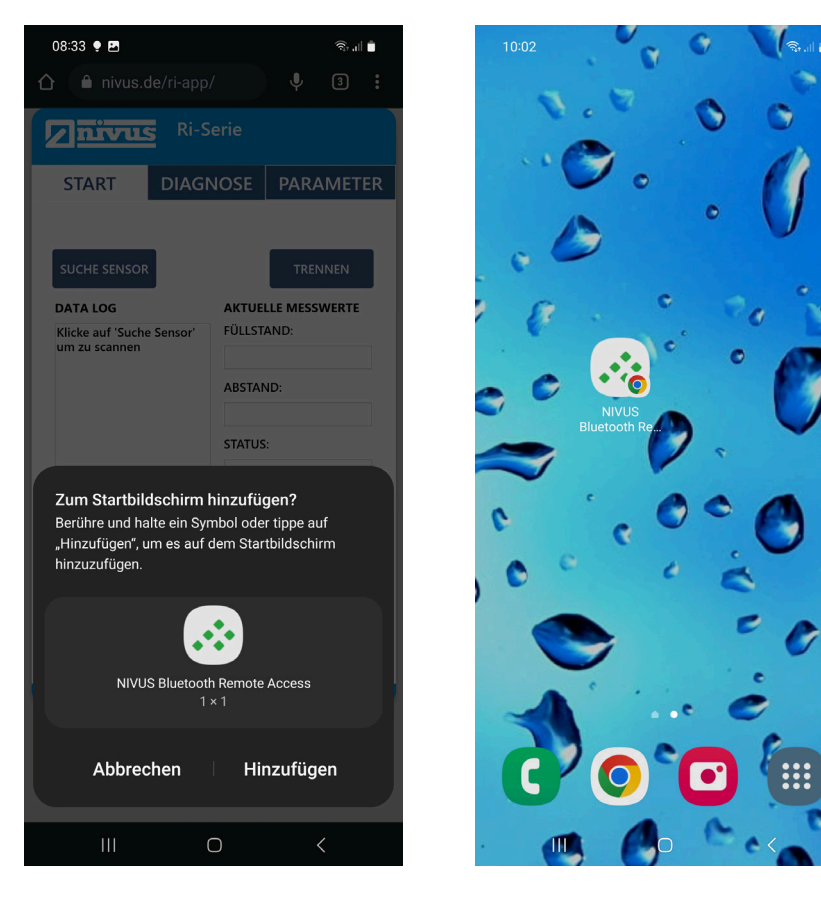

Anwendung starten (Verknüpfung öffnen).

**SUCHE SENSOR** Schaltfläche **anwählen, um mit der Suche nach Ihrem intelligen**ten Sensor zu beginnen. Falls der Sensor nicht erkannt wird, benötigt das Smartphone/Tablet noch die Berechtigungen zur Kopplung der Bluetooth-Geräte. Deshalb Berechtigungen aktualisieren.

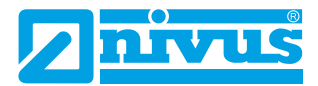

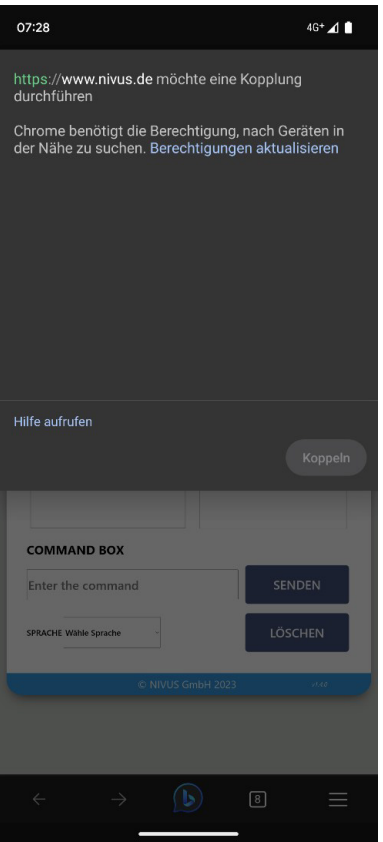

Sobald der Sensor (4-stellige Nummer / Seriennummer) gefunden wurde, diesen koppeln.

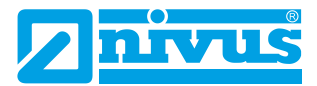

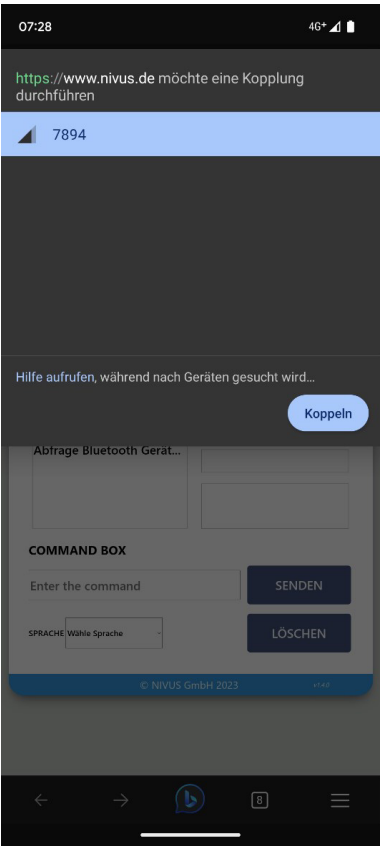

Die Verbindung zum Sensor wird aufgebaut (die dunkelblauen Schaltflächen werden hellblau) und die Webbasierte Bedienoberfläche wechselt von "Start" zu "Diagnose".

Die weitere Bedienung erfolgt gemäß den Kapiteln ["Startseite der Webba](#page-30-0)[sierten Bedienoberfläche"](#page-30-0), ["Diagnose Seite"](#page-33-0) und ["Parameter Seite"](#page-36-0).

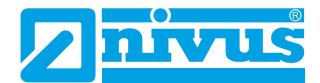

### <span id="page-28-0"></span>*PC/Laptop mit Bluetooth verbinden*

#### **Wichtiger Hinweis**

Stellen Sie sicher, dass der Sensor mit Strom versorgt wird, bevor Sie eine Verbindung zur NIVUS Ri-Serien Radarsensor Bedienoberfläche herstellen.

Geben Sie<https://www.nivus.de/ri-app> in Ihren Browser ein (siehe unten) und drücken Sie die Eingabetaste, um die Seite zu suchen. Sie können dies in der Liste Ihrer **Lesezeichen** speichern, so dass Sie jederzeit einfach eine Verbindung zu einem Sensor herstellen können.

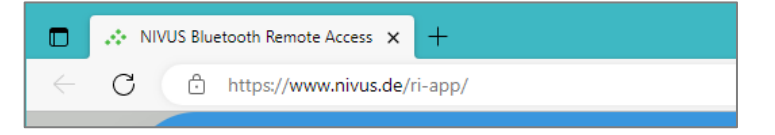

Sie werden zur NIVUS Ri-Serien Radarsensor Bluetooth-Startseite weitergeleitet, von wo eine Verbindung zum Sensor hergestellt werden kann.

Öffnen Sie die Anwendung und verbinden Sie Ihren Sensor gemäß dem nachfolgenden Kapitel ["NIVUS Ri-Serien Radarsensor anschließen"](#page-28-1).

Die weitere Bedienung erfolgt dann gemäß den Kapiteln "Startseite der [Webbasierten Bedienoberfläche"](#page-30-0), ["Diagnose Seite"](#page-33-0) und ["Parameter Seite"](#page-36-0).

#### <span id="page-28-1"></span>*NIVUS Ri-Serien Radarsensor anschließen*

**SUCHE SENSOR** Wählen Sie zunächst die Schaltfläche (3000 Supplement der Suche nach Ihrem intelligenten Sensor zu beginnen.

Es erscheint ein Fenster, in dem die verfügbaren intelligenten NIVUS Ri-Serien Radarsensoren angezeigt werden, zu denen eine Verbindung hergestellt werden kann.

Solange der Gerätename nicht geändert wird, wird Sensor standardmäßig durch die letzten 4 Ziffern seiner eindeutigen Seriennummer identifiziert. Wenn der Sensor, mit dem Sie eine Verbindung herstellen möchten, beispielsweise die Seriennummer 7894 hat, sieht das Fenster für die Bluetooth-Kopplung wie nachfolgend abgebildet aus:

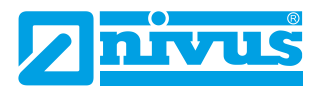

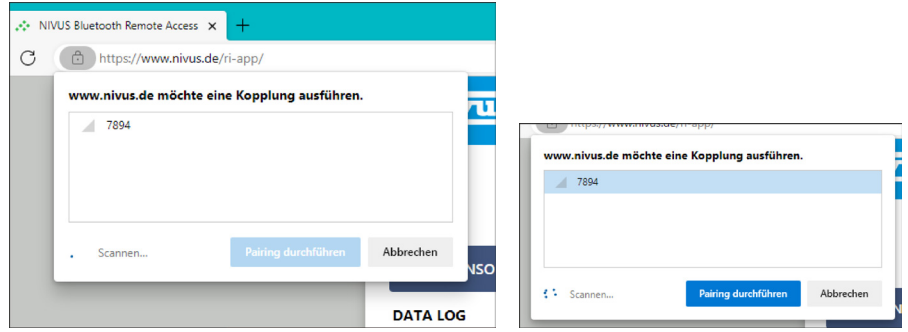

Wählen Sie den Sensor aus, mit dem Sie eine Verbindung herstellen möchten und drücken Sie dann die Taste "Pairing durchführen", die nun blau markiert ist.

Wenn die Verbindung hergestellt ist, wechseln alle auswählbaren Schaltflächen in der Software von Dunkelblau zu Hellblau, was bedeutet, dass eine Verbindung hergestellt wurde.

Das Befehlsfeld zeigt außerdem die Meldung "Verbunden" an und führt eine Schnelldiagnose durch, um sicherzustellen, dass mit dem Sensor alles in Ordnung ist (was ca. 4 Sekunden dauert).

Wenn fertig, wechselt die Webbasierte Bedienoberfläche automatisch zum Diagnose-Bildschirm, damit Sie das Echo, den Füllstand, die Abstands- und Statusinformationen des angeschlossenen NIVUS Ri-Serien Radarsensors sehen können.

#### **Wichtiger Hinweis**

Wenn dies nicht das erste Mal ist, dass eine Verbindung mit einem Sensor hergestellt wird, wurde möglicherweise ein Bluetooth-Kennwort festgelegt.

Wenn "Pairing durchführen" gewählt wird, kann eine Aufforderung zur Eingabe eines Passworts erscheinen, um den Zugriff auf den NIVUS Ri-Serien Radarsensor über die Bluetooth-Verbindung zu ermöglichen. Das Standard-Passwort des Sensors ist "000000". Die HTML-Oberfläche gibt im Hintergrund automatisch dieses Passwort ein. Wenn das Passwort nicht verändert wird ist keine Eingabe notwendig.

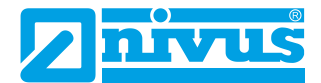

### <span id="page-30-0"></span>*Startseite der Webbasierten Bedienoberfläche*

Die Startseite ermöglicht das Verbinden/Trennen eines intelligenten NIVUS Ri-Serien Radarsensors, die Abfrage und Änderung von Parametern sowie die Bereitstellung von Live-Informationen über die aktuellen Messwerte des angeschlossenen Sensors.

### **Sprache**

Die Webbasierte Bedienoberfläche öffnet sich in deutscher Sprache. Zur Anzeige der Inhalte in englischer Sprache unter "SPRACHE" "Englisch" auswählen.

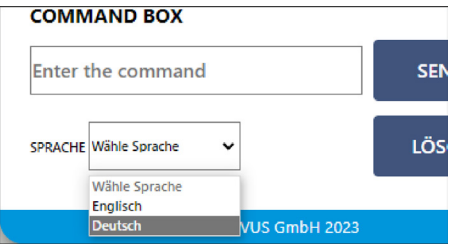

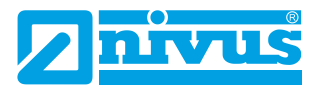

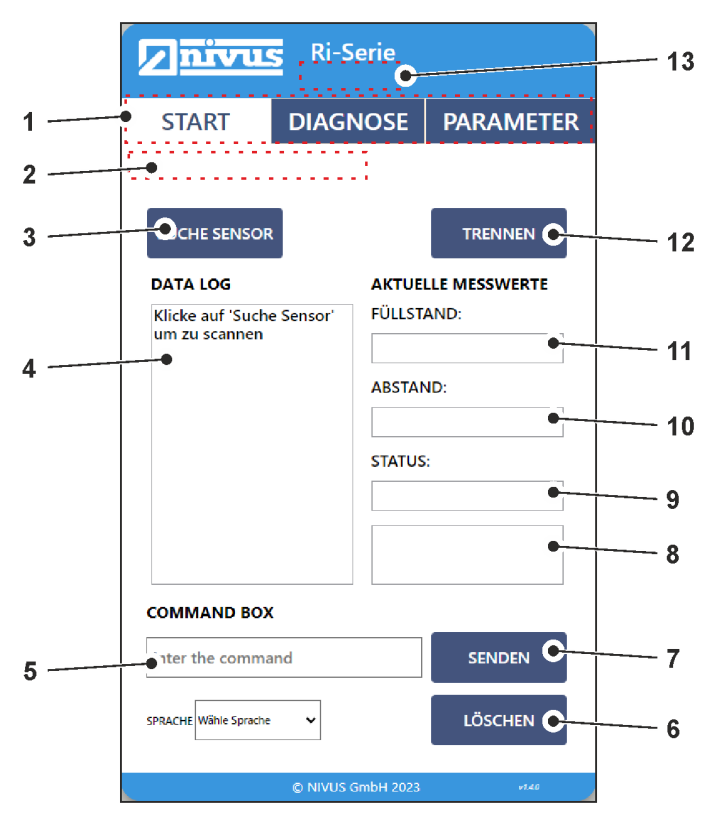

- **1. Webseitenauswahl:** Zeigt die aktuelle NIVUS Ri-Serien Radarsensor-Seite an, hervorgehoben durch einen weißen Hintergrund.
- **2. Informationen aktualisieren:** Wenn eine Verbindung hergestellt wird, werden in diesem Abschnitt Aktualisierungsinformationen für die Echoaufzeichnung angezeigt.
- **3. Gerätescan (Suche Sensor):** Klicken Sie auf diese Schaltfläche, um nach NIVUS Ri-Serien Radarsensoren zu scannen und diese zu pairen.

Nach der Auswahl öffnet sich ein Fenster, in dem Sie den Sensor auswählen können, den Sie über Bluetooth pairen und verbinden möchten.

Wenn eine Verbindung zu einem Sensor hergestellt wurde, wechseln

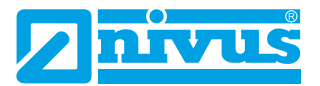

die Schaltflächen in der Webbasierten Bedienoberfläche von Dunkelblau zu Hellblau, was bedeutet, dass eine Verbindung erfolgreich hergestellt wurde.

- **4 Datenprotokoll (Data Log):** Dieses Fenster zeigt eine Zusammenfassung der Kommunikation zwischen dem angeschlossenen Sensor und der Webbasierten Bedienoberfläche über Bluetooth. Es zeigt auch alle Parameterabfragen und Änderungen an, die vorgenommen werden.
- **5 Befehlsfeld (Command Box):** Das Befehlsfeld kann zur Abfrage und Änderung der Werte von Parametern im angeschlossenen Sensor verwendet werden.
	- a. Um einen Parameter abzufragen, geben Sie **/Pxxx** ein (wobei 'xxx' die Parameternummer ist) und drücken dann auf Senden. Der aktuelle Wert erscheint im Datenprotokoll. **Beispiel**: Wenn Sie sehen möchten, was in P105 eingestellt ist,

geben Sie folgendes ein: **/P105** und drücken Sie Senden. Die angeforderten Informationen werden dann im Datenprotokoll angezeigt.

b. Um einen Parameter zu ändern, geben Sie **/Pxxx:***n* ein (wobei 'xxx' die Parameternummer und *'n'* der Wert ist, auf den Sie den Parameter ändern möchten).

**Beispiel:** Wenn Sie die Parametrierung in P105 ändern möchten, geben Sie Folgendes ein: **/P105:7** und drücken dann Senden. Der neue Wert erscheint dann im Datenprotokoll.

- **6 Löschen:** Wenn Sie diese Option wählen, werden alle im Datenprotokollfenster angezeigten Informationen gelöscht.
- **7 Senden:** Bei Auswahl dieser Option wird jeder vom Benutzer angeforderte Befehl an den angeschlossenen Sensor gesendet.
- **8 Live Parametersatz:** Aktuelle Mengenmessung (wenn für die Mengenmessung eingerichtet), Temperatur und Stromausgang (in Milliampere) werden unterhalb des Live-Status angezeigt.
- **9 Live Status:** Zeigt den Status des angeschlossenen Sensors.

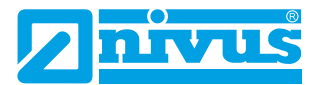

- **10 Live Abstandsmessung (Abstand):** Hier wird die aktuelle **Abstand**smessung angezeigt, die vom angeschlossenen Sensor erhalten wird.
- **11 Live Füllstandsmessung (Füllstand):** Hier wird die aktuelle **Füllstand**smessung angezeigt, die vom angeschlossenen Sensor erhalten wird.
- **12 Sitzung Beenden (Trennen):** Mit dieser Option beenden Sie die Verbindung zwischen der Webbasierten Bedienoberfläche und dem Sensor, mit dem Sie verbunden waren.

Um eine neue Verbindung herzustellen, wählen Sie Gerätescan.

**13 Gerätename:** Wenn dem angeschlossenen Sensor ein eindeutiger Gerätename zugewiesen wurde, wird dieser hier angezeigt, sobald eine erfolgreiche Verbindung hergestellt wurde.

## <span id="page-33-0"></span>*Diagnose Seite*

Auf der Seite "Diagnose" finden Sie Echtzeit-Echomesswerte und Statusinformationen zu den aktuellen Messwerten des angeschlossenen Sensors.

Auf dieser Seite können Sie auch die Echtzeit-Echoverfolgung ein- und ausschalten.

Diese Seite wird angezeigt, sobald eine bestätigte Verbindung zu einem intelligenten NIVUS Ri-Serien Radarsensor hergestellt worden ist.

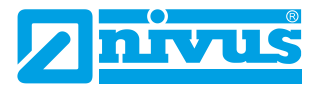

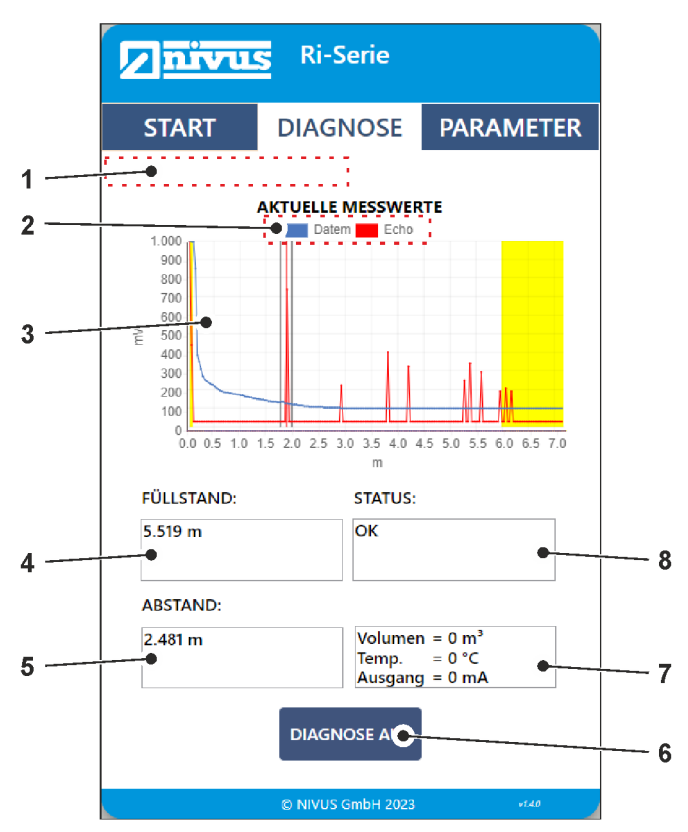

- **1. Information aktualisieren:** Bei der Abfrage des Echos werden in diesem Abschnitt Aktualisierungsinformationen für die Echo- und Ausblendekurve angezeigt.
- **2. DATEM (Ausblendekurve) und ECHO umschalten:** Option zum Anzeigen/Ausblenden von DATEM und ECHO durch Anklicken.
- **3. Diagnose Bereich (Aktuelle Messwerte):** Der Diagrammbereich wird zur Anzeige von Echtzeit-Diagnose-Echospuren des angeschlossenen Sensors verwendet.

Die X-Achse stellt den vom Sensor definierten Abstand in Maßeinheiten (P104) dar.

Die Y-Achse stellt die Signalstärke in mV dar, auf der Statusanzeige wird diese in Prozent angegeben (0 mV =  $0$  % und 1.000 mV =  $100\%$ ).

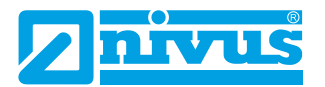

Siehe hierzu auch [Rohecho,](#page-51-1) [Gate und Messlinie](#page-52-0) und DATEM (Digital Adaptive Tracking of Echo Movement) für mehr Informationen zu Echokurve-Daten.

- **4. Live Füllstandsmessung:** Hier wird die aktuelle **Füllstand**smessung angezeigt, die vom angeschlossenen Sensor erhalten wird.
- **5. Live Abstandsmessung:** Hier wird die aktuelle **Abstand**smessung angezeigt, die vom angeschlossenen Sensor erhalten wird.
- **6. Live Status:** Zeigt den Status des angeschlossenen Sensors.
- **7. Live Parametersatz:** Aktuelle Mengenmessung (wenn für die Mengenmessung eingerichtet), Temperatur und Stromausgang (in Milliampere) werden unterhalb des Live-Status angezeigt.
- **8. Diagnose Ein/Aus:** Schaltet die an den angeschlossenen Sensor gesendete Echo-Anforderung ein/aus.
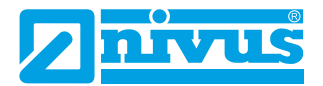

#### *Parameter Seite*

Die Seite mit den Parametern bietet dem Benutzer Optionen zum Anzeigen/Aktualisieren der verfügbaren Bluetooth- und RADAR-Parameter. Sobald eine Verbindung zu einem NIVUS Ri-Serien Radarsensor besteht, wird beim ersten Aufruf der Seite Parameter eine einmalige Abfrage aller RADAR-Parameter durchgeführt.

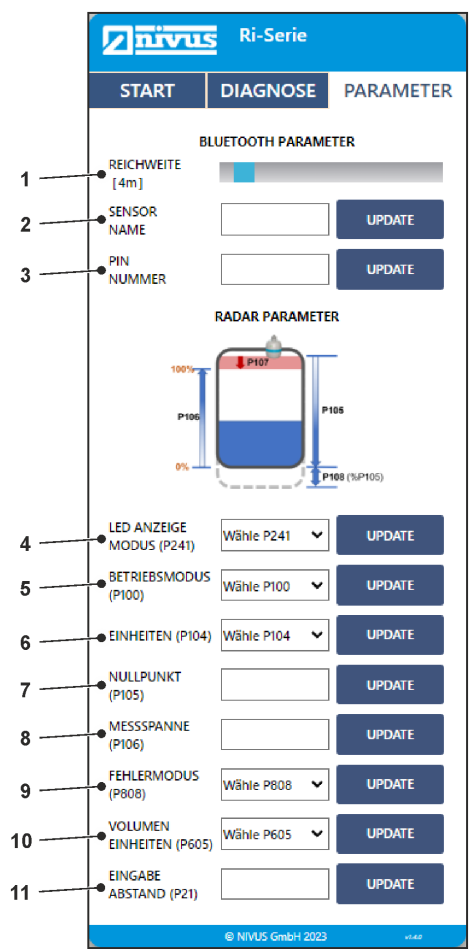

**1. Reichweite:** Zeigt die aktuelle Bluetooth-Reichweite in Metern an. Außerdem kann der Benutzer mit dem Schieberegler die Reichweite zwischen 4 und 40 m einstellen.

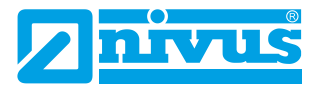

Damit lässt sich der unbefugte Zugriff auf den Sensor von außerhalb der Einrichtung, in der er installiert wurde, verhindern.

**Hinweis:** Die Reichweite ist installationsabhängig und wird durch feste Hindernisse verringert. Ein geschlossener Metallbehälter verringert die Bluetooth Reichweite erheblich.

- **2. Gerätename (Sensorname):** Zeigt den Namen des angeschlossenen Sensors. Außerdem kann der Benutzer den Namen auf eine beliebige 4-stellige alphanumerisches Zeichenfolge festlegen.
- **3. Pin Nummer:** Definiert das Password für das Bluetooth-Gerät.

#### **Wichtiger Hinweis**

Wenn der Bluetooth-Name des Sensors geändert wurde, muss der Benutzer das Gerät neu starten und die Webbasierte Bedienoberfläche aktualisieren, um die Änderungen zu sehen.

Der Benutzer kann ein neues Passwort eingeben, das aus maximal 6 numerischen Zeichen bestehen kann.

**4. LED-Anzeigemodus (P241):** Ruft den Anzeigemodus für den Sensor ab oder stellt ihn ein.

Siehe [P241 Anzeigemodus](#page-64-0) für weitere Informationen.

#### **Wichtiger Hinweis**

Der Benutzer erhält eine Warnmeldung, wenn sich das Gerät in einem der Installationsmodi befindet.

Diese Meldung erscheint nur auf der Parameter Seite. Sie dient als Erinnerung daran, das Gerät nach der Installation in den "Selbstdiagnose-Modus" (P241:7) zu schalten.

**5. Betriebsmodus (P100):** Ruft den Betriebsmodus für den Sensor ab oder stellt ihn ein.

Siehe [P100 Betriebsmodus](#page-63-0) für weitere Informationen.

- **6. (Mess-)Einheiten (P104):** Zum Abrufen/Einstellen der Messeinheit. Siehe [P104 Messeinheiten](#page-67-0) für mehr Details.
- **7. Nullpunkt (P105):** Zum Abrufen/Einstellen des Nullpunkts. Siehe [P105 Nullpunkt](#page-67-1) für mehr Details.
- **8. Messspanne (P106):** Zum Abrufen/Einstellen der Messspanne. Siehe [P106 Messspanne](#page-68-0) für weitere Informationen.

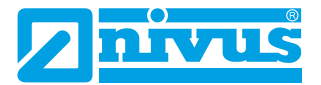

- **9. Fehlermodus (P808):** Ruft den mA-Ausgang ab bzw. stellt ihn ein, wenn das Gerät in den Fehlermodus geht. Siehe [P808 Fehlermodus](#page-71-0) für mehr Informationen.
- **10. Volumen Einheiten (P605):** Ruft die für die Volumenberechnungen verwendete Einheit ab oder stellt sie ein. Siehe [P605 Einheit Volumen](#page-83-0) für mehr Informationen.
- **11. Eingabe Abstand (P21):** Legen Sie das benutzerdefinierte Echo fest, das als korrektes Ziel ausgewählt werden soll. Siehe [P021 Setze Dist.](#page-77-0) für genauere Informationen.

Wenn Sie die Parameterseite aufrufen und einen Wert auf der Seite ändern, werden Sie feststellen, dass sich die Farbe der Schaltflächen ändert. Die folgende Tabelle zeigt die verschiedenen Farben und ihre Bedeutung:

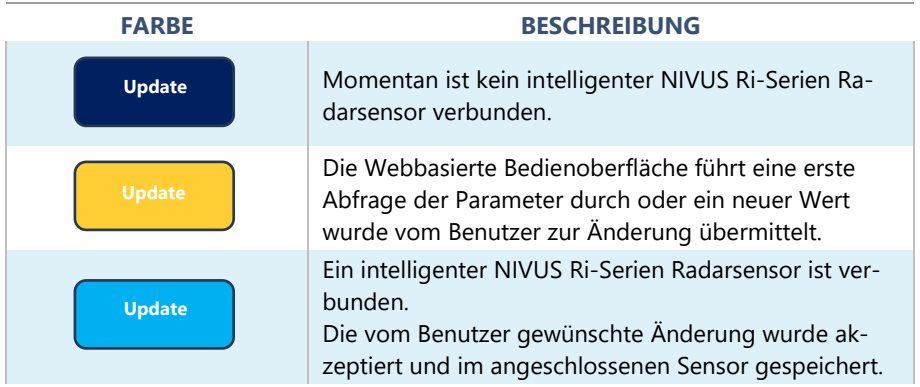

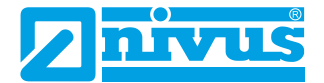

### *NIVUS Ri-Serie Software*

Die kostenlose NIVUS Ri-Serien Software ist ein leistungsfähiges Werkzeug, das Ihnen dabei hilft, das Beste aus Ihrem intelligenten Sensor herauszuholen. Sie kann kostenlos von der NIVUS-Website heruntergeladen werden: <http://www.nivus.de/DD-ri-sw-00>

Die NIVUS Ri-Serie Software kann verwendet werden, um alle in Ihrem Sensor eingestellten Parameter Ihrer Anwendung zu speichern. Diese können auf einem PC zur späteren Verwendung gespeichert werden oder um einen Sensor zu klonen.

Alle Parameter können auf einem intelligenten Sensor über Ihren Laptop heruntergeladen, angezeigt und, falls erforderlich, geändert werden, um sie an Ihre Anwendung anzupassen.

Die Software kann auch zur Aufzeichnung und Anzeige von Echoprofilen aus Ihren Anwendungen verwendet werden. Diese können für Ihre Unterlagen gespeichert oder per E-Mail an NIVUS GmbH zur Analyse durch unsere Techniker zurückgesendet werden.

Die Software kann auch verwendet werden, um Ihren NIVUS Ri-Serien Radarsensor auf die neueste Version der Firmware zu aktualisieren einschließlich aller Verbesserungen, die diese enthalten kann.

Bitte wenden Sie sich für weitere Informationen zur Neuprogrammierung Ihres Sensors an NIVUS GmbH, falls erforderlich.

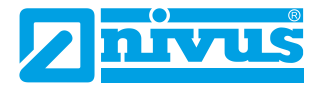

### Softwareinstallation

Wenn Sie Ihr HART-Modem zum ersten Mal in Betrieb nehmen, müssen Sie die erforderlichen Treiber installieren, damit es korrekt mit Ihrem Betriebssystem funktioniert. Diese Treiber können über das Installationspaket der NIVUS Ri-Serien Software installiert werden. Führen Sie die .exe-Datei der Software von unserer Website aus, um die Software korrekt zu installieren.

#### **Wichtiger Hinweis**

Für eine optimale Installation schließen Sie Ihr HART-Modem an Ihren PC an, während Sie die NIVUS Ri-Serien Software installieren, wobei Ihr PC dem Modem dann einen Com-Port zuweisen sollte. Wenn Sie über eine Internetverbindung verfügen, wird das HART-Modem beim ersten Einstecken des USB-Steckers durch Windows-Updates auf Ihrem Computer installiert. Sobald die Installation des Treibers abgeschlossen ist, entfernen Sie das HART-Modem von Ihrem Gerät. Ihr Modem ist einsatzbereit, wenn eine Verbindung zur NIVUS Ri-Serie Software erforderlich ist.

# NIVUS Ri-Serien HART Verbindung mit NIVUS HART-Modem (ZUB0 HART BOX 04)

#### **Wichtiger Hinweis**

Das HART-Modem *ZUB0 HART BOX 04* hat keine ATEX-Zulassung! Die Programmierung über das HART-Modem darf deshalb **ausschließlich außerhalb** der Ex-Zone erfolgen, wobei sowohl Sensor als auch Modem im Nicht-Ex-Bereich sein müssen!

Wenn Sie für die Programmierung das NIVUS HART-Modem *ZUB0 HART BOX 04* verwenden, dann darf der Ri-Serien Sensor nicht an einer anderen Spannungsquelle angeschlossen sein. Das NIVUS-Modem versorgt den Sensor über die USB-Schnittstelle autark.

Wenn Sie das NIVUS HART-Modem zum ersten Mal über die USB-Schnittstelle mit Ihrem PC/Laptop/Tablet verbinden, dann installiert sich der Treiber automatisch. Wenn dies nicht der Fall ist, dann können Sie den Treiber hier kostenlos herunterladen:

<http://www.ftdichip.com/Drivers/VCP.htm>

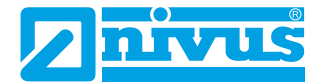

#### **TECHNISCHE DATEN**

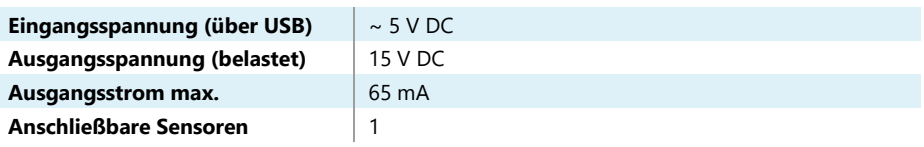

# Anschlussdiagramm Ri-Serien Sensor / *ZUB0 HART BOX 04*:

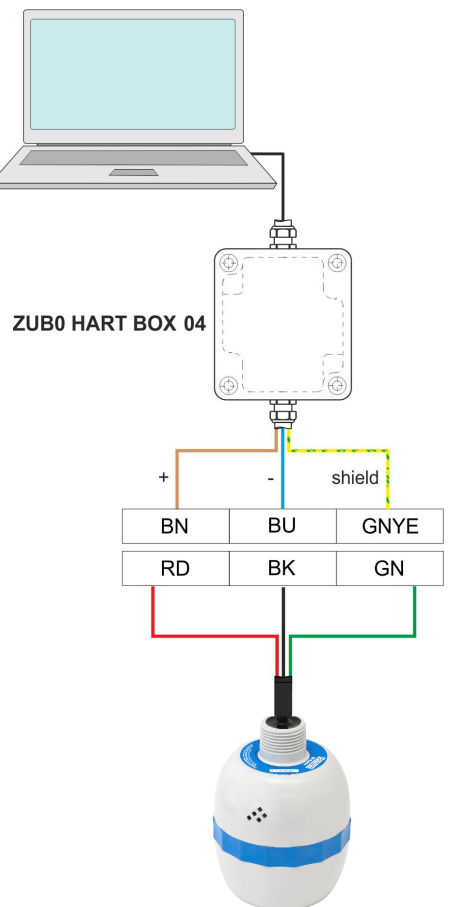

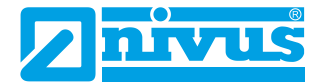

# NIVUS Ri-Serien HART Verbindung mit kundeneigenem HART-Modem

#### **Wichtiger Hinweis**

Stellen Sie sicher, dass Ihr verwendetes HART-Modem **zwischen** Messumformer/Datenlogger und Ex-Barriere angeschlossen ist. Siehe auch Abbildung "[Installation in Gefahrenbereichen](#page-19-0)" auf Seite [20.](#page-19-0)

Für den Anschluss an die NIVUS Ri-Serie Software ist ein HART-Modem erforderlich, um die Kommunikation zwischen der Software und dem Sensor zu ermöglichen. Wenn die Verbindung zur Software über das HART-Modem hergestellt wird, kann der Sensor über eine 12-28 V Gleichstromquelle mit Strom versorgt werden.

#### **Wichtiger Hinweis**

Vergewissern Sie sich, dass die Stromzufuhr zum Sensor ausgeschaltet ist, bevor Sie die Kabel abziehen und eine Verbindung herstellen.

Damit der NIVUS Ri-Serien Radarsensor richtig funktioniert, stellen Sie sicher, dass der Sensor wie in der Abbildung unten gezeigt verkabelt ist:

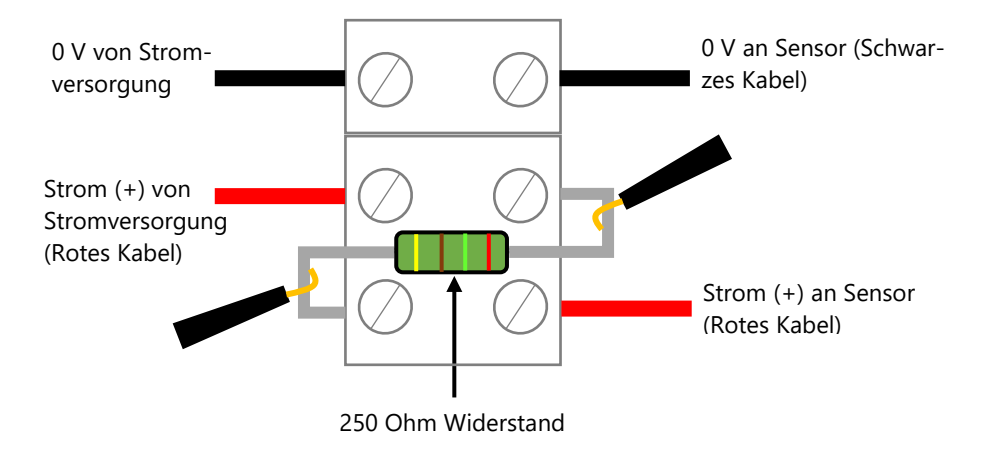

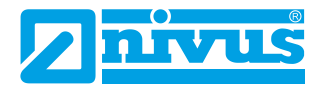

Damit der Sensor korrekt funktioniert, müssen die Stromkabel (rot) von der Stromversorgung und zum Sensor in Reihe mit dem 250-Ohm-Widerstand verdrahtet werden (wie im vorangegangenen Bild zu sehen).

Sobald der Sensor mit dem HART-Modem verbunden ist, stecken Sie den USB-Stecker in den PC/Laptop ein und machen ihn betriebsbereit. Sie können nun die NIVUS Ri-Serien Software verwenden, um die Parameter des Sensors entsprechend Ihrer Anwendung zu ändern.

# *NIVUS Ri-Serien Software öffnen*

#### **Wichtiger Hinweis**

Für die Installation der Software benötigen Sie Administratorrechte für den gewünschten Speicherort (Netzwerk oder lokalen Rechner). Wenden Sie sich gegebenenfalls an Ihre IT-Abteilung.

Sobald die NIVUS Ri-Serien Software installiert und eine Verknüpfung auf dem PC/Laptop/Tablet erzeugt ist, können Sie die Software starten durch doppelklicken auf das NIVUS Ri-Serien Software-Icon der Verknüpfung. Werksseitig ist die Darstellung des Icons eingestellt auf ein Bild des Ri-Serien Sensors.

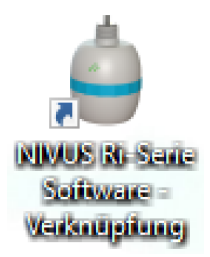

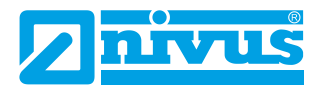

Nach dem Doppelklicken erscheint ein Fenster, in dem Sie aufgefordert werden, ein Passwort einzugeben (wie in der nachfolgenden Abbildung).

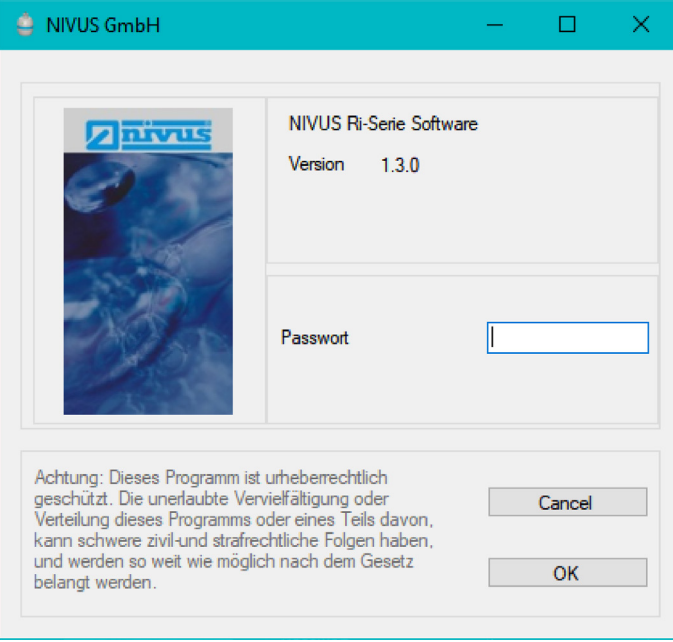

Das Kennwort für den Zugang zur NIVUS Ri-Serien Software lautet **1997**. Sobald Sie es eingegeben haben, drücken Sie die Eingabetaste, und die Software wird geöffnet und ist einsatzbereit.

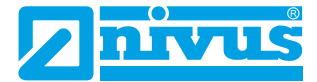

#### *NIVUS Ri-Serien Software Startbildschirm*

#### **Menüleiste**

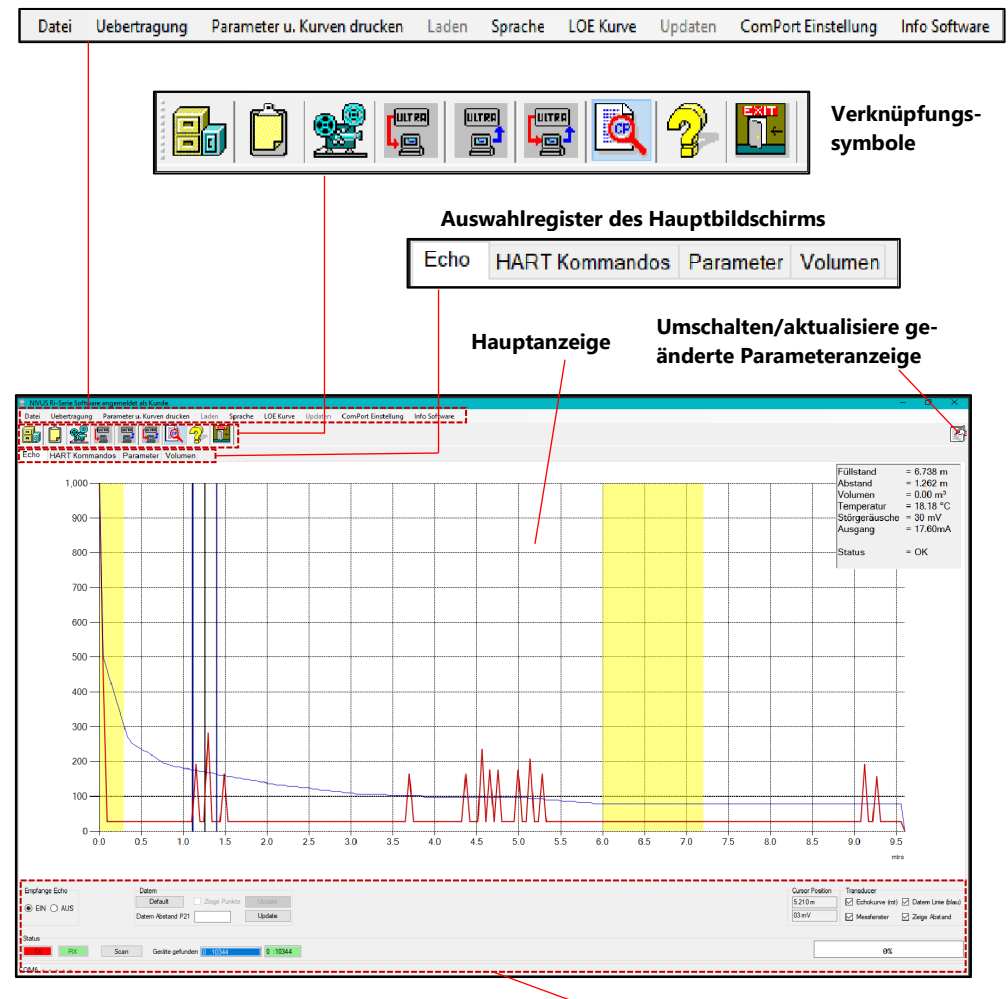

#### **Allgemeine Steuerelemente**

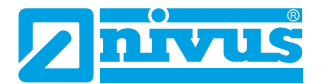

### *Menüleiste*

# **Datei**

Durch Auswahl dieses Dropdown-Menüs haben Sie die Möglichkeit, eine zuvor gespeicherte Parameterdatei zu öffnen, eine Echodatei zu öffnen oder Parameter in einer Datei zu speichern.

# **Übertragung**

Im Menü **Übertragung** können Sie Folgendes tun:

**Parameter vom Gerät abrufen**: Nach dem Hochladen der Parameter vom Sensor in die Software werden Sie aufgefordert, die Parameter unter einem Dateinamen und an einem Ort Ihrer Wahl auf dem PC zu speichern.

**Parameter an das Gerät senden**: Senden Sie alle derzeit auf dem Sensor geladenen Parameter an die Ri-Serien Software.

**Programmierung einzelner Parameter**: Hier können Sie einen Parameter nach dem anderen anzeigen und/oder ändern.

# Parameter und Kurven drucken

Im Menü **Drucken** können Sie Folgendes tun:

**Kurven speichern als .jpg:** Ein Screenshot des aktuell angezeigten Echos wird unter einem Dateinamen und an einem Ort auf Ihrem PC gespeichert und kann dann in ein Dokument kopiert werden.

**Kurven drucken:** Druckt eine Kopie der aktuell angezeigten Kurve auf Ihrem Drucker aus.

**Parameter drucken**: Ermöglicht den Ausdruck einer vollständigen Liste aller Parameter, die im Sensor verfügbar sind.

**Geänderte Parameter drucken**: Ermöglicht es Ihnen, eine Liste mit den Parametern zu drucken, die gegenüber den Standardwerten im Sensor geändert wurden.

# Laden

Die Option "Laden" ist ausgegraut, da dies einen Servicezugang erfordert.

# Sprache

Hier können Sie die Sprache der Software einstellen. Zur Verfügung stehen aktuell Deutsch und Englisch.

# LOE Kurve

Hier kann entweder eine LOE Kurve freigegeben werden oder eine Alarm Kurve.

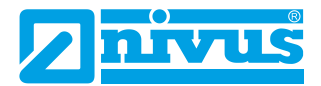

### Updaten

Die Option "Updaten" ist ausgegraut, da dies einen Servicezugang erfordert; dadurch können Sie den Sensor mit aktueller Firmware neu programmieren. Wenden Sie sich an die NIVUS GmbH, wenn Sie Hilfe bei der Durchführung dieses Vorgangs benötigen.

### **ComPortEinstellung**

Über das Menü "ComPort Einstellung" können Sie das Fenster "ComPort Einstellungen" öffnen, in welchem Sie den ComPort auswählen können, an den der Sensor angeschlossen ist.

### Info Software

Hier werden Informationen über die von Ihnen verwendete NIVUS Ri-Serien Software angezeigt, z. B. die Version.

### *Verknüpfungssymbole*

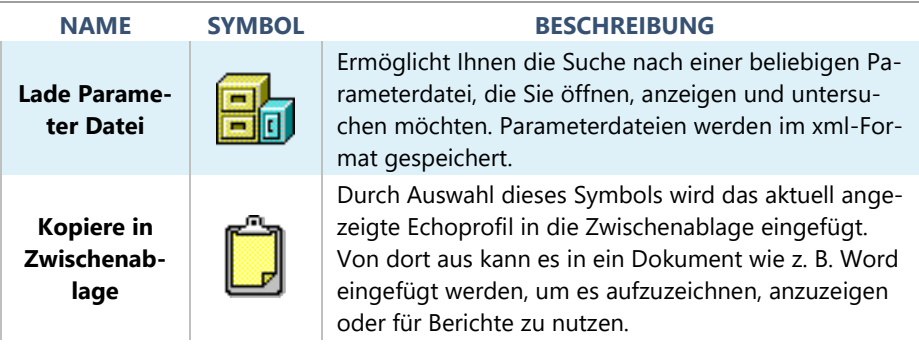

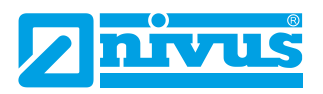

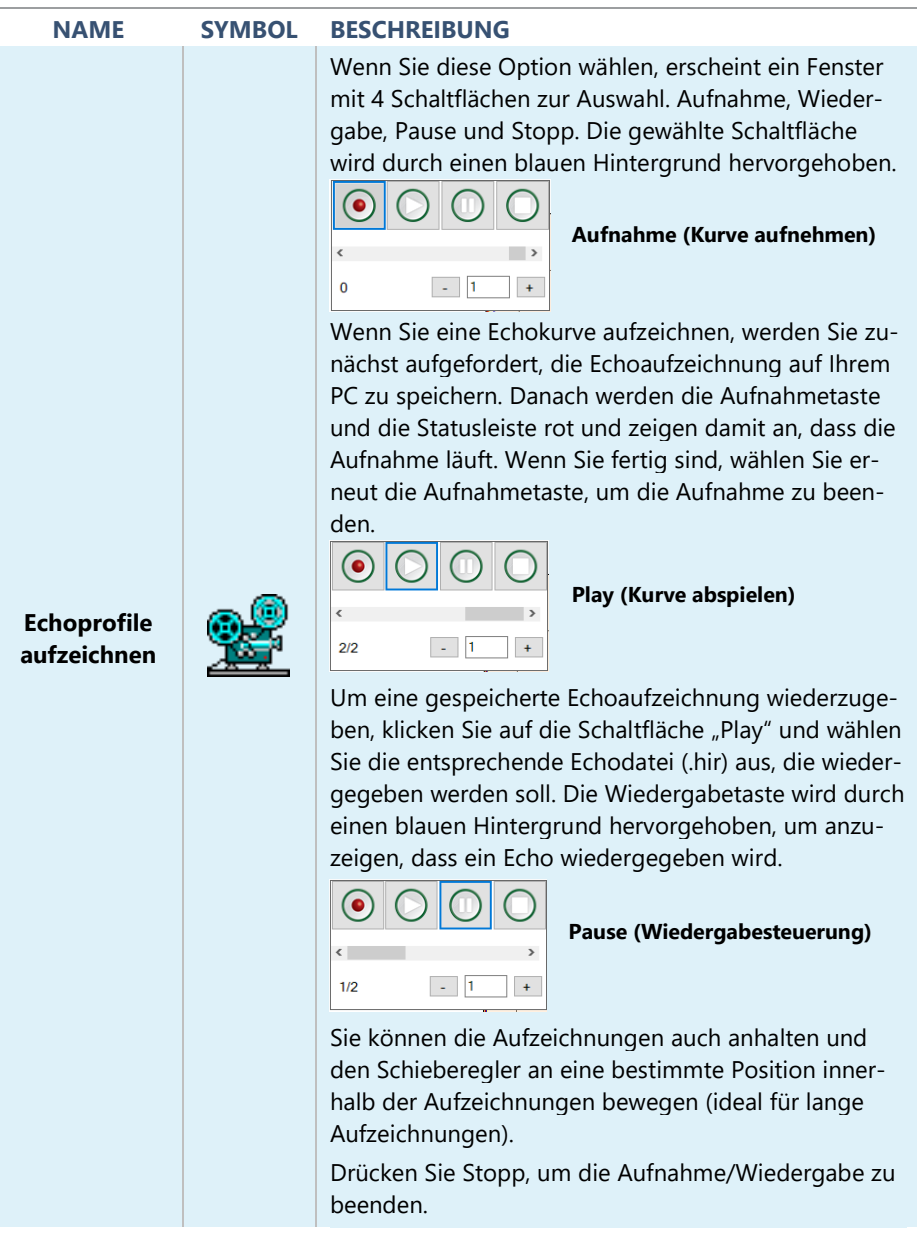

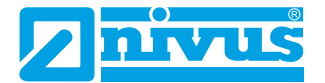

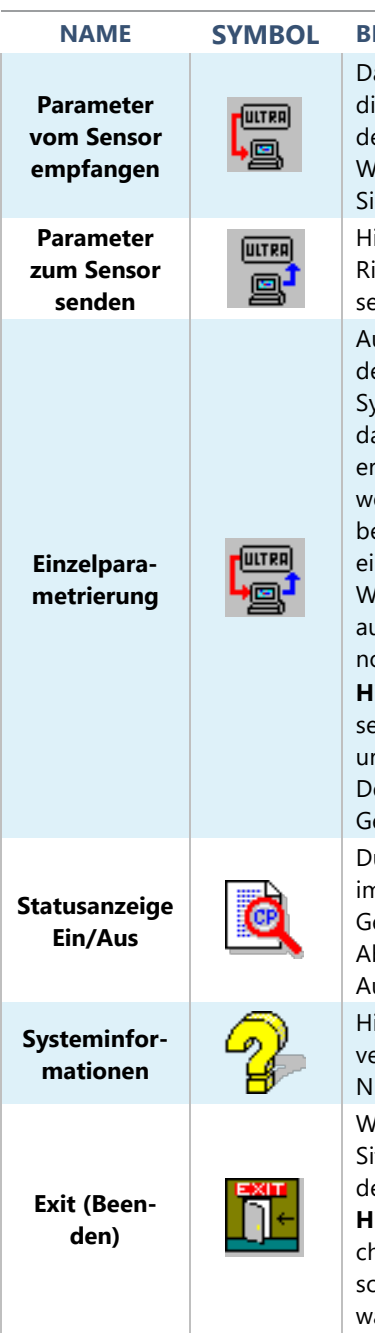

#### **NAME SYMBOL BESCHREIBUNG**

amit können Sie alle Parameter herunterladen, ie sich derzeit in dem Sensor befinden, der mit er NIVUS Ri-Serien Software verbunden ist. Wenn der Download abgeschlossen ist, werden e aufgefordert, die Parameter zu speichern. ier können Sie alle Parameter in der NIVUS i-Serien Software auf einmal an den angeschlossenen Sensor senden.

uf diese Weise können Sie einen Parameter nach em anderen programmieren. Drücken Sie auf das mbol für die Einzelprogrammierung und wenn as Fenster für die interaktive Programmierung scheint, drücken Sie auf das Steckersymbol, wodurch Ihr PC mit Sensor verbunden wird. Geen Sie die Nummer des benötigten Parameters n und drücken Sie "Auslesen". Ändern Sie den Wert auf den gewünschten Wert und drücken Sie af "Speichern", die Änderung wird dann übernommen.

**inweis:** Durch Drücken der Symbole "Datem Reet" und "Parameter Reset" werden diese auf die rsprünglichen Werte zurückgesetzt. Bei "Factory efault" wird die Werksseitige Einstellung Ihres eräts wiederhergestellt.

urch Auswahl dieses Symbols wird (rechts oben n Display) eine kleine Liste mit Informationen zur eräteleistung angezeigt. Dazu gehören Füllstand, bstand, Volumen, Temperatur, Störgeräusche, usgang und Status.

ier können Sie die aktuelle Software-/Hardwareersion und die Seriennummer des verbundenen NIVUS Ri-Serien Sensors einsehen.

Wenn Sie diese Option wählen, wird Ihre aktuelle tzung mit der NIVUS Ri-Serien Software beendet.

**inweis:** Stellen Sie sicher, dass alle nicht gespeicherten Parameter auf den NIVUS Ri-Serien Senor hochgeladen werden, bevor Sie diese Option ählen

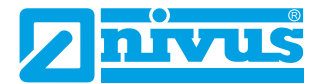

# *Umschalten/Aktualisiere geänderte Parameterliste*

Wenn Sie die Parameter vom angeschlossenen NIVUS Ri-Serien Sensor (oder von Ihrem Laptop) hochgeladen haben, wird auf der rechten Seite des Bildschirms eine Liste der geänderten Parameter angezeigt.

Wenn Sie auf das Symbol "Umschalten/Aktualisiere geänderte Parameterliste" klicken, werden abwechselnd alle Parameter angezeigt (wobei die geänderten Parameter gelb hervorgehoben sind), nur die geänderten Parameter angezeigt und dann die Tabelle ausgeblendet.

# *Auswahlregister des Hauptbildschirms*

# Echo

Hier finden Sie ein Diagramm und Steuerelemente zur Anzeige von Echospuren zur Diagnose.

# HART Kommandos

Dies ermöglicht den Zugriff auf allgemeine Parameter, die allen HART-kompatiblen Geräten gemeinsam sind.

# Parameter

Die Parameter von NIVUS Ri-Serien Sensoren können in Tabellenform und in Beziehungsgruppen angezeigt werden. Wenn Sie mit dem Mauszeiger über die Felder mit den Parameterwerten fahren, können Sie die Informationen anzeigen, die für diesen spezifischen Parameter ausgewählt werden können.

Weitere Informationen über die in den einzelnen Abschnitten verfügbaren Parameter und ihre Optionen finden Sie unter [Kapitel 5 Parameterliste und](#page-63-1)  [Beschreibung.](#page-63-1)

# Volumen

Das Volumen wird nur ausgegeben, wenn der Messmodus (P100) auf 4 Volumen parametriert ist (bei einer anderen Parametrierung werden Füllstand, Abstand o. a. ausgegeben). Dies ermöglicht die einfache Parametrierung einer Behälterform und ihrer Abmessungen oder alternativ die Einrichtung einer vordefinierten 16-Punkte-Füllstands-/Volumenstützpunkttabelle.

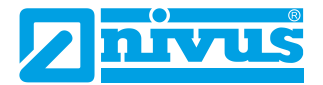

#### *Hauptanzeige*

Der Hauptbildschirm dient zur Anzeige von Echtzeit-Diagnose-Echospuren vom angeschlossenen intelligenten NIVUS Ri-Serien Sensor oder zur Wiedergabe von zuvor gespeicherten Echospuren.

#### *Echokurven*

Um eine Echokurve vom NIVUS Ri-Serien Sensor abzurufen, wählen Sie die Schaltfläche "Empfange Echo 'Ein'", die sich dann einschaltet und ein Echo auf dem Hauptbildschirm anzeigt.

Die X-Achse stellt den vom NIVUS Ri-Serien Sensor definierten **Abstand** in **Maßeinheiten (P104)** dar. Die Y-Achse stellt die **Signalstärke** in mV dar, auf der Statusanzeige wird diese in Prozent angegeben (0 mV = 0 % und 1.000 mV = 100 %). Ein Beispiel für eine Echokurve ist unten dargestellt:

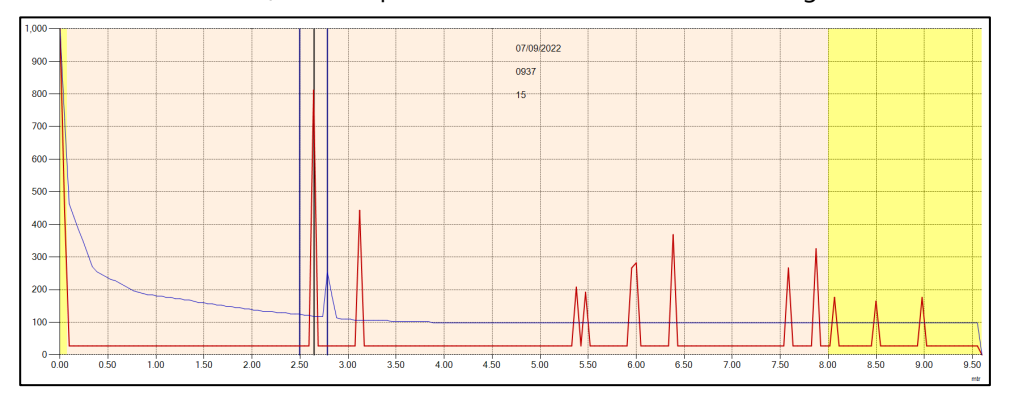

# Rohecho

Das Rohecho ist hier in rot zu sehen. Es zeigt Signale (Echos), die von Objekten reflektiert werden, als Spitzen in der Kurve an.

Je höher die Spitze des Echos ist, desto stärker ist das Echo. Der Teil der Rohechospur ganz links wird als Ausschwingen bezeichnet. Der Ausschwingbereich ist der Grund für die Nahbereichs-Totzone. Je weiter sich das Ziel vom Schallwandler entfernt, desto geringer wird die Signalstärke des zurückgesendeten Echos.

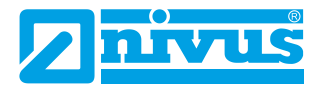

# Gate und Messlinie

Die Abstandslinie zeigt an, welches Echo für die Messung ausgewählt wurde. Die vertikalen blauen Linien bleiben auf beiden Seiten der Abstandslinie stehen und dienen als Stabilisierungsmechanismus, um kurzzeitige Echos von vorbeifahrenden Geräten/Rührwerken usw. herauszufiltern.

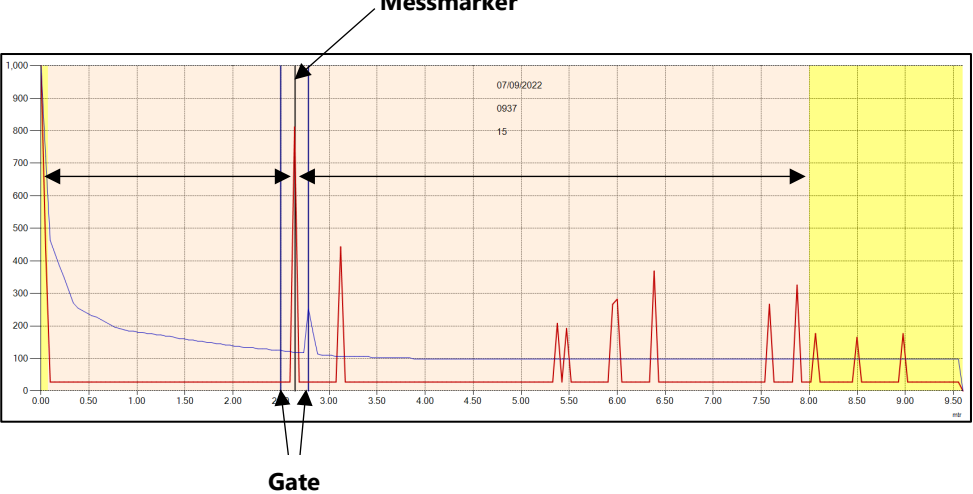

# **Messmarker**

# DATEM (Digital Adaptive Tracking of Echo Movement)

Die (blaue) DATEM-Kurve (Linie) dient als Schwellenwert, der festlegt, ob Echos für die Messung in Frage kommen. Jedes Echo, dessen Spitzenwert unterhalb der DATEM-Linie liegt, wird nicht für die Messung berücksichtigt. Der Sensor "sieht" es also nicht.

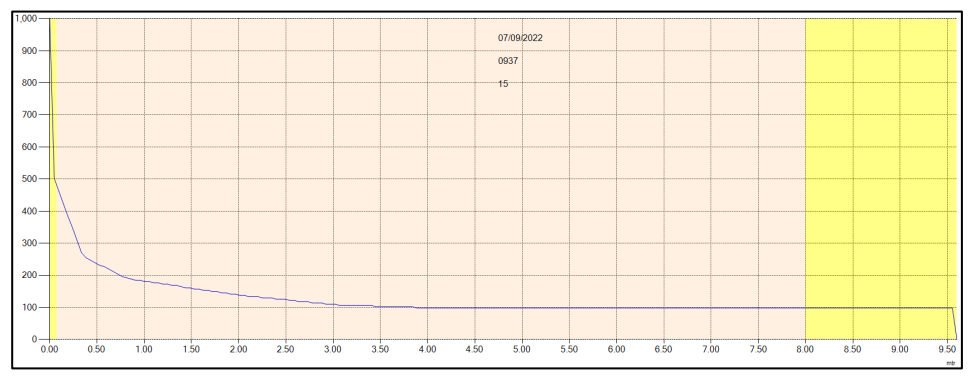

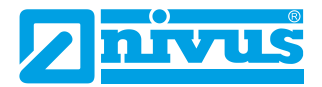

Standardmäßig ist das DATEM in NIVUS Ri-Serien Sensoren AKTIV, was bedeutet, dass es anwächst, um alle festen Hindernisse vor dem aktuellen Messecho zu überdecken (auszublenden).

Das einzige Echo auf der Kurve unten, das vom Echoauswahlalgorithmus "gesehen" werden kann, ist das aktuell ausgewählte Echo bei 2,6 Metern (Wert im gezeigten Beispiel).

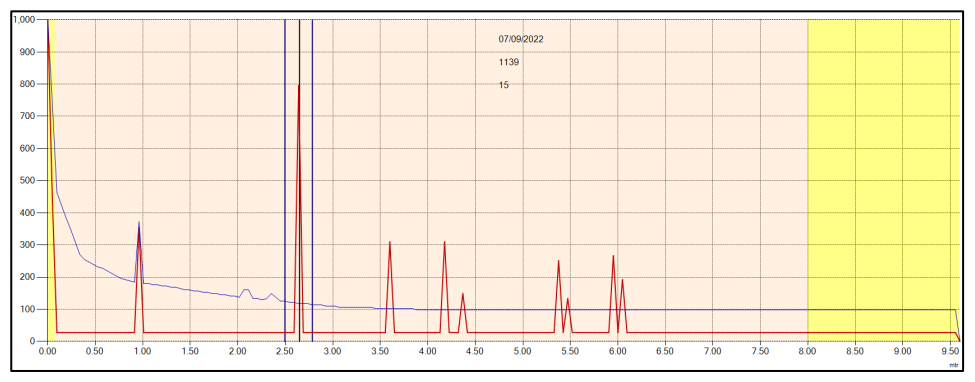

# Zoomen

Sie können in eine Echokurve hineinzoomen, indem Sie auf ein Fenster klicken und es von oben links nach unten rechts über den Bereich ziehen, in den Sie hineinzoomen möchten.

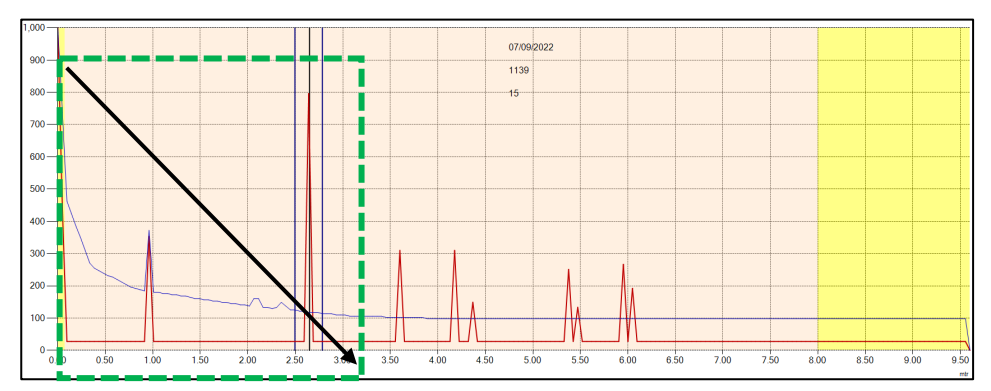

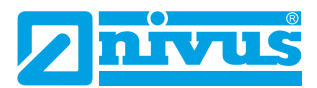

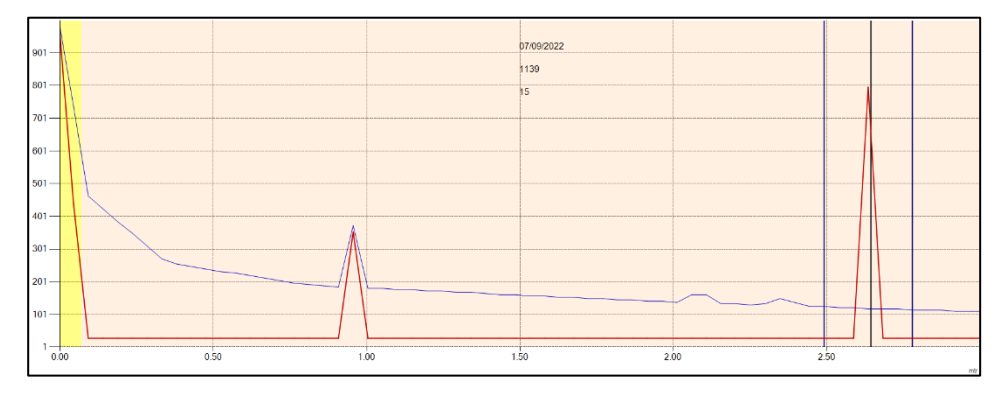

Zum Verkleinern ziehen Sie einfach einen Rahmen von rechts unten nach links oben und die Echokurve nimmt wieder ihre normale Form an.

#### **Wichtige Informationen**

Wenn Sie mehrere Geräte anschließen, die in ein HART-Netzwerk eingebunden werden sollen, muss die Abfrageadresse jedes Sensors gegenüber dem Standardwert 0 geändert werden. Bitte verwenden Sie den HART-Befehl 6 (Abfrageadresse einstellen), um die Adresse jedes Sensors zu ändern.

#### *Gemeinsame Parameter*

Dieser Bereich des Bildschirms ist jederzeit sichtbar und enthält Steuerelemente für das Scannen und den Anschluss an die intelligenten Sensoren, die Erfassung von Echos, die Bearbeitung von DATEM, die Anzeige des Fortschrittsbalkens und die Positionierung des Cursors auf dem Echobildschirm.

*Status* 

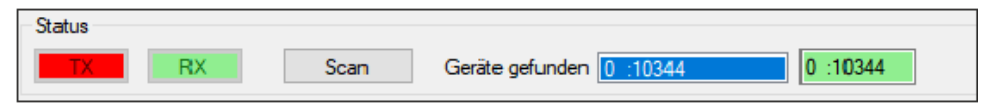

Links im Statusbereich sind die Sende- (TX) und Empfangsdaten (RX) des NIVUS Ri-Serien Sensors zu sehen, wenn er mit der NIVUS Ri-Serien Software kommuniziert. Sie blinken rot/grün, wenn eine Kommunikation stattfindet.

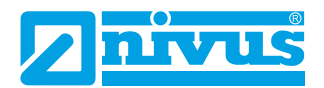

Nachdem Sie mit Hilfe des Setup-Menüs den richtigen Anschluss gefunden haben, können Sie eine Verbindung zum angeschlossenen NIVUS Ri-Serien Sensor herstellen.

Klicken Sie auf die Schaltfläche **Suche** , um einen Scan aller angeschlossenen HART-Geräte zu starten. Die Abrufadresse und die Seriennummer der gefundenen Geräte erscheinen in dem weißen Feld "Gefundene **Geräte"**.

Klicken Sie auf das weiße Feld mit der Seriennummer des Sensors, mit dem Sie kommunizieren möchten. Das weiße Kästchen wird blau und das daneben liegende Kästchen wird mit der Abrufadresse und der Seriennummer des angeschlossenen Sensors grün hervorgehoben (wie im Beispiel unten gezeigt).

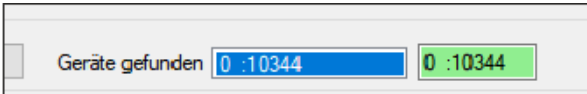

Sobald eine Verbindung erfolgreich hergestellt wurde, werden die Schaltflächen im Abschnitt "Gemeinsame Steuerelemente" aktiv, mit Ausnahme von "Zeige Punkte" und "Update", da es sich hierbei um eine Zugriffsfunktion auf Serviceebene handelt.

# **Trace**

Um Echospuren vom intelligenten Sensor anzufordern, ändern Sie "Empfange Echo" von AUS:

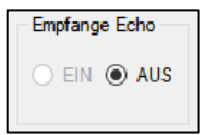

zu EIN:

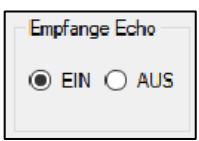

Wenn "Empfange Echo" eingeschaltet ist, wird das Statusfeld für das Echo rot hervorgehoben, um anzuzeigen, dass eine Kurve ermittelt und angezeigt

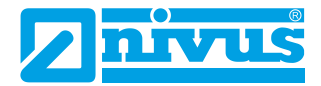

wird. Beim ersten Abruf einer Messkurve dauert es ca. 7 Sekunden, bis die Informationen abgerufen werden. Danach zeigt die Messkurve weiterhin alle 2 Sekunden Live-Informationen vom Sensor an.

# **DATEM**

#### **Wichtige Informationen**

Diese Funktion ist nur im Servicemodus verfügbar. Wenden Sie sich bei Bedarf an die NIVUS GmbH für weitere Unterstützung.

Die DATEM-Linie kann manuell angepasst werden, indem im Bereich DATEM "Zeige Punkte" ausgewählt wird. Nach Anwahl dieser Option erscheint eine violette Linie auf der Echokurve mit einer Reihe von verschiebbaren Punkten, wie im folgenden Beispiel gezeigt:

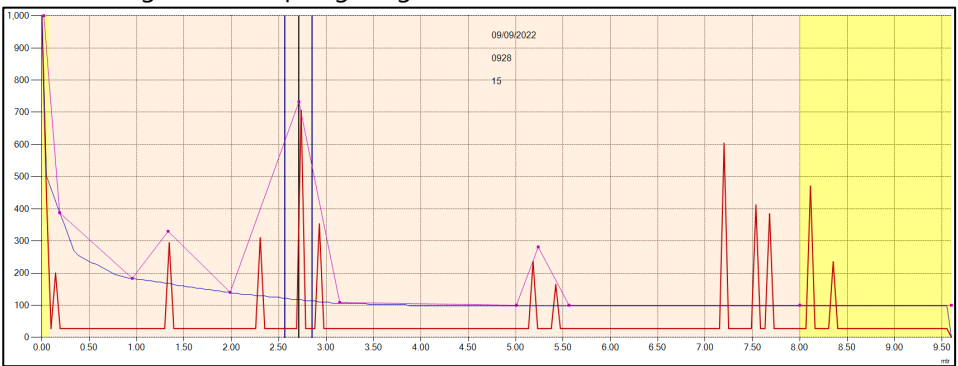

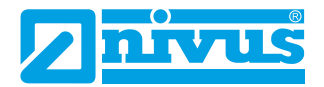

Diese Punkte können angeklickt und gezogen werden, um die DATEM-Linie so zu manipulieren, dass unerwünschte Echos abgedeckt werden, die vor dem Echoauswahlalgorithmus verborgen werden sollen. Sobald sich die Zeile in ihrer endgültigen Position befindet, klicken Sie im Bereich DATEM auf den Button "Update" und die neuen Werte werden in die Echtzeit-DATEM-Zeile übertragen, worauf sich das Echo wie im folgenden Beispiel ändert:

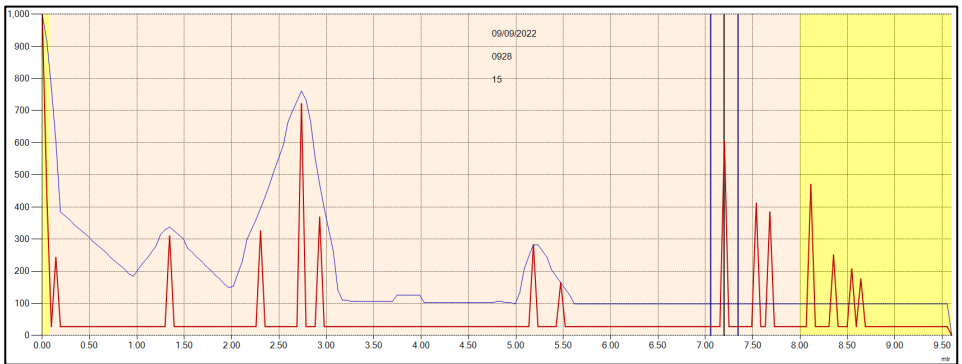

Um die Manipulation der DATEM-Punkte rückgängig zu machen, wählen Sie

Default im Bereich DATEM den Button **University und die DATEM-Linie nimmt** ihren Standardwert wieder an:

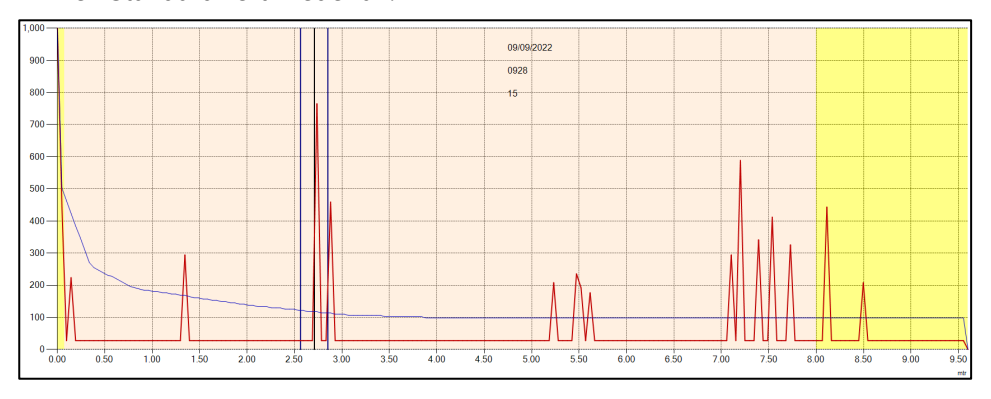

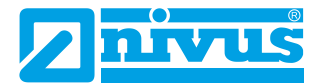

### P21 DATEM Abstand

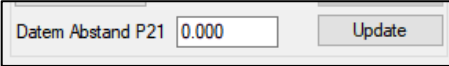

Um eine Echokurve vom intelligenten Sensor darzustellen, ändern Sie "Empfange Echo" von AUS zu EIN:

Mit diesem Parameter können Sie festlegen, welches Echo für die Messung verwendet werden soll. Wenn der Sensor bei der Inbetriebnahme einen falschen Messwert anzeigt, geben Sie einfach den Abstand von der Sensorsendefläche zur gewünschten Materialebene ein und wenn an diesem Punkt ein Echo vorhanden ist, baut sich um das gewählte Echo herum das Gate auf. DATEM aktualisiert sich vor dem Gate und blendet alle anderen unerwünschten Echos aus.

Es ist zu beachten, dass DATEM während der Ausführung dieser Funktion auf die Standardwerte zurückgesetzt wird und sich selbst neu einstellt, sobald es ein Echo ausgewählt hat.

Geben Sie die Entfernung von der Sendefläche des Sensors zum Ziel in **Maßeinheiten (P104)** ein.

Geben Sie den Wert der Entfernungsmessung **(in Maßeinheiten (P104))** in das weiße Feld ein.

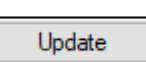

Drücken Sie den "Update"-Button, um das ausgewählte Echo zu übernehmen. Die Schaltfläche "Update" wird grün hervorgehoben, um anzuzeigen, dass die Änderung durchgeführt wird, und wird nach Abschluss wieder grau angezeigt. Drücken Sie auf "EIN", um eine neue Echokurve zu erhalten, worauf der Wert im weißen Feld wieder auf 0 gesetzt wird.

# *Fortschrittsbalken*

Die Farbe des Fortschrittsbalkens ändert sich, um die verschiedenen Aktionen anzuzeigen, die gerade durchgeführt werden.

**Blau** zeigt an, dass das Rohecho erhalten und aktualisiert wird, sobald 100 % erreicht sind.

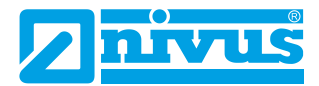

**Violett** heißt, dass die DATEM-Kurve erhalten und aktualisiert wird, sobald 100 % erreicht sind.

**Rot** bedeutet, dass die Echo-Informationen aufgezeichnet werden und die Datei aktualisiert wird, sobald 100 % erreicht sind.

### *Cursorposition*

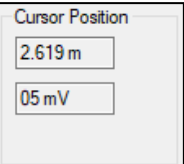

Wenn Sie den Mauszeiger über die Echokurve bewegen, wird die Zeigerposition in den Feldern Messeinheiten (P104) und "mV" in den Cursorpositionswerten aktualisiert.

#### *Sensor*

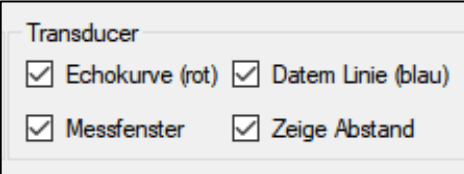

### Echokurve

Diese Option zeigt das Rohecho an, wenn sie ausgewählt ist. Wenn sie nicht ausgewählt ist, wird das Rohecho in der Echokurve nicht angezeigt.

#### **Messfenster**

Diese Option zeigt das Messfenster an, wenn sie ausgewählt ist. Wenn sie nicht ausgewählt ist, wird das Messfenster in der Echokurve nicht angezeigt.

### DATEM Kurve (Linie)

Diese Option zeigt die DATEM-Kurve an, wenn sie ausgewählt ist. Wenn sie nicht ausgewählt ist, wird DATEM in der Echokurve nicht angezeigt.

### Zeige Abstand

Diese Option zeigt die Linie des Messmarkers an, wenn sie ausgewählt ist. Wenn sie nicht ausgewählt ist, wird der Messmarker in der Echokurve nicht angezeigt.

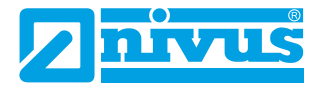

### *Einstellungen Schnellstart*

In diesem Abschnitt wird erläutert, wie Sie die Funktionen Ihres intelligenten Sensors nutzen können, um den Sensor schnell für eine Basis-Füllstandsmessung einzurichten. Für spezifische Parameter sieh[e Kapitel 5 Parameterliste](#page-63-1)  [und Beschreibung.](#page-63-1)

# *Einrichten Ihrer Applikation* **Nullpunkt**

**Nullpunkt (P105)** ist der Abstand zwischen der Sendefläche des Sensors und dem Material am Boden des Behälters.

#### **Wichtige Informationen**

Bei Verwendung eines Sensors mit Frontgewinde ist für den Leerraum gemessen von der Stirnseite Gewindes zum zu messenden Material ein Versatz von 38 mm (1,5") erforderlich. Für diesen Versatz verwenden Sie P851 (Messoffset) und setzen den Wert dieses Parameters auf -38 mm (-1.5").

#### **Spanne**

**Spanne (P106)** ist der Abstand zwischen Füllstand leer (0 % voll) und Füllstand voll (100 % voll).

# Nah- und Fernausblendung

Bei der **Nahausblendung (P107)** handelt es sich um den Abstand von der Sensorsendefläche, bei dem der intelligente Sensor einen Pegel nicht aufzeichnet, der näher liegt. Ein typischer Grund für die Erhöhung des Standardwerts wäre, nahe gelegene Hindernisse unberücksichtigt zu lassen.

**Fernausblendung (P108)** ist der Abstand (als Prozentsatz des Leerstands), den der intelligente Sensor über den Leerstand hinaus misst; der Standardwert ist plus 20 % des Leerstands. Wenn Sie über den **Leerstand** hinaus überwachen wollen, erhöhen Sie diesen Wert, so dass der **Leerstand** plus der Wert für die **Fernausblendung** (in % des Leerstands) größer ist als die zu messende Oberfläche, und zwar im Rahmen der Möglichkeiten des verwendeten Sensors.

### Verwendung des 4-20 mA-Ausgangs

Der mA-Ausgang wird verwendet, um ferngesteuert zu überwachen, was der Sensor misst. Dies kann aus der Ferne angezeigt, in eine SPS integriert bzw.

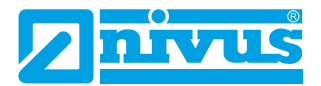

dazu verwendet werden, Aufzeichnungen mit einem Diagrammschreiber oder ähnlichem zu erstellen.

Standardmäßig liefert der Sensor einen **füllstands**proportionalen 4-20 mA-Ausgang. Dieser kann wie folgt überschrieben werden:

In der Standardeinstellung stellt der 4-20 mA-Wert die Betriebsspanne des verwendeten Sensor-Typs dar, wobei leer (0 % voll) = 4 mA und voll (100 % der Betriebsspanne) = 20 mA ist. Es kann jedoch auch nur ein Teil der Betriebsspanne dargestellt werden. Die Anwendung kann zum Beispiel eine Betriebsspanne von 6 Metern haben, aber Sie möchten vielleicht nur einen Leerstand von 5 Metern darstellen. In diesem Fall ändern Sie **P834 (Wert für 4 mA)** auf **0** und **P835 (Wert für 20 mA)** auf 5,0.

Wenn das an den mA-Ausgang angeschlossene Gerät nicht kalibriert ist und auch nicht kalibriert werden kann, können die unteren und oberen Strompegel durch Ändern auf der Registerkarte "HART-Befehl" unter **P838 (Abgleich 4 mA)** und **P839 (Abgleich 20 mA)** abgeglichen werden. Geben Sie dazu einfach den Wert ein, der dafür sorgt, dass 4 mA bzw. 20 mA auf dem Remote-Gerät angezeigt werden.

### *Sicherheitscodes/Passwörter definieren*

Ein Sicherheitscode/Passwort wird zum Schutz von Parametereingaben verwendet und ist beim Zugriff auf Parameter mit bestimmter PC-Software erforderlich. Sie können einen neuen Sicherheitscode festlegen, um zu verhindern, dass jemand Ihre Parametrierung in Ihrem NIVUS Ri-Serien Radarsensor ändert.

#### **Wichtiger Hinweis**

Das Passwort wird auch für den Fernzugriff über bestimmte PC-Software oder Bluetooth verwendet. Wenn dies der Fall ist, sollten Sie sicherstellen, dass alle zusätzlichen Geräte, die diese Funktion nutzen, entsprechend angepasst werden.

Das werksseitig vergebene **Passwort** lautet **1997**, kann aber geändert werden.

# *Zurücksetzen auf Werksseitige Einstellung*

Wenn Sie die Parameter auf die ursprünglichen Werksseitigen Einstellungen zurücksetzen müssen, rufen Sie den Parameter P930 auf, der die Werksseiti-

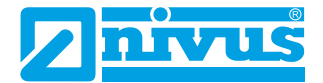

gen Einstellungen enthält, ändern Sie den Wert auf 1 und drücken Sie EN-TER.

Alle Parameter, mit Ausnahme des mA-Abgleichs, werden auf die Werksseitigen Einstellungen zurückgesetzt (einschließlich der DATEM-Spur).

### Überprüfen von Softwarerevision und Seriennummer

Wenn Sie die Seriennummer des Geräts oder den aktuellen Softwarestand Ihres NIVUS Ri-Serien Radarsensors ermitteln wollen, können Sie die folgenden Parameter verwenden. Wählen Sie den Parameter **P926**, um die aktuelle Softwareversion anzuzeigen oder **P928** für die Seriennummer des Geräts.

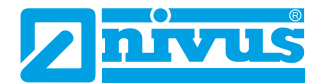

# <span id="page-63-1"></span>**KAPITEL 5 PARAMETERLISTE UND BESCHREIBUNG**

### *Applikation*

#### *Bedienung*

#### <span id="page-63-0"></span>P100 Betriebsmodus

Dieser Parameter legt die Betriebsart im Betriebsmodus fest und kann auf einen der folgenden Werte eingestellt werden:

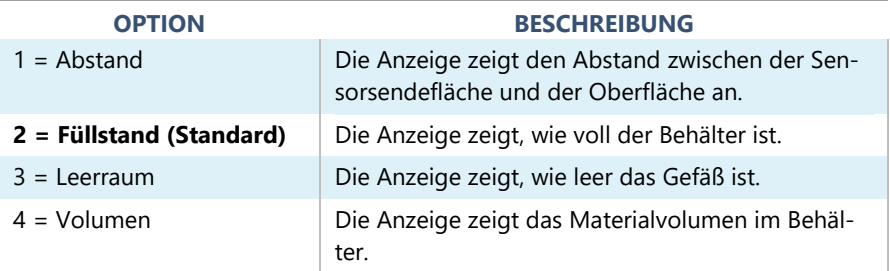

#### P102 Material

Dieser Parameter muss auf die Art des zu überwachenden Materials eingestellt werden.

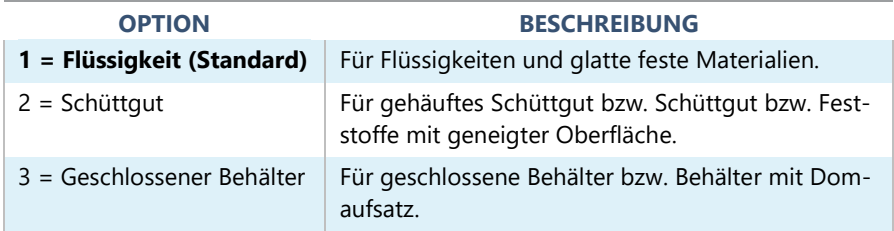

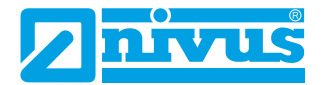

# <span id="page-64-0"></span>P241 Anzeigemodus

Dieser Parameter muss auf die Art des zu überwachenden Materials eingestellt werden. Im Folgenden wird beschrieben, was die einzelnen Anzeigemodi bewirken:

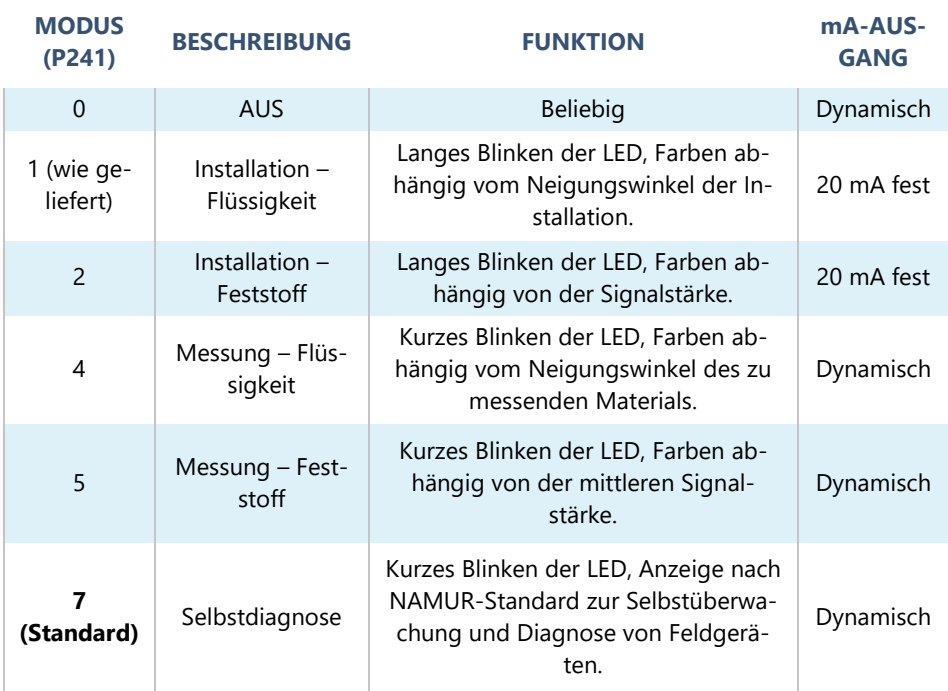

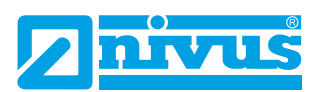

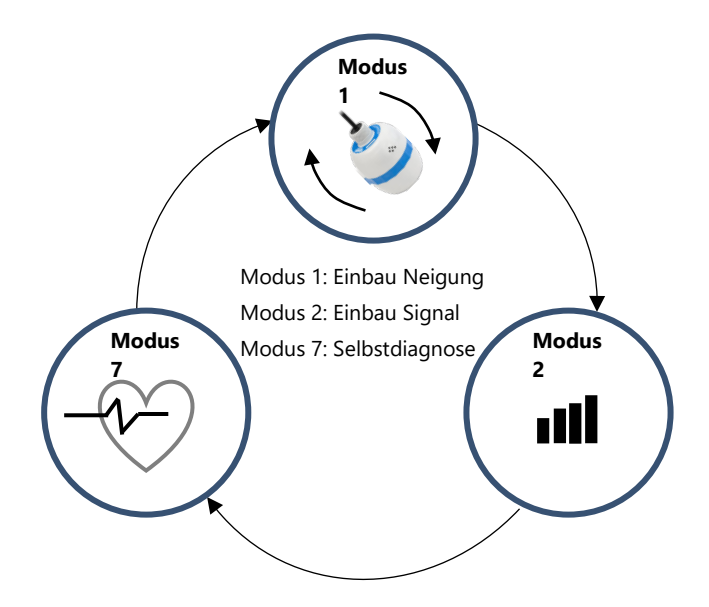

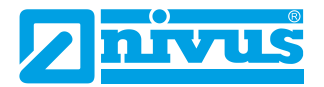

# LED Funktionalität

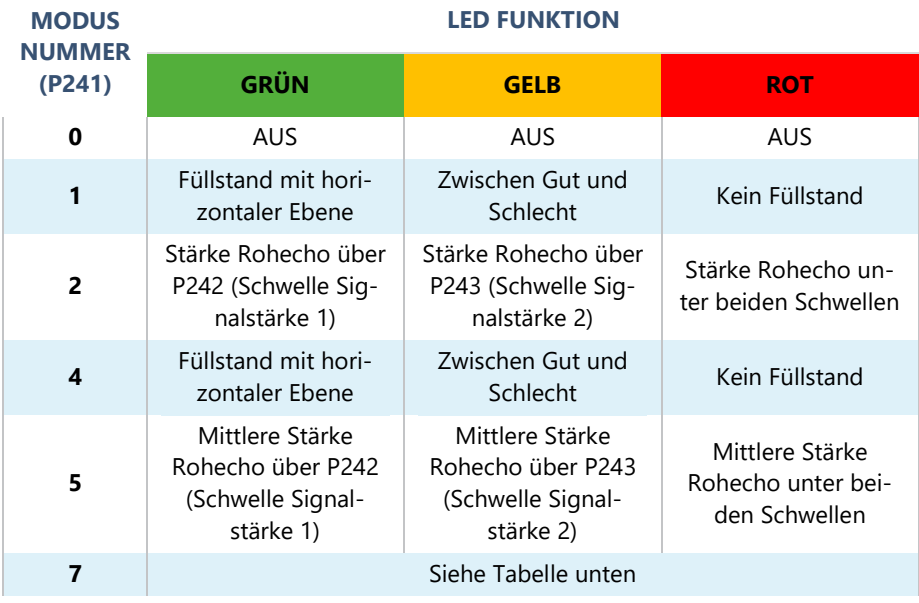

# Anzeigemodus Selbstdiagnose

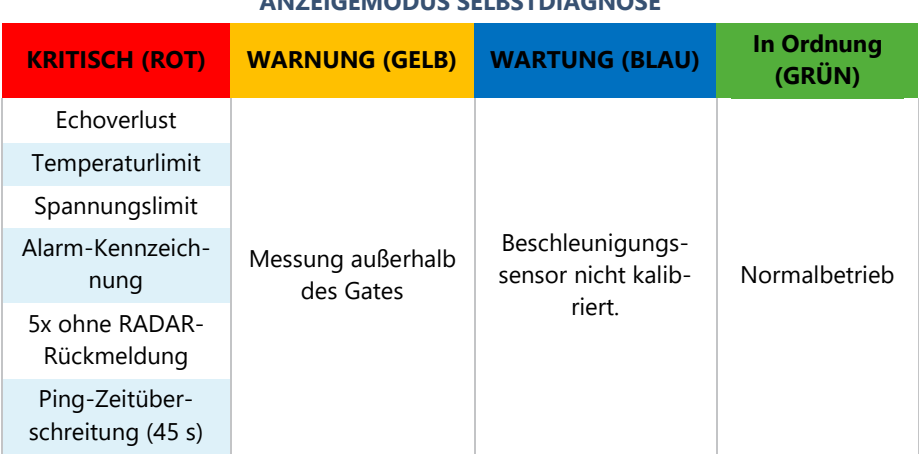

### **ANZEIGEMODUS SELBSTDIAGNOSE**

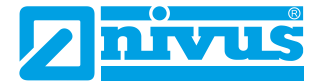

### *Ursachenbeschreibung für kritische Fehlermeldungen (KRITISCH (ROT))*

### *Echoverlust*

Wenn der Sensor kein Echo empfängt.

#### *Temperaturlimit*

Wenn sich der Sensor außerhalb der Temperaturspezifikationen befindet.

#### *Spannungslimit*

Wenn die Spannung am internen Kondensator unter 5 V fällt.

#### *Alarm-Kennzeichnung*

Wenn mindestens eine Alarmbedingung der Parameter P951, 952 und 953 erfüllt ist.

#### *5x ohne Radar-Rückmeldung*

Wenn der Radarsensor nach 5 Versuchen nicht antwortet.

#### *Ping-Zeitüberschreitung*

Wenn der Radarsensor nach dem Start auch nach 45 Sekunden kein Signal empfängt.

### *Abstand*

#### <span id="page-67-0"></span>P104 Messeinheiten

Dieser Parameter legt die Einheiten fest, die Sie für Programmierung und Anzeige verwenden möchten.

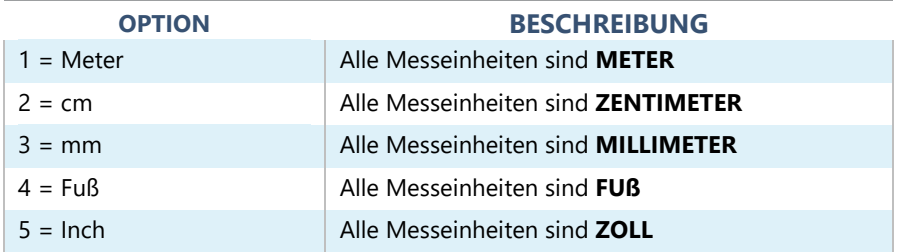

# <span id="page-67-1"></span>P<sub>105</sub> Nullpunkt

Dieser Parameter ist einzustellen auf den maximalen Abstand von der Stirnseite des Messwertaufnehmers zum Leerpunkt in **P104 Messeinheiten**. Dieser Wert wirkt sich auch auf die Spanne aus und sollte daher vor der Spanne eingestellt werden.

### **Standard: R8 = 8,00 m** (**26,24 Fuß**), **R20 = 20,00 m** (**65,61 Fuß**)

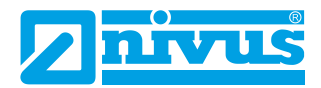

### <span id="page-68-0"></span>P106 Messspanne

Dieser Parameter ist auf den maximalen Abstand zwischen dem **Nullpunkt (P105)** und dem maximalen Materialfüllstand einzustellen. Er wird automatisch so eingestellt, dass er dem **Nullpunkt (P105)** abzüglich der **Nahausblendung (P107)** entspricht, wenn Sie den Nullpunkt einstellen. **Standard R8 = 7,925 m** (**26 Fuß**), **R20 = 19,925 m** (**65,37 Fuß**).

### P107 Nahausblendung

Dieser Parameter ist der nicht messbare Abstand von der Sendefläche des Sensors und ist auf den Mindestwert abhängig von der verwendeten Version des Sensors voreingestellt. Er sollte nicht unter diesem Wert liegen, kann aber erhöht werden.

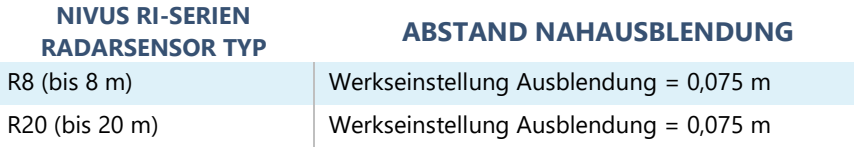

# P108 Fernausblendung

Dies ist der Abstand (als **Prozentsatz** des Leerstands) über den Leerstand hinaus, den das Gerät messen kann.

Die **Voreinstellung** ist **10 %** des Leerstands.

Wenn die zu überwachende Fläche über den **Nullpunkt (P105)** hinausgehen kann, kann der Fernausblendungsabstand auf maximal 100 % des Nullpunkts erhöht werden.

Dieser Parameter wird immer in % des Leerstandes angegeben.

### *Datenprotokolle*

Die Parameter Datenprotokolle beinhalten folgende Informationen:

### **Temperatur**

Die folgenden Parameter geben Auskunft über die Temperaturbedingungen in ºC, die von der **Temperaturquelle (P852)** geliefert werden. Diese Parameter sind schreibgeschützt und können nicht geändert werden. Wird P852 geändert, werden sie zurückgesetzt.

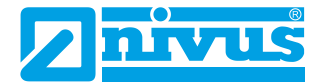

### P580 Minimaltemperatur

Dieser Parameter zeigt die aufgezeichnete Minimaltemperatur an.

# P581 Datum Minimaltemperatur

Dieser Parameter zeigt das Datum, an dem die Minimaltemperatur aufgezeichnet wurde.

### P582 Uhrzeit Minimaltemperatur

Dieser Parameter zeigt die Uhrzeit, zu der die Minimaltemperatur aufgezeichnet wurde.

### P583 Maximaltemperatur

Dieser Parameter zeigt die aufgezeichnete Maximaltemperatur an.

### P584 Datum Maximaltemperatur

Dieser Parameter zeigt das Datum, an dem die Maximaltemperatur aufgezeichnet wurde.

### P585 Uhrzeit Maximaltemperatur

Dieser Parameter zeigt die Uhrzeit, zu der die Maximaltemperatur aufgezeichnet wurde.

### P586 Aktuelle Temperatur

Dieser Parameter zeigt die aktuelle Temperatur an.

#### **Sensorlaufzeiten**

Die folgenden Parameter geben Aufschluss darüber, wann der intelligente Sensor zuletzt ausgeschaltet wurde und wie lange er gelaufen ist.

### P940 Anzahl Starts

Dieser Parameter zeigt an, wie oft das Gerät seit dem Verlassen des Werks mit Strom versorgt worden ist.

### P941 Zuletzt Spannungslos Datum

Dieser Parameter zeigt das Datum, an dem das Gerät zuletzt vom Strom getrennt wurde.

# P942 Zuletzt Spannungslos Uhrzeit

Dieser Parameter zeigt die Uhrzeit, an dem das Gerät zuletzt vom Strom getrennt wurde.

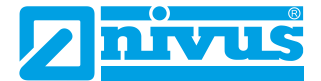

### P943 Letzte Betriebszeit (Minuten)

Dieser Parameter zeigt an, wie lange das Gerät vor der letzten Abschaltung in Minuten gelaufen ist.

### P944 Letzte Betriebszeit (Stunden)

Dieser Parameter zeigt an, wie lange das Gerät vor der letzten Abschaltung in Stunden gelaufen ist.

### *mA Ausgang*

### P834 Wert für 4 mA

Mit diesem Parameter wird der Pegel, der Abstand oder der Leerraum festgelegt, bei dem der niedrige mA-Wert ausgegeben wird (4 mA). Standard **= 0,000 m**

### P835 Wert für 20 mA High

Mit diesem Parameter wird der Pegel, der Abstand oder der Leerraum festgelegt, bei dem der hohe mA-Wert ausgegeben wird (20 mA). Standard **= 8,000 m (R8) / 20,000 m (R20)**

### P838 Abgleich 4 mA

Wenn der angeschlossene Sensor nicht kalibriert ist und nicht den korrekten niedrigen Wert anzeigt (4 mA-Messwert), können Sie ihn mit diesem Parameter abgleichen, indem Sie den Offset direkt eintippen.

#### P839 Abgleich 20 mA

Wenn der angeschlossene Sensor nicht kalibriert ist und nicht den korrekten hohen Wert anzeigt (20 mA-Messwert), können Sie ihn mit diesem Parameter abgleichen, indem Sie den Offset direkt eintippen.

#### **Wichtiger Hinweis**

Es wird empfohlen, den intelligenten Sensor mit Hilfe der Software für 4-20 mA abzugleichen. Damit können Sie einen mA-Ausgang zum besseren Abgleich des Sensors erzwingen.

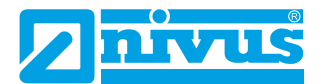

# <span id="page-71-0"></span>*mA Fehlermodus* P808 Fehlermodus

Dieser Parameter bestimmt, was mit dem mA-Ausgang geschieht, wenn das Gerät in den Fehlermodus geht:

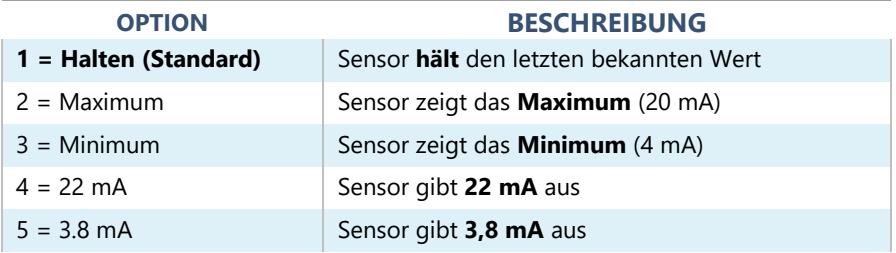

### *P809 Fehlerzeit*

Im Fehlerfall bestimmt Fehlerzeit den Zeitraum, bevor ein Fehlermodus **(P808)** aktiviert wird.

Standard **= 2 min.**

### *Kompensation*

### P851 Messoffset

Der Wert dieses Parameters wird in **Messeinheiten (P104)** zur gemessenen Entfernung addiert.

Dieser Offset wird zum Füllstand addiert, wie er vom intelligenten Sensor abgeleitet wird. Dieser wirkt sich auf alles aus, einschließlich der Anzeige auf dem Echodisplay und dem mA-Ausgang.
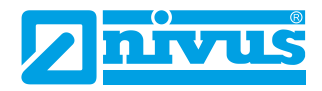

## P852 Temperaturquelle

Dieser Parameter bestimmt die Quelle für die Temperaturmessung. **Standardmäßig** ist sie auf automatisch **(Option 1)** eingestellt, wobei automatisch erkannt wird, ob ein Sensor mit Temperaturmessung angeschlossen ist. Wenn aus irgendeinem Grund kein Temperatureingang empfangen wird, wird der mit **P854** eingestellte **Festtemperaturwert** verwendet. Die Temperaturquelle kann wie folgt festgelegt werden:

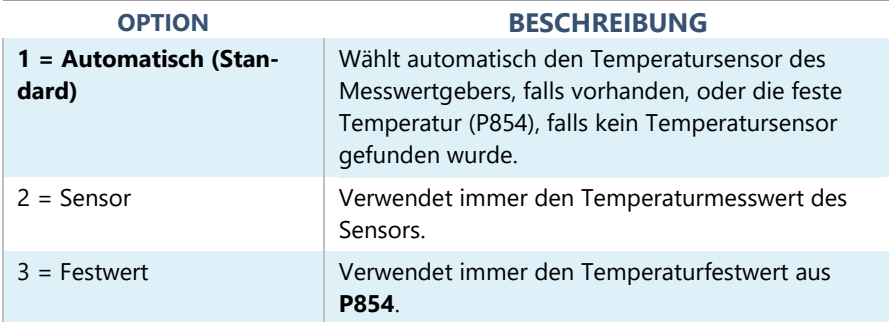

#### P854 Feste Temperatur

Dieser Parameter legt die Temperatur in Grad Celsius fest, die verwendet wird bei **P852 = 3. Voreinstellung = 20 °C.**

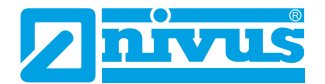

# *Stabilität*

# **Dämpfung**

Die Dämpfung dient dazu, den Messwert zu dämpfen, um mit dem Prozess Schritt halten zu können ohne kleinere Oberflächenschwankungen zu ignorieren.

# P870 Dämpfung Füllen

Dieser Parameter bestimmt die maximale Geschwindigkeit, bei der das Gerät auf eine Erhöhung des Pegels reagiert. Sie sollte etwas höher eingestellt werden als die maximale Füllgeschwindigkeit des Behälters.

# **Standard = 10,000 m/Minute (32,81 Fuß/Minute)**

# P871 Dämpfung Leeren

Dieser Parameter bestimmt die maximale Geschwindigkeit, bei der das Gerät auf eine Verringerung des Pegels reagiert. Sie sollte etwas höher eingestellt werden als die maximale Entleergeschwindigkeit des Behälters.

# **Standard = 10,000 m/Minute (32,81 Fuß/Minute)**

## Filter

# P881 Fester Abstand

Dieser Parameter bestimmt die Breite des Gates, das bei der Echoverfolgung verwendet wird und muss unter normalen Umständen nicht geändert werden. Er kann jedoch in den Fällen erhöht werden, in denen sich die Oberfläche extrem schnell bewegt (mehr als 10 m/min), um eine reibungslose Verarbeitung sich bewegender Füllhöhen zu gewährleisten.

## P884 Peak Prozent

Bei **P102 = 2 (Schüttgut)** kann dieser Parameter verwendet werden, um den Punkt innerhalb des festen Gates des ausgewählten Echos zu bestimmen, an dem die Messung durchgeführt wird. Damit werden eventuelle Fehler kompensiert, die durch die Schüttwinkel des Materials verursacht werden. Bitte wenden Sie sich an NIVUS GmbH um weitere Informationen und Unterstützung bei der Änderung dieses Parameterwerts zu erhalten.

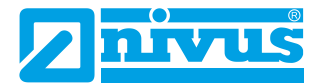

#### *System*

#### **Wichtiger Hinweis**

Die Parameter 926, 927 und 928 haben keinen Einfluss auf die Leistung des Geräts, aber die in ihnen enthaltenen Angaben können von NIVUS GmbH bei technischen Anfragen benötigt werden.

#### **Systeminformationen**

#### P926 Software Revision

Dieser Parameter zeigt die derzeitige Softwarerevision an.

#### P927 Hardware Revision

Dieser Parameter zeigt die derzeitige Hardwarerevision an. Dies ist ein schreibgeschützter Parameter, der nicht verändert werden kann.

#### P928 Seriennummer

Dieser Parameter zeigt die Seriennummer des angeschlossenen Sensors an.

#### **Standard**

#### P930 Werkseinstellungen

Mit diesem Parameter werden alle Parameterwerte auf die ursprünglichen werksseitig eingestellten Werte zurückgesetzt, die bei der Prüfung des Geräts vor der Auslieferung installiert wurden.

Um die Parameter **zurückzusetzen**, setzen Sie P930 auf 1.

#### Datum & Uhrzeit

Datum und Uhrzeit werden verwendet, um bestimmte Ereignisse, die in den Datenprotokollen enthalten sind, mit Zeitstempeln zu versehen. Dies wird auch in Verbindung mit der Systemüberwachung verwendet, welche die Startzeiten des Geräts im Auge behält.

#### P931 Datum

Dieser Parameter zeigt das **aktuelle Datum** im mit **P933 (Datumsformat)** eingestellten Format an und kann bei Bedarf zurückgesetzt werden.

#### P932 Uhrzeit

Dieser Parameter zeigt die **aktuelle Uhrzeit** im Format HH:MM (24-Stunden-Format) an und kann bei Bedarf zurückgesetzt werden. Diese ist werkseitig auf die Britische Zeit eingestellt.

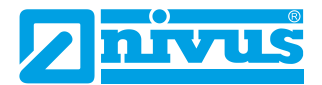

#### **Passwort**

#### P921 Passwort aktivieren

Aktiviert den Zugangscode (**P922**), d. h. der Zugangscode muss eingegeben werden, um in den Programmiermodus zu gelangen. Ist die Funktion **deaktiviert** (auf **0** gesetzt), ist kein Zugangscode erforderlich. Der Zugriff auf den Programmiermodus wird dann durch gleichzeitiges Drücken der ESC- und der ENTER-Taste ermöglicht.

#### P922 Passwort

Dies ist der Passwortcode, der verwendet werden muss, um in den Programmiermodus zu gelangen. Die **Werksseitige Einstellung** ist **1997**, kann aber auf einen anderen Wert geändert werden.

#### Alarmgrenzen

Der intelligente Sensor speichert intern eine Echospur, wenn der Alarmzustand ausgelöst wird. Wenn Sie eine Echokurve anfordern, wird die Alarmkurve in der Grafik angezeigt.

Der Sensor kann so eingestellt werden, dass er unter bestimmten Alarmbedingungen eine Echokurve aufzeichnet; **Alarmkurve** (wird innerhalb der in (**P951** und **P952**) eingestellten Sollwerte aktiviert) oder **LOE Kurve**.

#### P951 Alarm Tiefpunkt

Dieser Parameter legt den unteren Wert (in **P104 Messeinheiten**) für den Alarmsollwert fest.

#### P952 Alarm Höhepunkt

Dieser Parameter legt den oberen Wert (in **P104 Messeinheiten**) für den Alarmsollwert fest.

## P953 Modus Kurve speichern bei Alarm

Dieser Parameter legt die Häufigkeit fest, mit der eine Kurve im Alarmfall im internen Speicher des Sensors gespeichert wird.

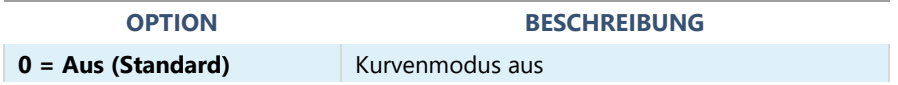

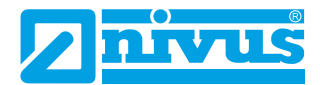

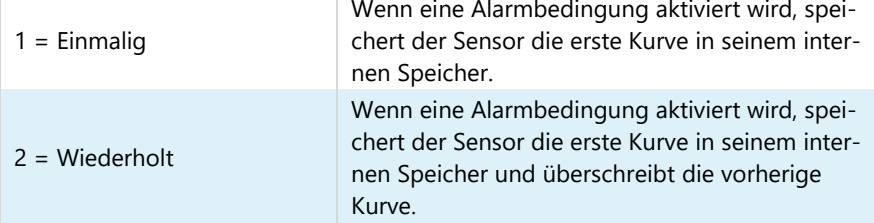

# LOE Kurve speichern

## P950 DATEM Kurve auf LOE speichern

Wenn dieser Parameter aktiviert ist, wird sichergestellt, dass im Falle einer LOE-Situation des Geräts eine Aufzeichnung zum Zeitpunkt des LOE-Ereignisses für die spätere Verwendung gespeichert wird.

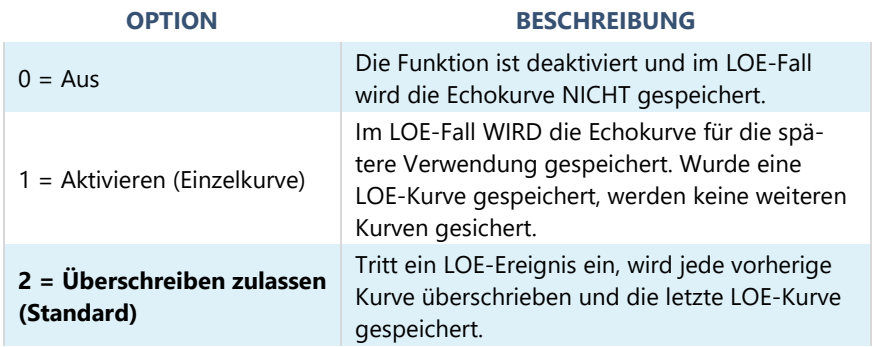

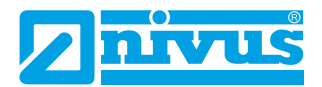

# *DATEM*

# P020 DATEM Setzen

Mit diesem Parameter kann DATEM auf den Standardwert zurückgesetzt werden. Um DATEM auf den Standardwert zurückzusetzen, setzen Sie den Parameterwert auf 1. Die Kurve wird dann auf den Standardwert gesetzt und anschließend wie gewohnt aktualisiert.

Eine vollständige Liste der in P20 verfügbaren Optionen finden Sie in der nachfolgenden Tabelle:

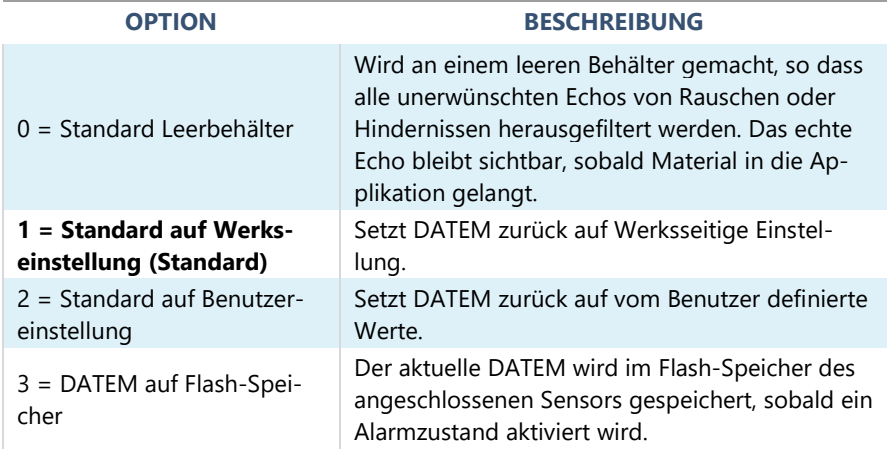

# P021 Setze Dist.

Erlaubt Benutzer oder Servicepersonal festzulegen, welches Echo angezeigt werden soll. Wenn das Gerät beim Einschalten einen falschen Messwert anzeigt, geben Sie einfach die Entfernung vom Sensor bis zum gewünschten Füllstand ein. Wenn an diesem Punkt ein Echo vorhanden ist, baut sich das Gate um das gewählte Echo herum auf. DATEM wird vor dem Gate aktualisiert und alle anderen unerwünschten Echos werden ausgeblendet.

Es ist zu beachten, dass DATEM während der Ausführung dieser Funktion auf die Standardwerte zurückgesetzt wird und sich selbst neu einstellt, sobald es ein Echo ausgewählt hat. Geben Sie die Entfernung von der **Sendefläche des Sensors zum Ziel** in Messeinheiten P104 ein

Werte: **Min. 0,000 / Max. 99,00**

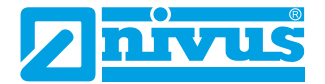

#### P905 Peak Abstand

Mit diesem Parameter wird die "**Höhe"** eingestellt, ab der sich die DATEM-Kurve von unerwünschten Echos wie z. B. von Hindernissen abhebt. Bitte wenden Sie sich an NIVUS GmbH um weitere Informationen und Unterstützung bei der Änderung dieses Parameterwerts zu erhalten.

#### P906 Seitenabstand

Mit diesem Parameter wird der "Abstand" eingestellt, ab der sich die DATEM-Kurve von unerwünschten Echos wie z. B. von Hindernissen abhebt. Bitte wenden Sie sich an NIVUS GmbH um weitere Informationen und Unterstützung bei der Änderung dieses Parameterwerts zu erhalten.

#### P70 DATEM Geschwindigkeit

Mit diesem Parameter wird die Geschwindigkeit festgelegt, mit der die DATEM-Kurve reagiert. Bitte wenden Sie sich an NIVUS GmbH um weitere Informationen und Unterstützung bei der Änderung dieses Parameterwerts zu erhalten.

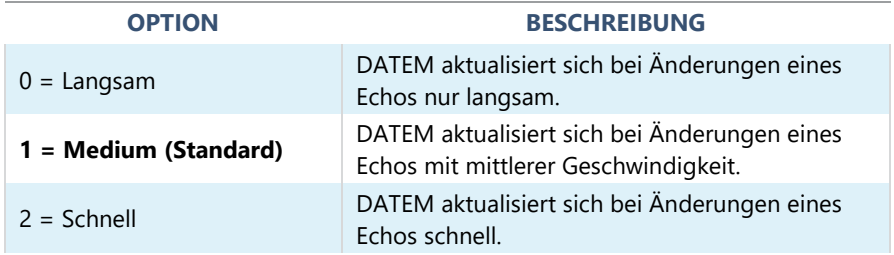

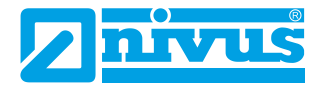

#### *Volumenumrechnung*

#### P600 Behälterform

Dieser Parameter bestimmt, welche Behälterform bei der "Volumenumrechnung" verwendet wird.

Die Auswahlmöglichkeiten sind in der nachstehenden Tabelle zusammen mit den einzugebenden Abmessungen (**P601-P603**) aufgeführt.

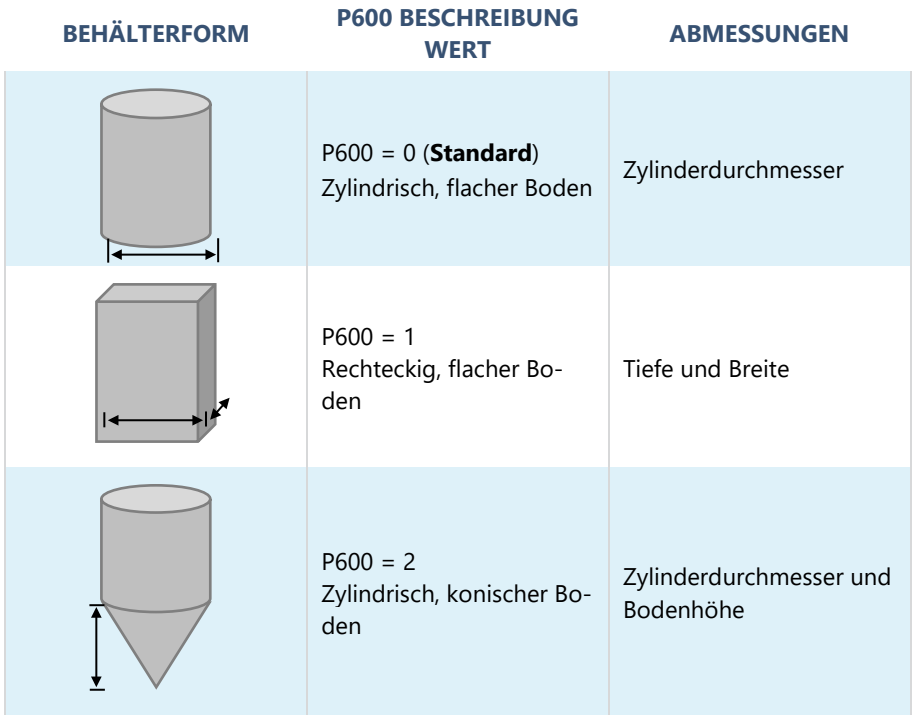

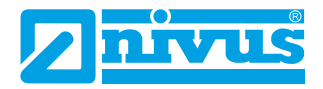

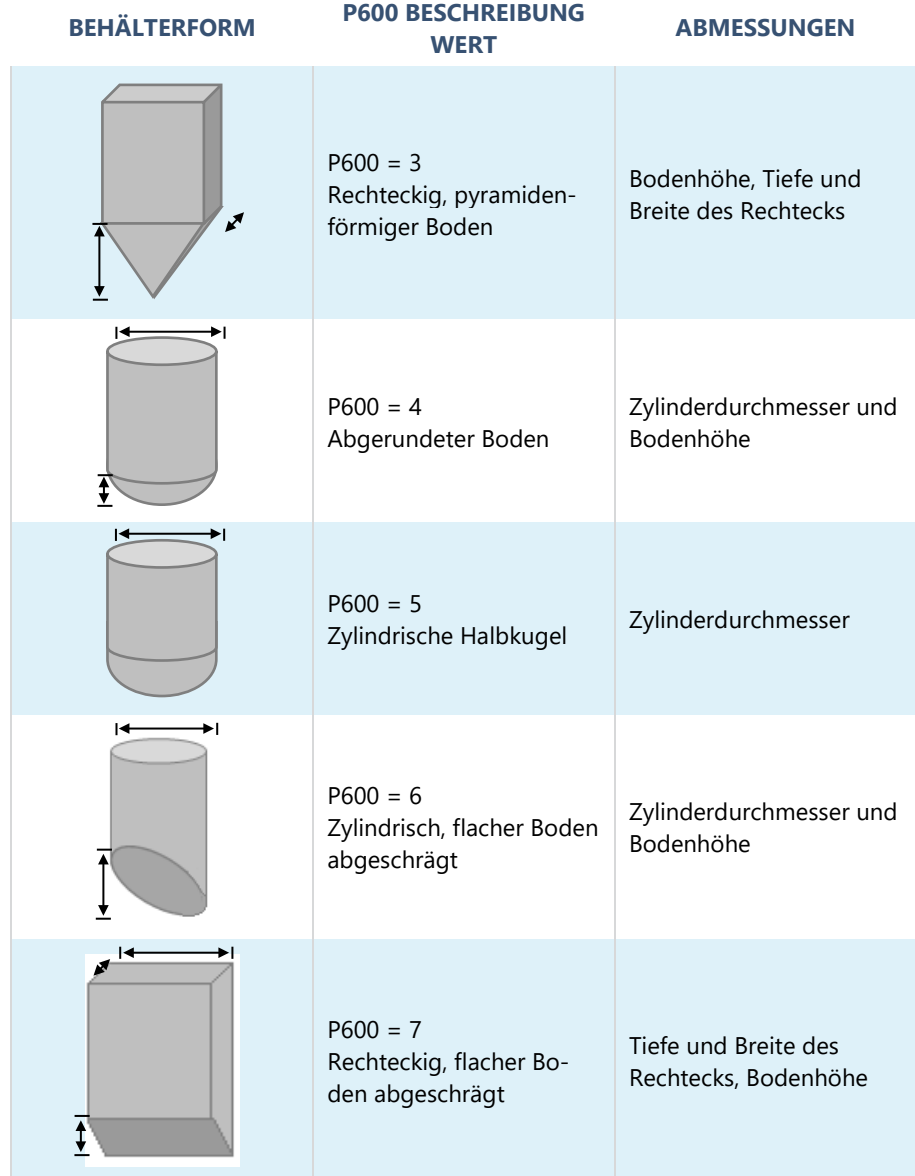

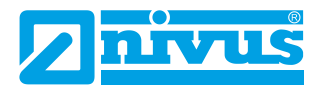

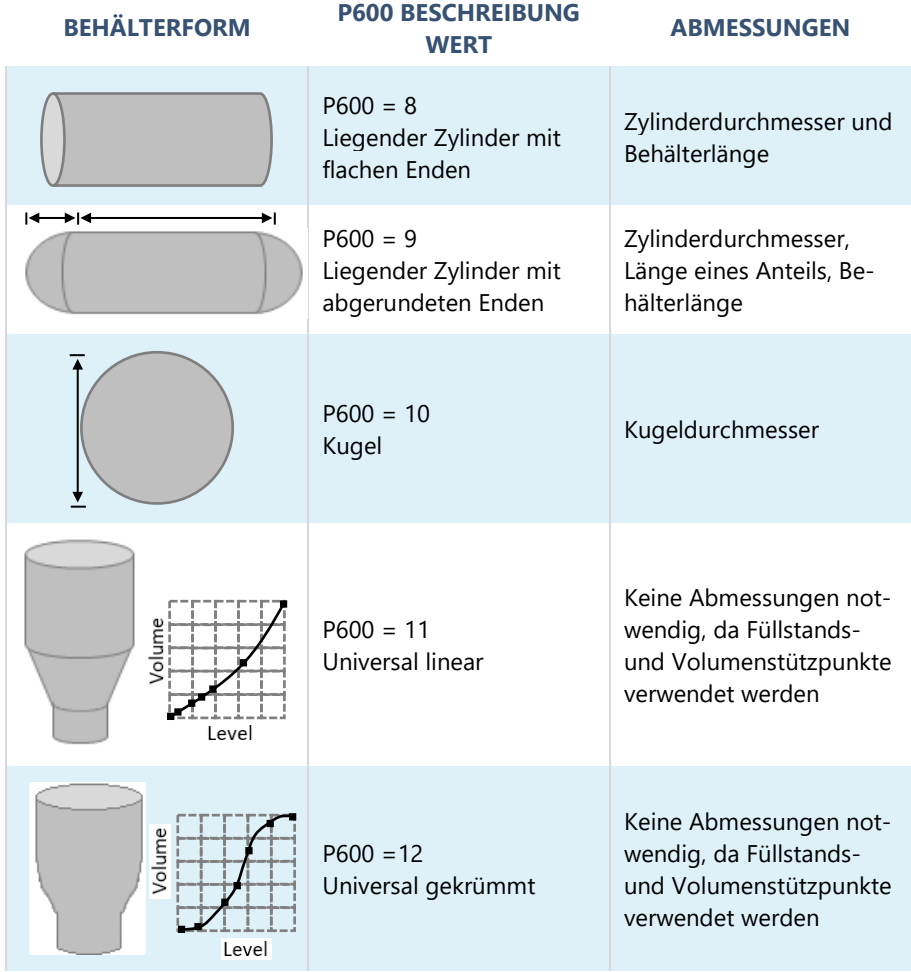

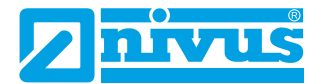

#### P601-P603 Behälterabmessungen

Mit diesen drei Parametern wird die für die Berechnung des Volumens erforderliche Größe eingegeben. Die erforderlichen Abmessungen sind unten dargestellt und werden in **Messeinheiten (P104)** eingegeben.

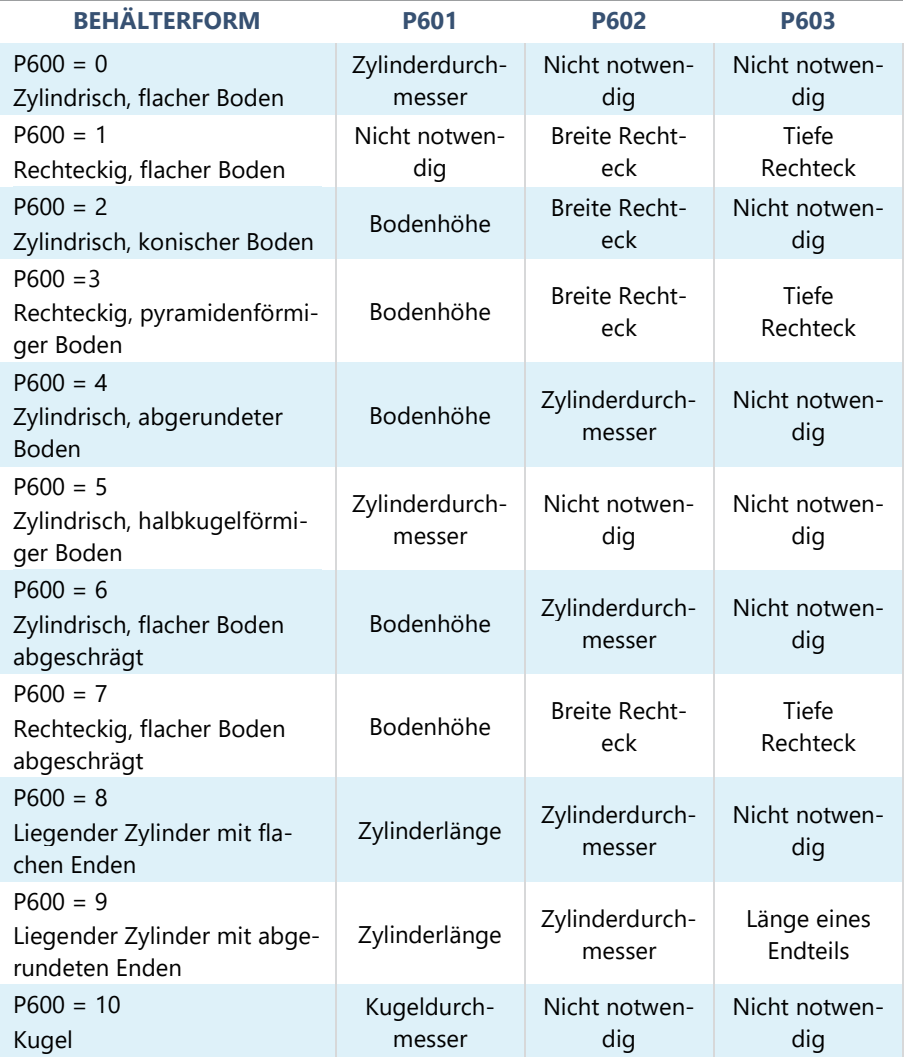

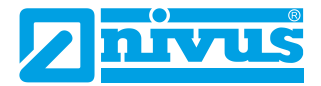

#### P604 Berechnete Menge

Dieser Wert zeigt das vom Sensor berechnete maximale Volumen an und ist ein schreibgeschützter Parameter. Das angezeigte Volumen wird in Kubikmetern angegeben und ist das gesamte verfügbare Volumen zwischen **Nullpunkt (P105)** und 100 % der **Messspanne (P106)**.

#### P605 Einheit Volumen

Dieser Parameter bestimmt die Einheiten, die Sie für die Volumenumrechnung anzeigen möchten. Er wird in Verbindung mit **P607 (Maximalvolumen)** verwendet, die Einheiten werden auf dem Display angezeigt. Zur Auswahl stehen:

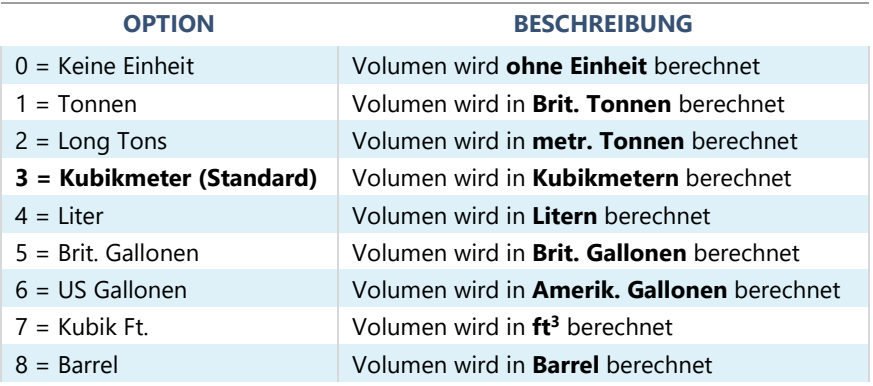

#### P606 Korrekturfaktor

Dieser Parameter wird verwendet, um bei Bedarf einen Korrekturfaktor wie z. B. das spezifische Gewicht eines Materials einzugeben, mit dem Unterschiede zwischen berechnetem und tatsächlichem Behälterinhalt (z. B. auf Grund verschiedener Materialdichten) ausgeglichen werden können. **Standard = 1**

#### P607 Maximalvolumen

Dieser Parameter zeigt das tatsächliche maximale Volumen an, das vom Sensor berechnet wurde (d. h. **P604 Berechnetes Volumen x P606 Korrekturfaktor**) und ist ein Nur-Lese-Parameter. Das angezeigte Volumen wird in **P605 Einheit Volumen** angegeben und ist das gesamte verfügbare Volumen zwischen **Nullpunkt (P105)** und 100 % der **Messspanne (P106)**.

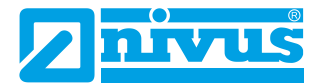

#### *Stützpunkte*

#### P610-P641 Stützpunkte Füllstand/Volumen

Diese Parameter werden verwendet, um ein Behälterprofil zu erstellen mit

**P600 = 11 (Universal linear)** oder **P600 = 12 (Universal gekrümmt)**.

Stützpunkte müssen paarweise eingegeben werden, d. h. einen Wert für den Füllstand und die entsprechende Menge. Je mehr Paare Sie eingeben, desto genauer wird das Profil sein.

Im Fall Universal linear geben Sie den Füllstand/das Volumen an jedem Punkt ein, an dem der Behälter seine Form ändert.

Im Fall Universal gekrümmt geben Sie Werte um jede Bogentangente sowie oben und unten ein.

Es müssen mindestens zwei Paare und es können bis zu 16 Paare eingetragen werden.

#### Universal Linear (P600 = 11)

Diese Volumenberechnung erzeugt eine lineare Annäherung an das Verhältnis zwischen Füllstand und Volumen und funktioniert am besten, wenn der Behälter scharfe Winkel zwischen den einzelnen Abschnitten aufweist.

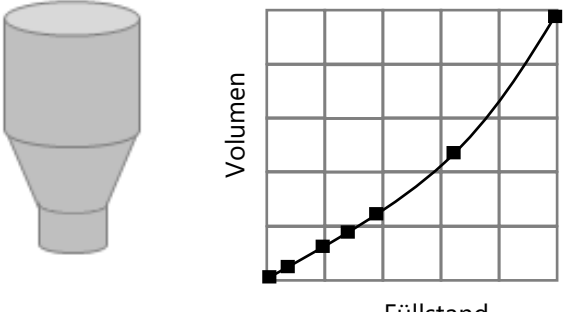

Füllstand

Sie sollten für jede Stelle, an welcher der Behälter die Richtung ändert sowie für zahlreiche Stellen, an denen der Abschnitt leicht gekrümmt ist (meist linear, aber mit einem kleinen Bogen) einen Füllstands-/Volumenstützpunkt eingeben. Sie können eine beliebige Anzahl von Paaren zwischen zwei und 16 eingeben.

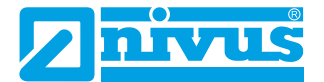

## Universal gekrümmt (P600 = 12)

Diese Volumenberechnung erzeugt eine gekrümmte Annäherung an das Verhältnis zwischen Füllstand und Volumen und funktioniert am besten bei nichtlinearen Behältern nicht linear ohne scharfe Winkel.

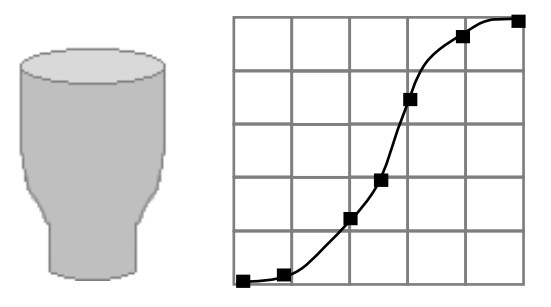

Es müssen zwei Füllstands-/Volumenstützpunkte am minimalen und maximalen Füllstand eingegeben werden und mehrere für jede Stelle, an welcher der Behälter einen Bogen hat. Sie können eine beliebige Anzahl von Paaren zwischen zwei und 16 eingeben.

## *Tabellen*

#### P696 Stützpunkte zurücksetzen

Mit diesem Parameter können alle zuvor eingestellten Stützpunkte (P610- 641) auf den Standardwert zurückgesetzt werden, ohne dass sie einzeln aufgerufen werden müssen. Wenn es notwendig ist, Stützpunkte zurückzusetzen oder zu ändern, kann dies durch direkten Zugriff auf den gewünschten Parameter (P610-641) und dessen Änderung erreicht werden.

#### P697 Anzahl gesetzter Stützpunkte

Mit diesem Parameter können Sie die Anzahl der gesetzten Stützpunkte überprüfen, ohne auf jeden einzelnen zugreifen zu müssen. Dies ist ein schreibgeschützter Parameter und es können keine Werte eingegeben werden.

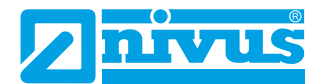

# **KAPITEL 6 FEHLERBEHEBUNG**

In diesem Abschnitt werden viele häufige Symptome beschrieben und Vorschläge gegeben, was zu tun ist.

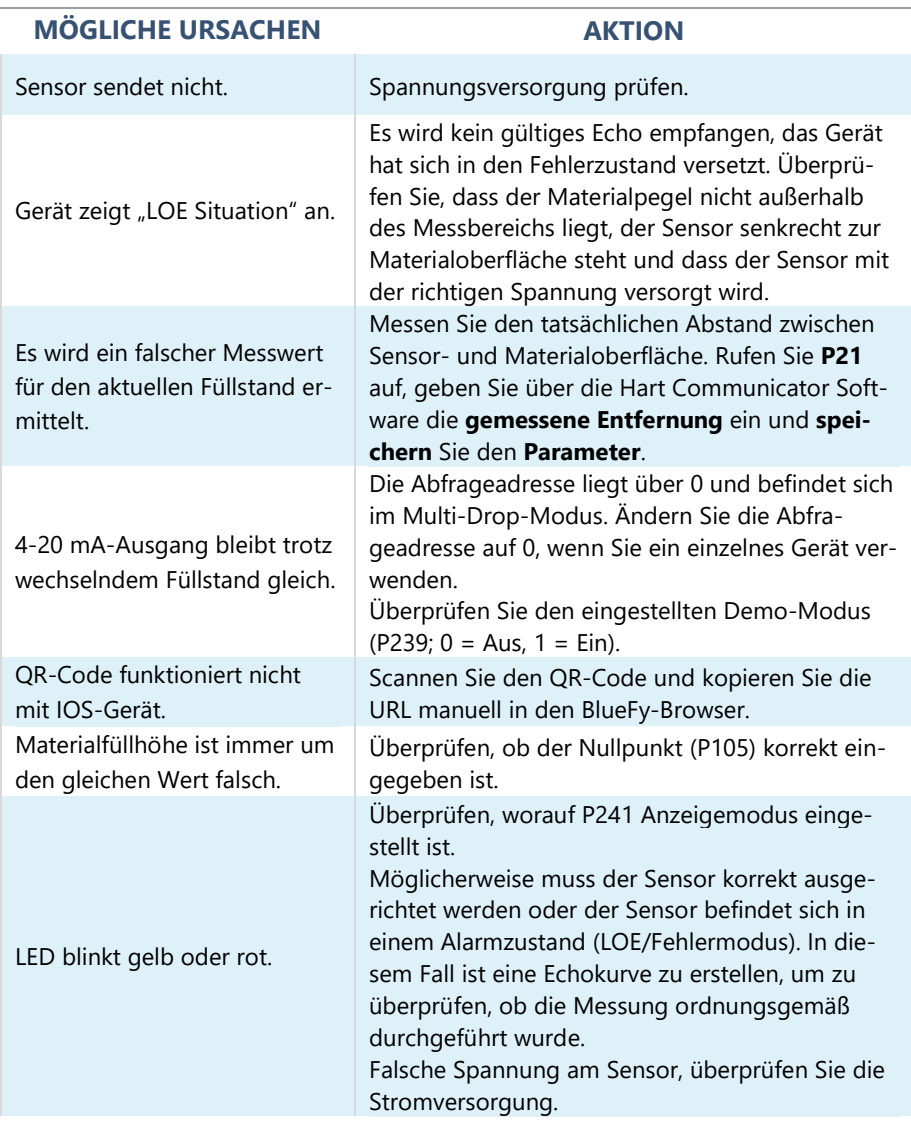

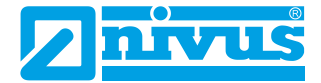

Sensor erscheint nicht in der Webbasierten Bedienoberfläche.

Sicherstellen, dass sich das Gerät in der Nähe des Sensors befindet. Befindet sich der Sensor innerhalb eines Metallbehälters?

Sicherstellen, dass kein anderes Gerät angeschlossen ist.

Überprüfen Sie den Bluetooth-Modus mit Hilfe der NIVUS Ri-Serien Radarsensor Software. Trennen Sie die Spannungsversorgung kurz und

starten dann den Sensor neu.

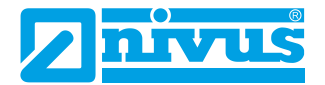

# **KAPITEL 7 ENTSORGUNG**

Unsachgemäße Entsorgung kann die Umwelt beeinträchtigen.

Entsorgen Sie die Gerätekomponenten und das Verpackungsmaterial in Übereinstimmung mit den regionalen Umweltvorschriften, einschließlich der Vorschriften für Elektro- und Elektronikprodukte.

#### *Sensoren*

Trennen Sie den Sensor von der Stromversorgung, schneiden Sie das Stromkabel ab und entsorgen Sie Kabel und Sensor gemäß der regionalen Umweltvorschriften für Elektro- und Elektronikprodukte.

#### *Steuergeräte*

Schalten Sie die Stromversorgung aus, trennen Sie das Steuergerät ab und entfernen Sie die Batterie (falls vorhanden). Entsorgen Sie das Steuergerät gemäß der regionalen Umweltvorschriften für Elektro- und Elektronikprodukte.

Entsorgen Sie Batterien gemäß der regionalen Umweltvorschriften für Batterien.

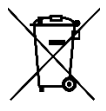

Logo EU WEEE Directive

Dieses Symbol weist auf die Anforderungen der Richtlinie 2012/19/EU über die Behandlung und Entsorgung von Elektro- und Elektronik-Altgeräten hin.

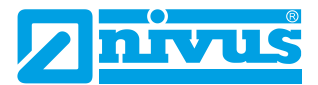

# **KAPITEL 8 ZERTIFIKATE UND ZULASSUNGEN**

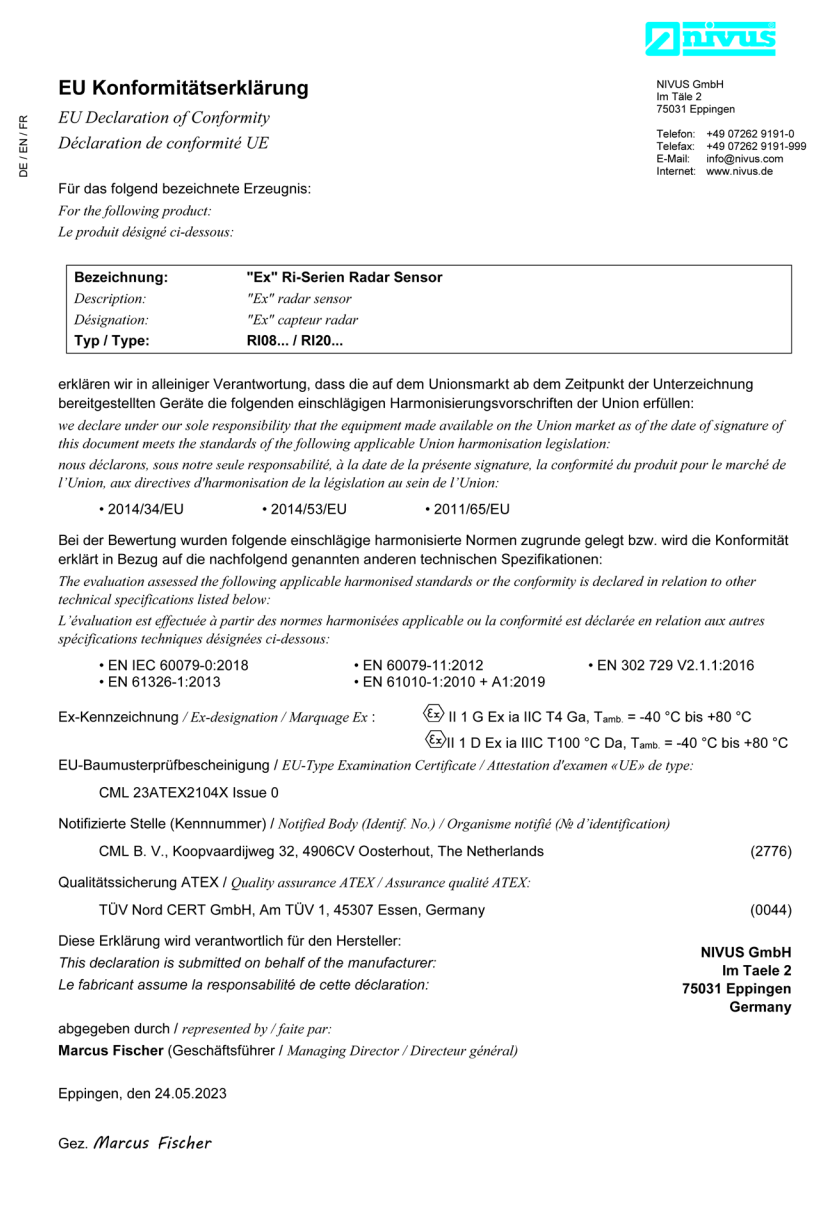

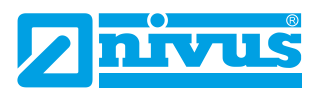

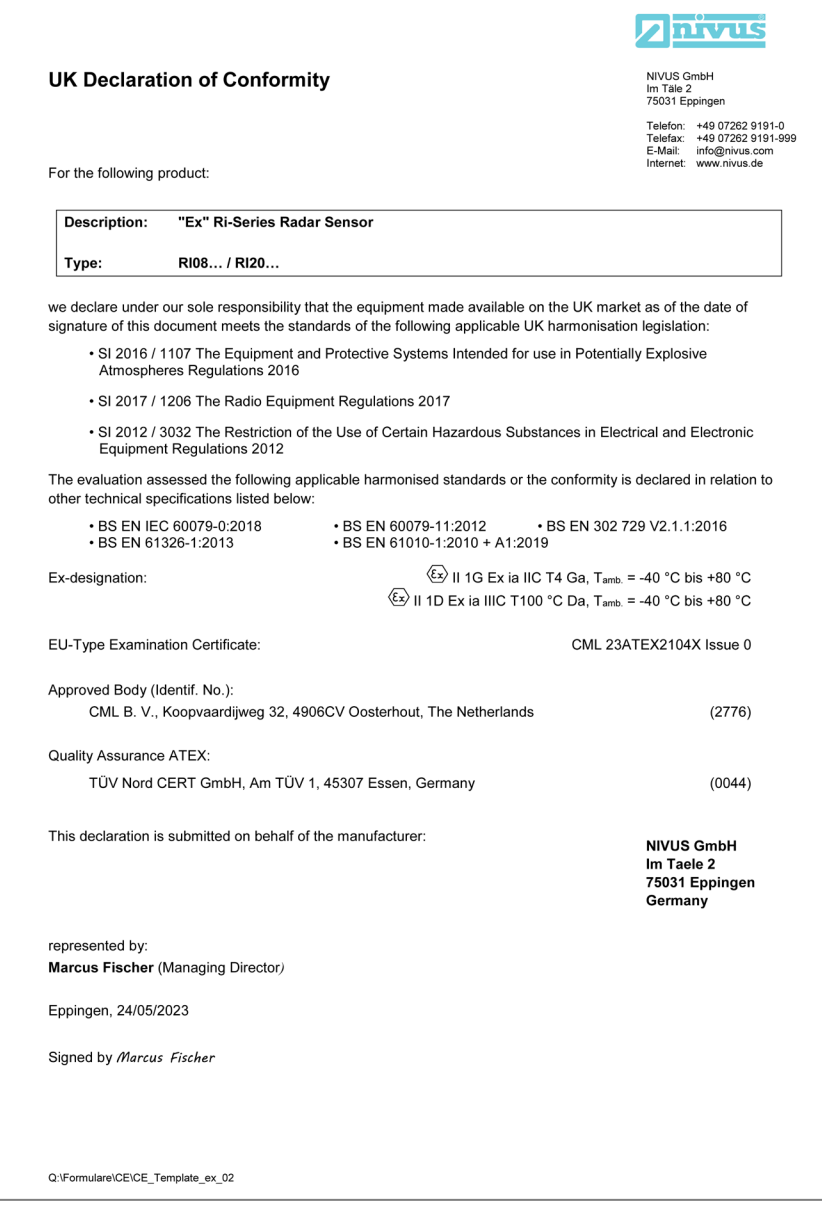

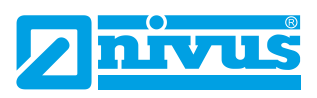

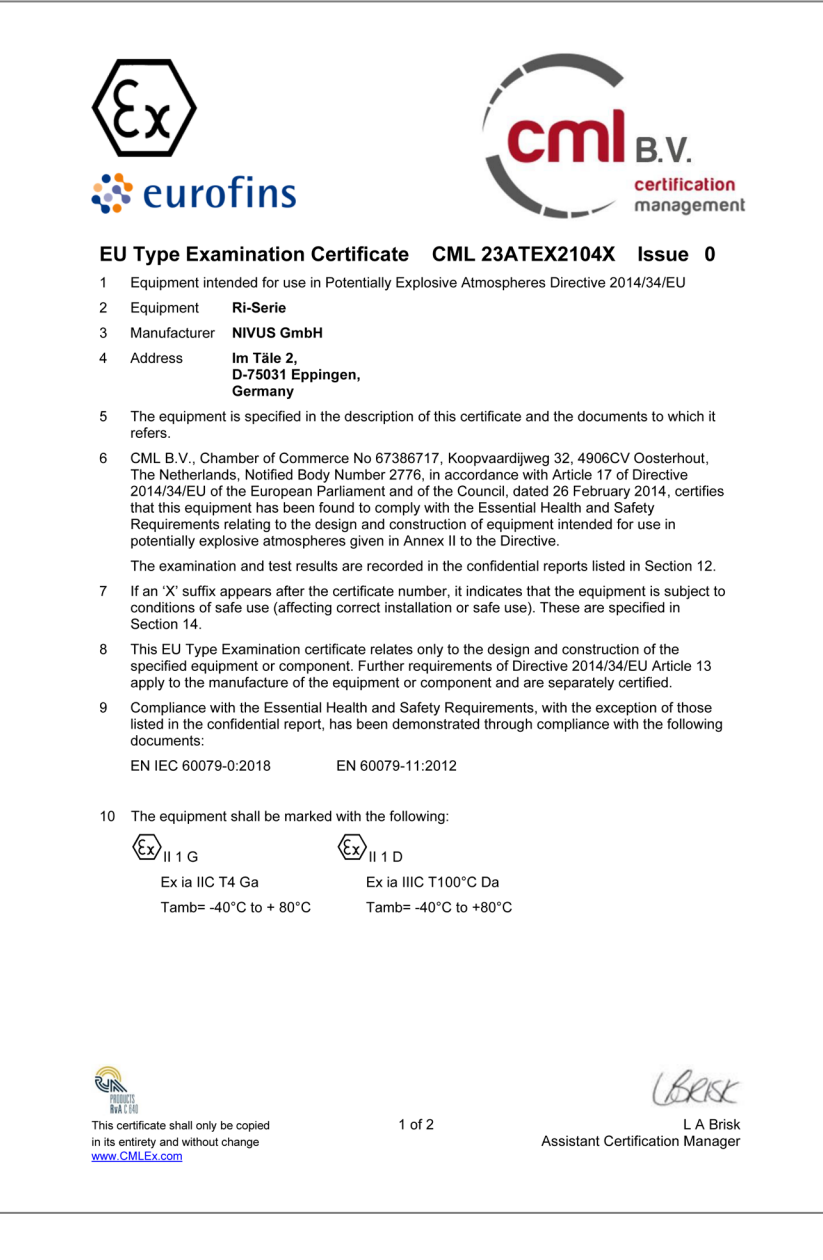

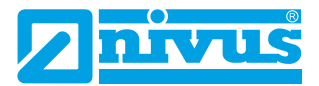

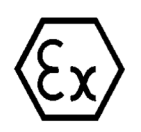

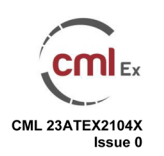

#### $11$ **Description**

The Ri-Series is a two-wire DC powered level measurement sensor utilising radar technology. The sensor is housed in a non-metallic enclosure with integral two core cable which connects, via a suitably certified barrier, to control equipment located in the safe area. The enclosure incorporates a threaded boss which allows the equipment to be mounted on a suitable bracket or flange, and LED indicators mounted in the enclosure wall.

Intrinsic safety is achieved by connecting to the non-hazardous area via an intrinsically safe interface device, and by encapsulation of the electronics and sensor.

The equipment has the following safety description:

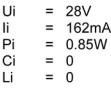

#### 12 Certificate history and evaluation reports

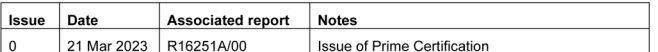

Note: Drawings that describe the equipment or component are listed in the Annex.

#### 13 Conditions of Manufacture

The following conditions are required of the manufacturing process for compliance with the certification.

í. Where the product incorporates certified parts or safety critical components, the manufacturer of the product defined on this certificate shall continually monitor these parts/components for any modifications introduced by the manufacturer(s) of these constituent parts. If the manufacturer of any constituent part introduces any changes which affect the compliance of the certified product that is the subject of this certificate, the manufacturer is required to have this certificate updated.

#### **Specific Conditions of Use (Special Conditions)**  $14$

The following conditions relate to safe installation and/or use of the equipment.

- Under certain extreme circumstances, the non-metallic parts incorporated in the enclosure of j. this equipment may generate an ignition-capable level of electrostatic charge. Therefore, the equipment shall not be installed in a location where the external conditions are conducive to the build-up of electrostatic charge on such surfaces. This is particularly important if the equipment is installed in a zone 0 location. In addition, the equipment shall only be cleaned with a damp cloth.
- ii. When installing the equipment, the installer shall consider the length of the integral cable attached to the equipment, in addition to any externally installed cable. The integral cable shall be considered to have parameters of 200pF/m, and 1µH/m or 30µH/ $\Omega$

This certificate shall only he conjed in its entirety and without change www.CMLEx.com

 $2$  of  $2$ 

Version: 6.0 Approval: Approved

 $cmI<sub>Ex</sub>$ 

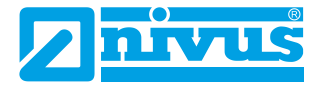

#### **Certificate Annex**

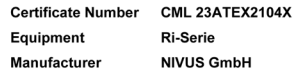

The following documents describe the equipment or component defined in this certificate:

#### Issue 0

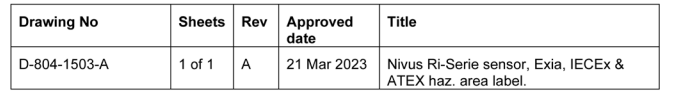

This certificate shall only be copied in its entirety and without change www.CMLEx.com

1 of 1

Version: 6.0 Approval: Approved

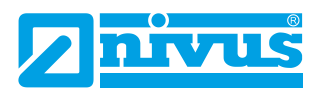

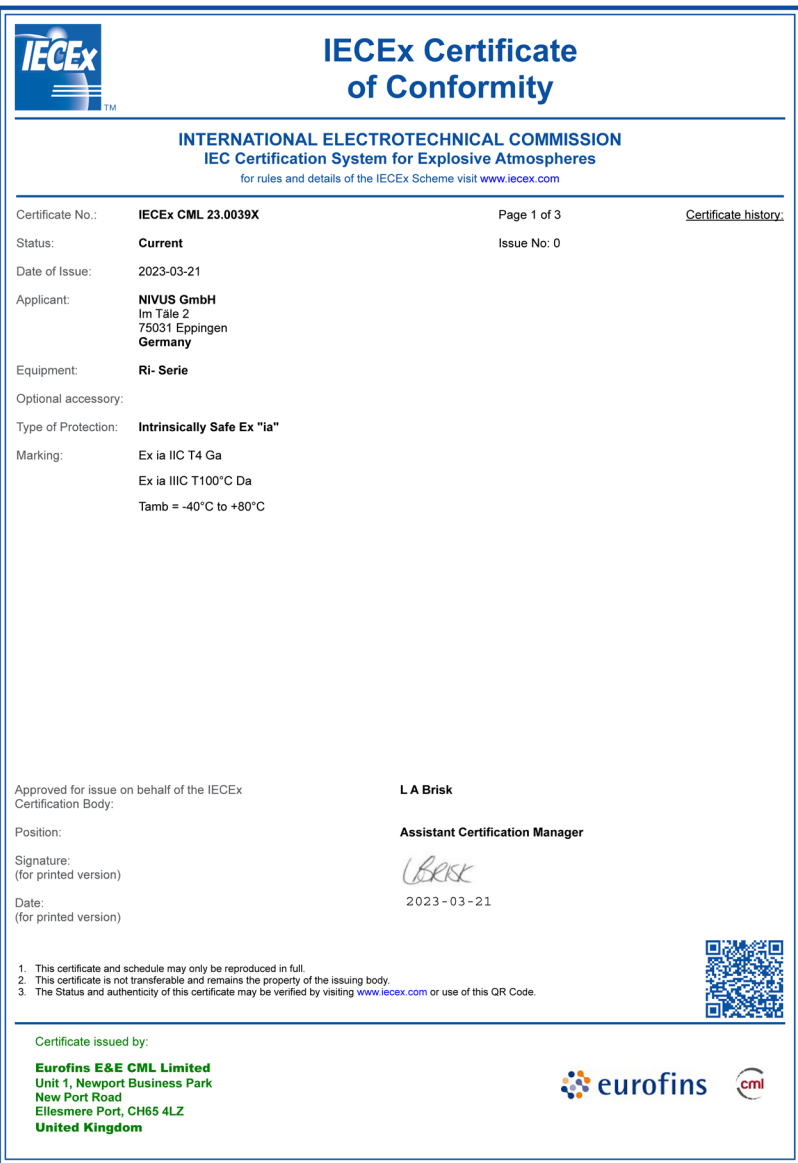

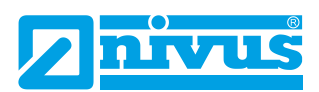

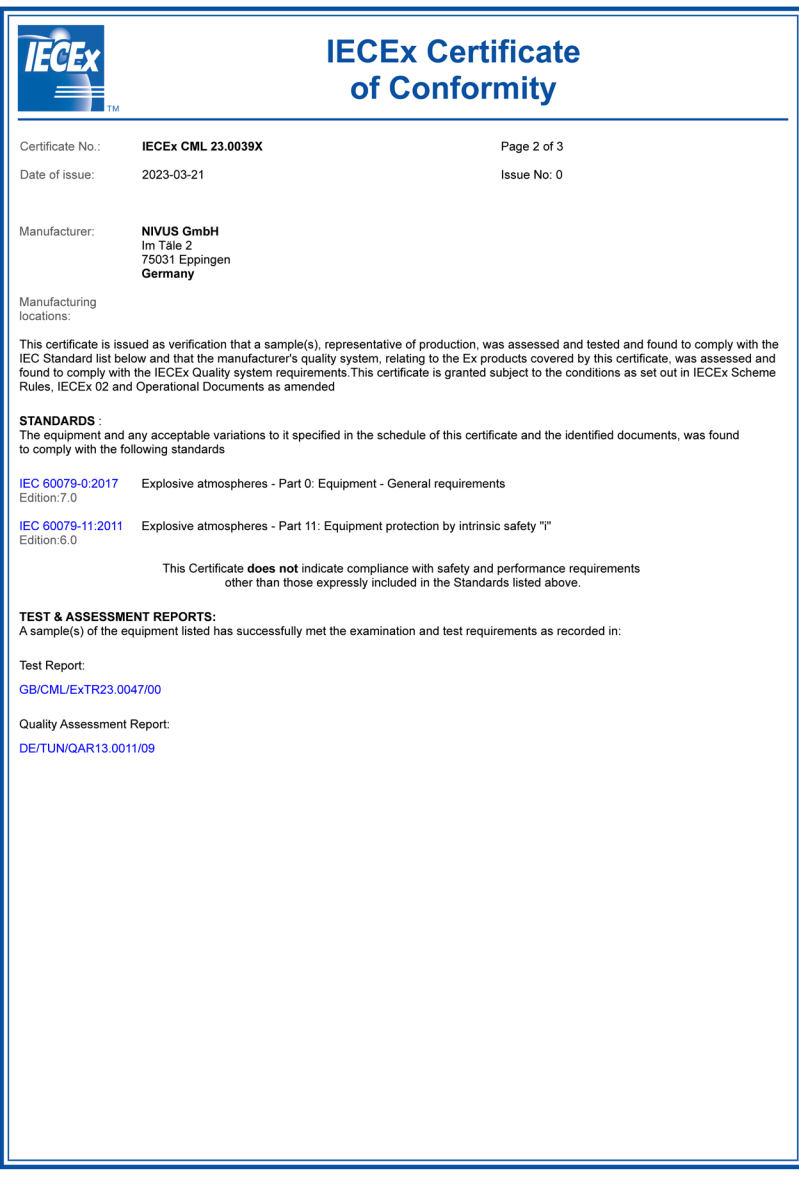

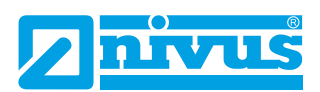

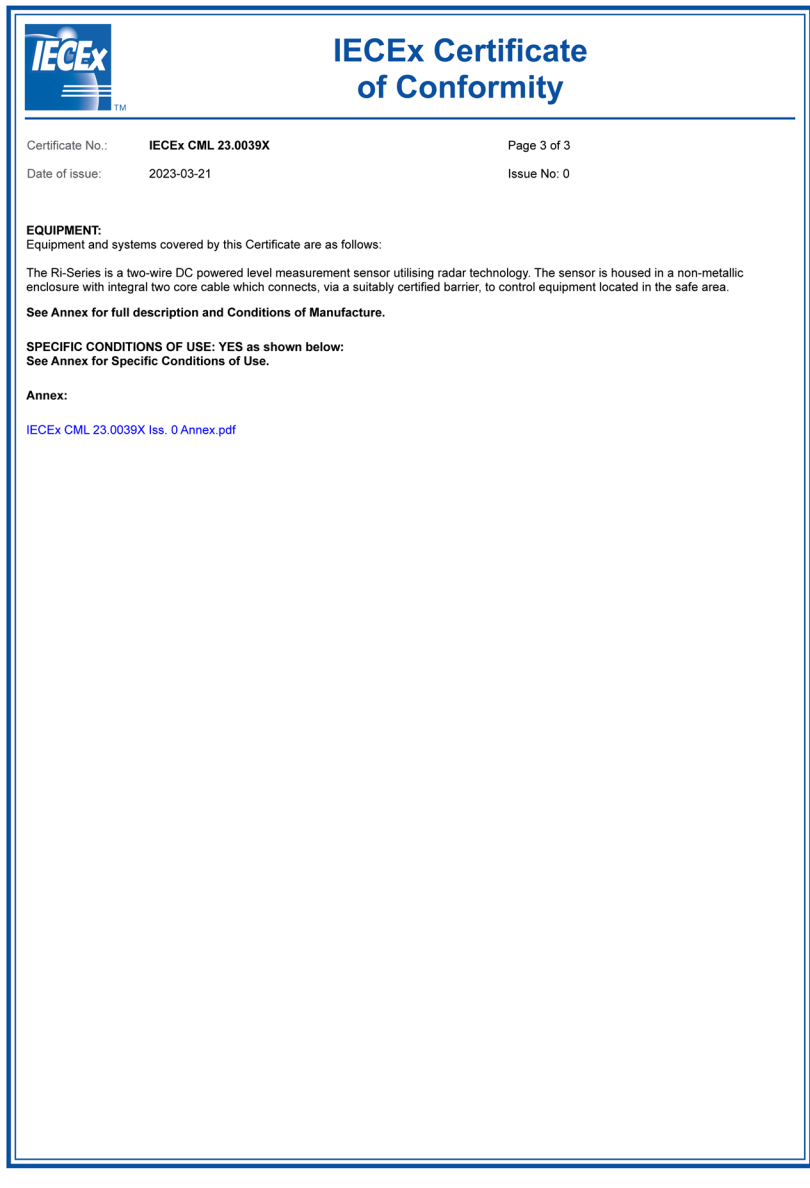

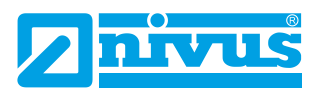

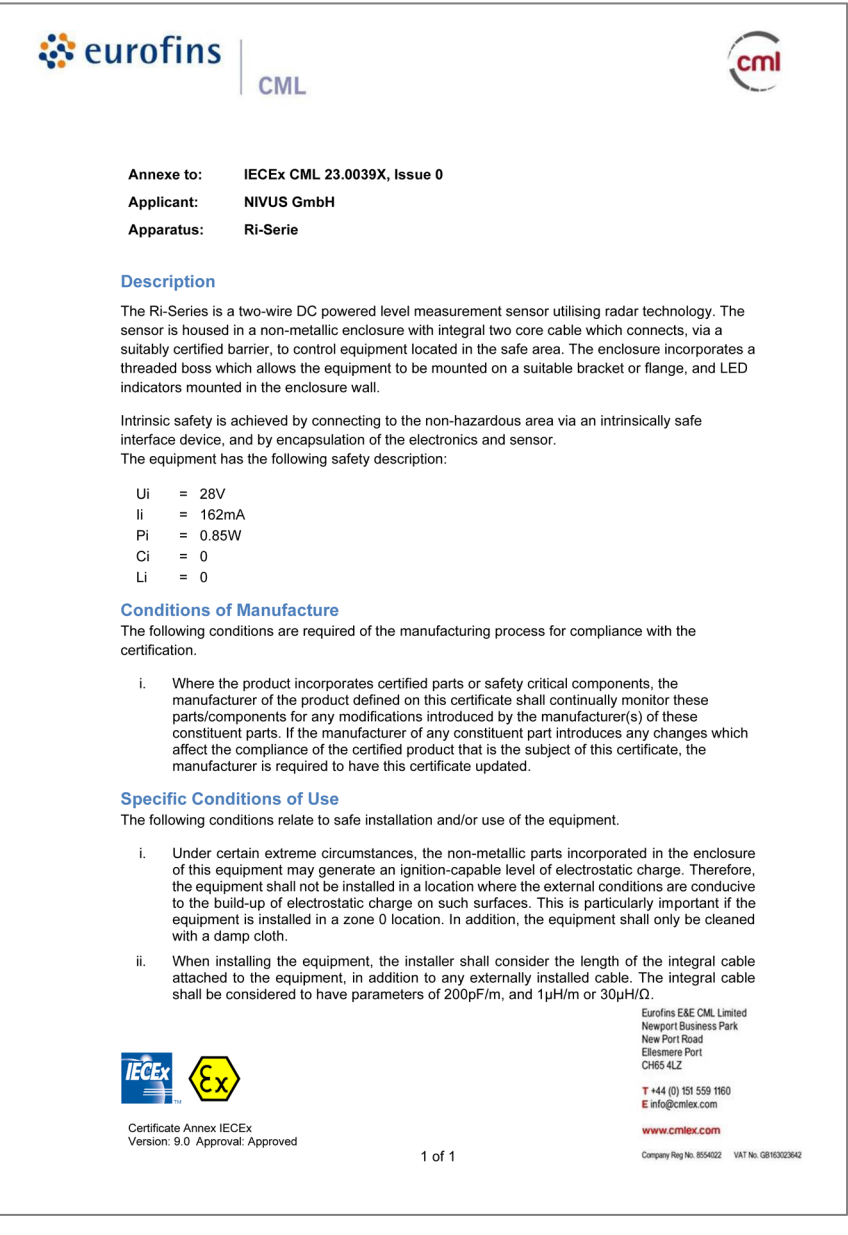